# **VERİ PROJEKTÖRÜ XJ-UT310WN**

## **Kullanım Kılavuzu**

- z Veri Projektörüyle verilen "Kurulumu Kılavuzu" belgesindeki "Güvenlik Tedbirleri" ve "İşletim Tedbirleri" kısımları okuyun ve bu ürünü doğru şekilde kullanın.
- Bu kılavuzu daha sonra başvurmak için güvenli bir yerde tutun.
- z Bu kılavuzun son sürümü için aşağıdaki siteyi ziyaret edin. http://world.casio.com/manual/projector/

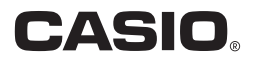

- **DLP Amerika Birlesik Devletleri'nde kurulu Texas Instruments'ın tescilli ticari markasıdır.**
- Microsoft, Windows ve Windows Vista Amerika Birleşik Devletleri ve diğer ülkelerde Microsoft Corporation'ın tescilli markaları veya ticari markalarıdır.
- z HDMI, HDMI Logosu ve High-Definition Multimedia Interface, HDMI Licensing, LLC'nin ticari markaları veya tescilli ticari markalarıdır.
- z Mac OS, Apple, Inc.'in Birleşik Devletler'de ve diğer ülkelerde ticari markası veya tescilli ticari markasıdır.
- z PJLink Japonya, ABD ve diğer ülkelerdeki ve bölgelerdeki bekleyen bir ticari marka veya tescilli ticari markadır.
- **Crestron, Amerika Birleşik Devletleri Crestron Electronics, Inc.'in kayıtlı ticari markasıdır.**
- AMX, Amerika Birleşik Devletleri AMX LLC'nin kayıtlı ticari markasıdır.
- XGA Amerika Birlesik Devletleri'nde kurulu IBM Corporation'ın tescilli ticari markasıdır.
- z Diğer şirket veya ürün adları kendi sahiplerinin ürün adları ya da ticari markalarıdır.
- Bu ürünün parçaları, kısmi olarak Independent JPEG Group çalışmalarına dayalıdır.
- $\bullet$  Kullanım Kılavuzu'nun içeriği haber verilmeden değiştirilebilir.
- Bu kılavuzun kısmen veya tamamen kopyalanması yasaktır. Bu kılavuzu sadece kendi kişisel kullanımınız için kullanabilirsiniz. CASIO COMPUTER CO., LTD.'nin izni olmaksızın başka amaçlar için kullanımı yasaktır.
- Bu ürünün veya bu kılavuzun kullanılmasıyla ortaya çıkan gelir kayıpları veya üçüncü taraflarca yapılan talepler için CASIO COMPUTER CO., LTD. sorumlu tutulamaz.
- Bu ürünün arızalanması veya bakımı veya herhangi bir nedenden dolayı meydana gelen herhangi bir zarar veya gelir kaybından CASIO COMPUTER CO., LTD. sorumlu tutulamaz.
- z Bu kılavuzda verilen örnek görüntüler sadece gösterim amaçlıdır ve ürün tarafından üretilen gerçek görüntülerle aynı olmayabilir.
- z Bu kılavuzdaki ekran görüntülerinin tamamı İngilizce sürümden alınmıştır. Açıklayıcı metinlerde kullanılan terimlerin bazıları yine İngilizce sürüm ekranından alınmıştır.

# **İçindekiler**

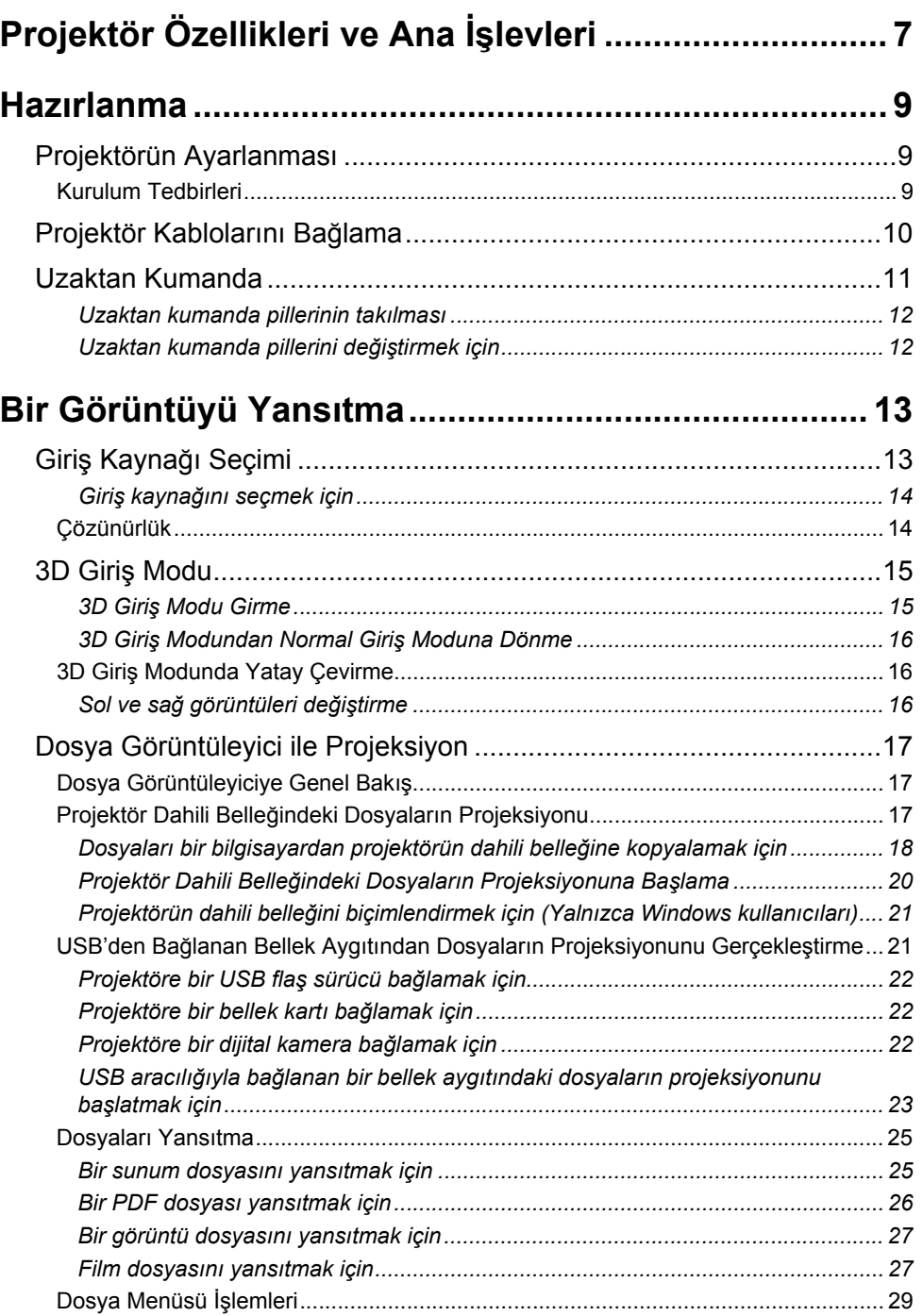

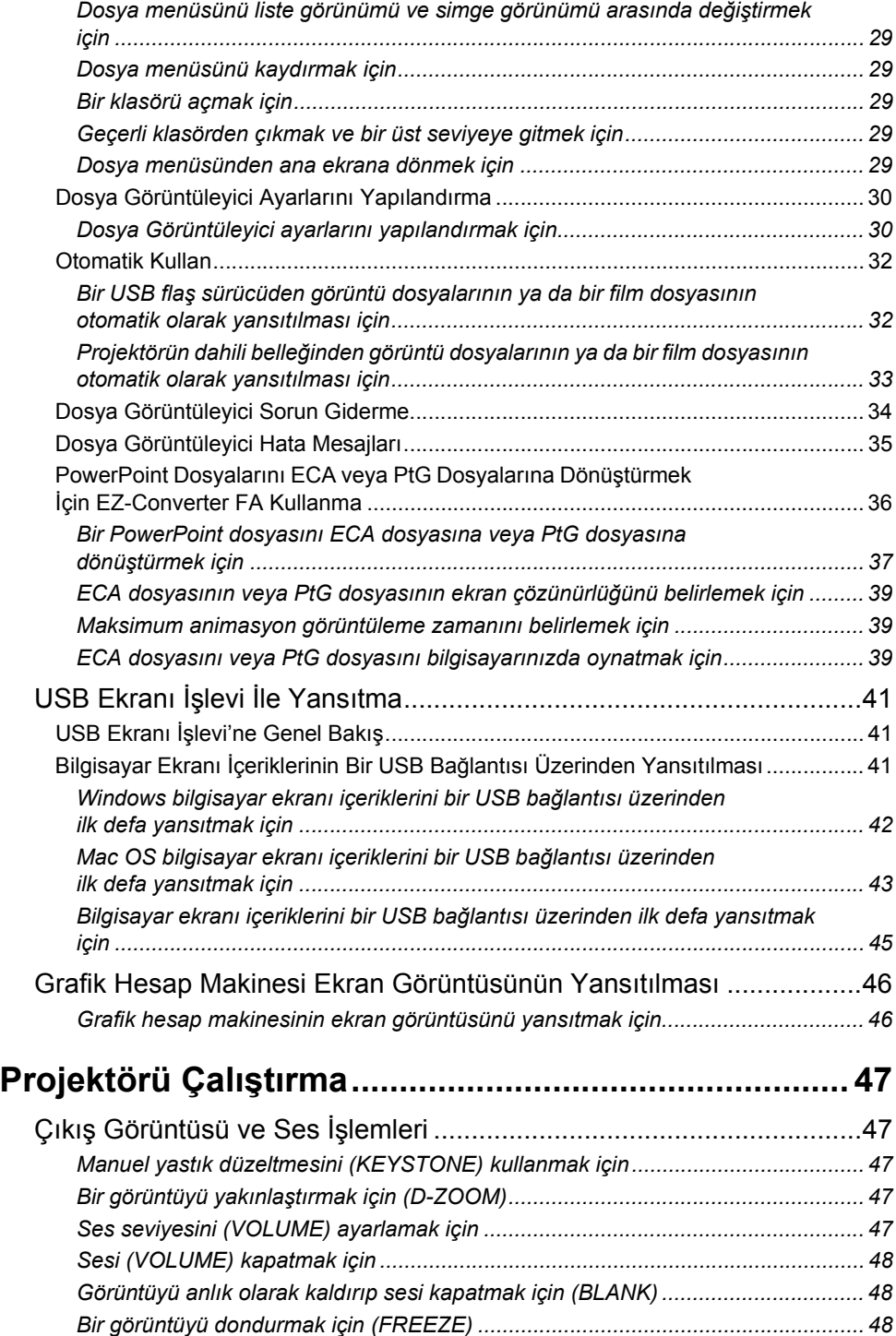

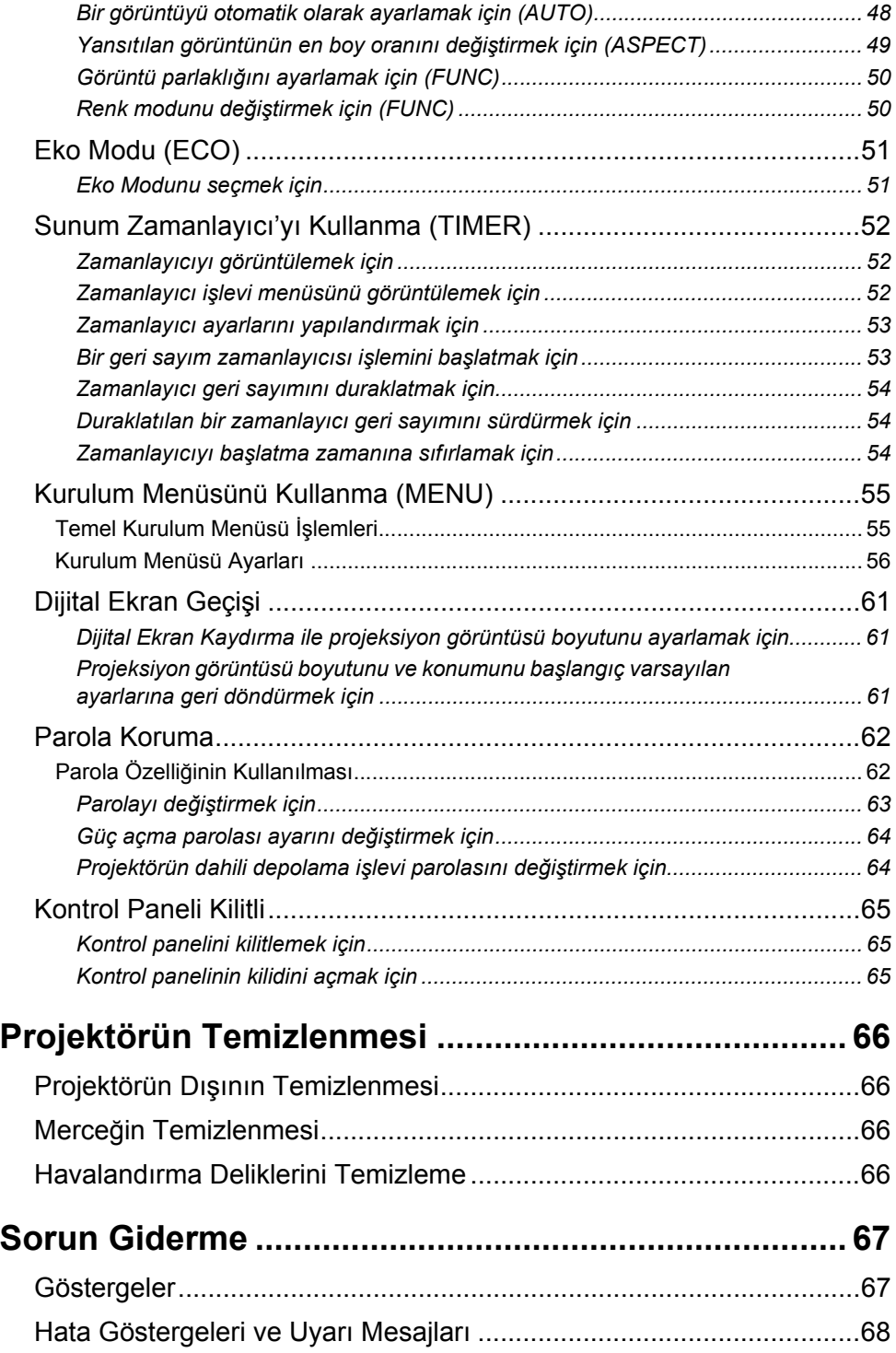

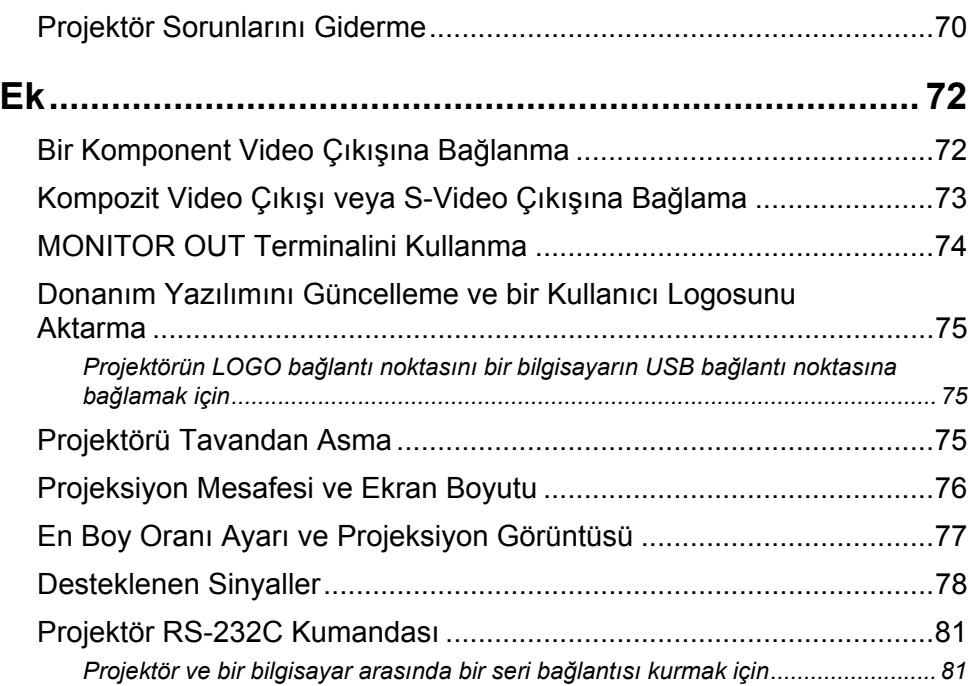

## **Projektör Özellikleri ve Ana İşlevleri**

#### <span id="page-6-0"></span>z **Cıva İçermeyen Karma Işık Kaynağı:**

CASIO orijinal lazer ve LED karma ışık kaynağı, 3.100 lümen yüksek parlaklık sağlar. Bu projektör civalı lamba kullanmadığından çevre dostudur.

#### z **Geniş giriş kaynakları yelpazesi**

Analog RGB, kompozit video, S-video, komponent video (Y·Cb·Cr, Y·Pb·Pr) ve HDMI giriş kaynakları desteklenmektedir.

#### z **3D görüntü projeksiyon desteği**

Üç giriş kaynağından biri yoluyla (analog RGB, kompozit video, S-video) 3D görüntü sinyal projeksiyonu (60 Hz/120 Hz alan ardışık protokolü) desteklenmektedir.

- 3D olarak yansıtılan 3D görüntüyü izlemek için ayrıca 3D gözlük (YA-G30) gerekmektedir. Bunun yanında, giriş kaynağı bilgisayar (analog RGB) olduğunda projektör ile 3D görüntü yansıtmak için ayrı bir özel yazılım (CASIO 3D Converter) gerekmektedir.
- 3D görüntü projeksiyonu bir HDMI bağlantısı veya komponent video bağlantısı yoluyla desteklenmez.

#### z **WXGA Çözünürlüğü**

WXGA (1280 × 800) geniş ekran projeksiyon çözünürlüğünü destekler. Bu çözünürlük geniş ekranlı dizüstü bilgisayarlar ve HD TV görüntüleri için idealdir.

#### z **Akıllı Parlaklık Denetimi işlevi (Eko Modu)**

Projektör, çevredeki ışık seviyelerini algılar ve projeksiyon parlaklığını otomatik olarak etkili düşük güç işlemi için gereken şekilde ayarlar. ("Eko Modu" ayarının "Açık (Oto.)" olmasını gerektirir.)

#### z **Görüntü, film ve diğer dosya türlerinin projeksiyonu (Dosya Görüntüleyici)**

Projektörün Dosya Görüntüleyicisi projektörün dahili belleğinde ya da projektöre bağlı bir USB flaş sürücüde bulunan aşağıdaki dosya türlerini açmak ve yansıtmak için kullanılabilir: görüntü dosyaları (JPG, PNG, GIF, BMP), film dosyaları (AVI, MOV, MP4), sunum dosyaları (ECA, PtG), PDF dosyaları.

#### z **Bilgisayar ekranı içeriklerinin bir USB bağlantısı üzerinden projeksiyonu (USB Ekran)** Projektörün bir USB kabloyla bir bilgisayara bağlanması bilgisayarın ekran içeriğinin projeksiyonunu mümkün kılar. Bu işlev, bir USB bağlantı noktası olan, ama RGB, HDMI ya da başka tür video çıkış terminali olmayan küçük bilgisayarların bile ekran içeriklerinin projeksiyonunu destekler.

#### z **Grafik Bilimsel Fonksiyon Hesaplayıcı Bağlantısı** Bazı CASIO grafik bilimsel hesap makinesi modelleri, hesap makinesi ekran içeriklerinin projeksiyonu için doğrudan projektörün USB-A bağlantı noktası girişine bağlanabilir.

#### z **Doğrudan Açma**

Projektör, otomatik açılmak ve projeksiyon prize takılır takılmaz başlatılmak üzere yapılandırılabilir.

#### z **Sunum Zamanlayıcı**

Sunum zamanlayıcı, projeksiyon ekranında ne kadar projeksiyon zamanı kaldığını gösteren bir geri sayım zamanlayıcısıdır.

#### z **Aygıt yazılımı güncellemesi ve kullanıcı logosu görüntü verileri aktarımı**

Aygıt yazılımı (projektör flaş ROM'undaki) güncellemeler ve kullanıcı logosu görüntüleri gerektiği şekilde bir bilgisayardan projektöre aktarılabilir.

z **Bir bilgisayardaki ya da akıllı aygıttaki görüntülerin kablosuz bir LAN bağlantısı üzerinden projeksiyonu**\*

Bu projektör, bir erişim noktası olarak yapılandırılmıştır; bir bilgisayar ya da akıllı bir aygıt kablosuz bir LAN bağlantısı üzerinden doğrudan bağlanabilir. Ya da bir bilgisayar ya da akıllı bir aygıt mevcut bir kablosuz LAN erişim noktası aracılığıyla kablosuz bir LAN üzerinden bağlanabilir. Bir bilgisayar bağlıyken hem ekran çıkışı hem de ses çıkışı desteklenir.

z **Kablosuz bir LAN bağlantısı üzerinden bir bilgisayar ya da akıllı aygıt kullanılarak projeksiyon denetimi**\*

Bu projektör, kablosuz bir LAN bağlantısı üzerinden kendisine bağlanan bir bilgisayar ya da akıllı bir aygıttan denetlenebilir.

#### z **Kablolu LAN yoluyla bağlı bir bilgisayarın ekran içeriği projeksiyonu**\*

Bir LAN kablosu projektör ve bilgisayar arasında doğrudan bağlantı için kullanılabilir veya varolan bir ağ yönlendiricisi yoluyla LAN bağlantısı kurulabilir. Bir bağlantı kurulduğunda, hem ekran çıkışı hem de ses çıkışı desteklenir.

- z **Kablolu LAN yoluyla bağlı bir bilgisayardan projektörün uzaktan kumandası**\* Projektör kumandası işlemleri kablolu bir LAN bağlantısı yoluyla bir bilgisayarın web tarayıcısı kullanılarak uzaktan gerçekleştirilebilir.
- \* LAN bağlantısı hakkında ayrıntılar için bkz. ayrı "Ağ İşlev Kılavuzu".

## **Hazırlanma**

<span id="page-8-0"></span>Bu bölümde projektör için yerin nasıl seçileceği, kablolarının nasıl bağlanacağı ve kullanmaya başlamadan önce gereken diğer işlemlerin nasıl yerine getirileceği açıklanmıştır.

## <span id="page-8-1"></span>**Projektörün Ayarlanması**

Projektörü sağlam ve terazide olan bir masa, sehpa ya da destek üzerine yerleştirin. Düzgün havalandırma için projektörün yanlarında ve arkasında yeterli boşluk olmasını sağlayın. Aşağıdaki şekillerde en uygun projeksiyon için ekrana göre projektörün nasıl konumlandırılması gerektiği gösterilmektedir.

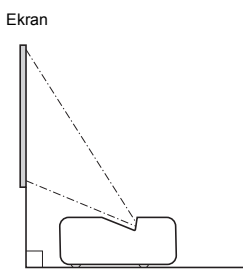

### <span id="page-8-2"></span>**Kurulum Tedbirleri**

- z Projektörün fişini çekmeniz gereken durumlarda kolaylıkla ulaşabileceğiniz şekilde konumlandırılmış bir elektrik prizi kullanın.
- z Projektörün ön kısmı (ışık yayılan kısım) ve projeksiyon yüzeyi (ekran) arasında en az 6 cm mesafe bırakın. Yüzeyler ve projektörün diğer tarafları arasında en az 30 cm mesafe bırakın. Projektörün üst mesafeleri içinde başka nesne olmamalıdır. Cisimleri projektörün hava girişi ve çıkışı açıklıklarından uzak tutmaya özellikle dikkat edilmelidir.
- z Klimalardan gelen hava akışı projektörün ısıyı mercek çevresindeki alana uzaklaştırabilir ve yansıtılan görüntüde dalgalarına neden olabilir. Bu durumda, klimanın hava akışını ayarlayın veya projektörün yerini değiştirin.

## <span id="page-9-0"></span>**Projektör Kablolarını Bağlama**

Projektörü bir elektrik prizine ve bir giriş kaynağı aygıtına bağlayın.

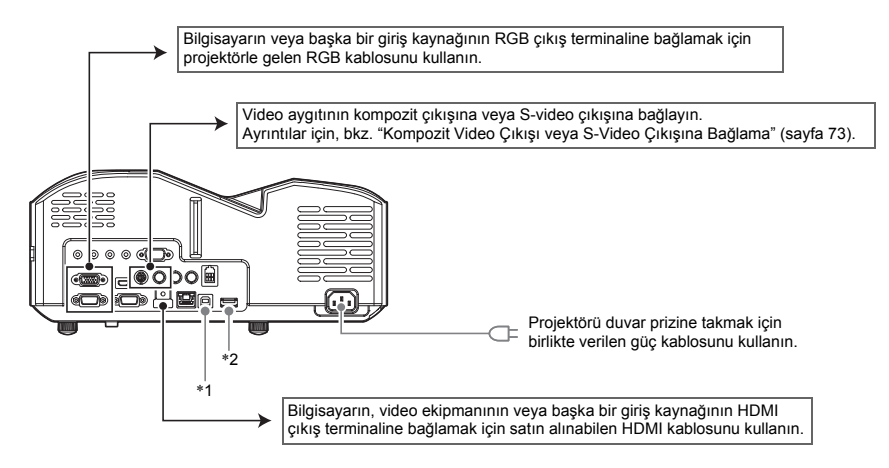

- \*1 Projektör dahili belleğine bir bilgisayardan erişirken ya da bilgisayar ekranı içeriklerinin projeksiyonunu bir USB bağlantısı üzerinden projektörden yaparken kullanılan terminaller. Daha fazla bilgi için bkz. "[Dosyaları bir bilgisayardan projektörün dahili belle](#page-17-0)ğine kopyalamak için" (sayfa [18](#page-17-0)) ve ["USB Ekranı](#page-40-0) İşlevi İle Yansıtma" (sayfa [41](#page-40-0)).
- \*2 Bir USB flaş sürücüyü (sayfa [22](#page-21-0)), bir CASIO grafik hesap makinesini (sayfa [46](#page-45-0)) ya da projektörle verilen kablosuz adaptörü (bkz. ayrı "Ağ İşlev Kılavuzu") bağlamak için bu bağlantı noktasını kullanın.

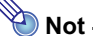

- Komponent video bağlantısı hakkında daha fazla bilgi için, bkz. "[Bir Komponent Video Çıkı](#page-71-1)sına Bağ[lanma"](#page-71-1), sayfa [72](#page-71-1).
- z Projektörün RS-232C denetiminin nasıl bağlanacağına dair bilgi için bkz. "[Projektör RS-232C](#page-80-0)  [Kumandası](#page-80-0)" (sayfa [81\)](#page-80-0).
- z Projektör aygıt yazılımının güncellenmesi ya da kullanıcı logosu verilerinin aktarılması için bağlantının nasıl yapılacağına dair bilgi için bkz. "[Donanım Yazılımını Güncelleme ve bir](#page-74-0)  [Kullanıcı Logosunu Aktarma"](#page-74-0) (sayfa [75](#page-74-0)).

## <span id="page-10-0"></span>**Uzaktan Kumanda**

Projektör işlemleri birlikte gelen uzaktan kumanda kullanılarak gerçekleştirilir. Uzaktan kumanda tuşu işlemlerini gerçekleştirirken uzaktan kumanda sinyal vericisini projektördeki sinyal alıcılarından birine doğrultun. Uzaktan kumanda sinyalinin maksimum aralığı yaklaşık 5 metredir (sinyal vericisi ve alıcı arasında).

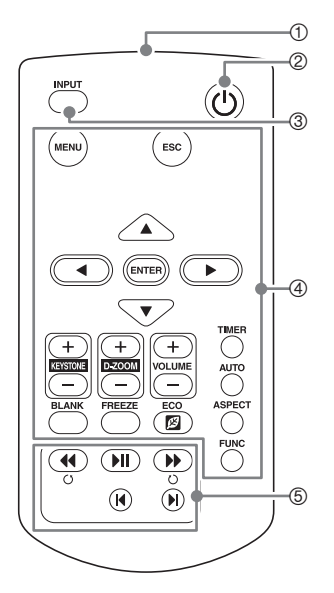

- 1 Uzaktan kumanda sinyal vericisi
- 2 [U] (Güç) anahtarı
- Gücü açar veya kapatır.
- 3 [INPUT] tuşu Giriş kaynağını değiştirmek için.
- 4 Projeksiyon işlemlerini gerçekleştirmek ve projektör ayarlarını yapılandırmak için tuşlar.
- 5 Bu tuşlar temel olarak Dosya Görüntüleyici (sayfa [25](#page-24-0)) projeksiyon işlemleri için kullanılır.

**Önemli!**

z Pilin bitmesini önlemek için, uzaktan kumanda ünitesini tuşlarına kazara basılmayacak şekilde depolayın.

## <span id="page-11-0"></span>*Uzaktan kumanda pillerinin takılması*

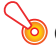

- **Önemli!**
- Sadece alkalin pil kullandığınızdan emin olun.

 $\hat{A}$  **Dikkat** PİL YANLIŞ TÜRDEN PİLLE DEĞİŞTİRİLDİĞİNDE PATLAMA RİSKİ MEVCUTTUR. KULLANILAN PİLLERİ TALİMATLAR DOĞRULTUSUNDA ATIN.

**1. Uzaktan kumandanın arkasındaki pil kapağını açın.**

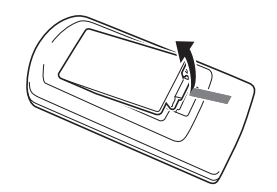

**2. Artı (+) ve eksi (–) uçların doğru yönde olduğundan emin olarak iki yeni pil takın.**

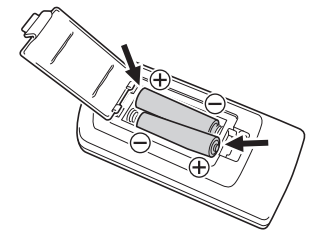

**3. Uzaktan kumandanın arkasındaki pil kapağını kapatın.**

## <span id="page-11-1"></span>*Uzaktan kumanda pillerini değiştirmek için*

Uzaktan kumandanın arkasında pil kapağını açın, eski pilleri yenileriyle değiştirin ve pil kapağını kapatın.

<span id="page-12-0"></span>Bu bölümde çeşitli farklı giriş kaynaklarından görüntülerin nasıl yansıtılacağı hakkında bilgiler sunulur.

## <span id="page-12-1"></span>**Giriş Kaynağı Seçimi**

Giriş kaynağı seçimi aşağıdaki tabloda açıklanan seçenekleri sunar.

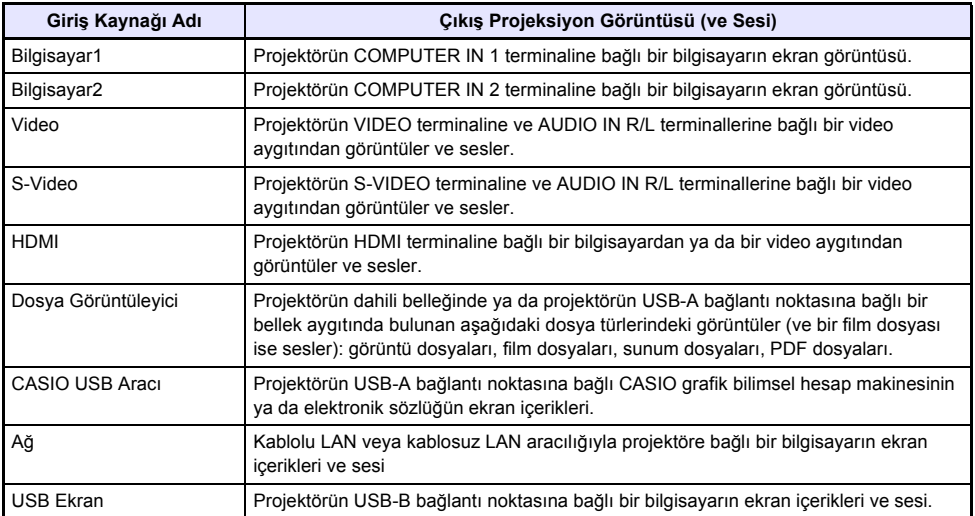

## <span id="page-13-0"></span>*Giriş kaynağını seçmek için*

- **1. [INPUT] tuşuna basın. Bu işlem ile ekranda "Giriş" iletişim kutusu görüntülenir.**
- **2. Giriş kaynağına bağlı olarak aşağıdaki tabloda açıklanan işlemlerden birisini gerçekleştirin.**

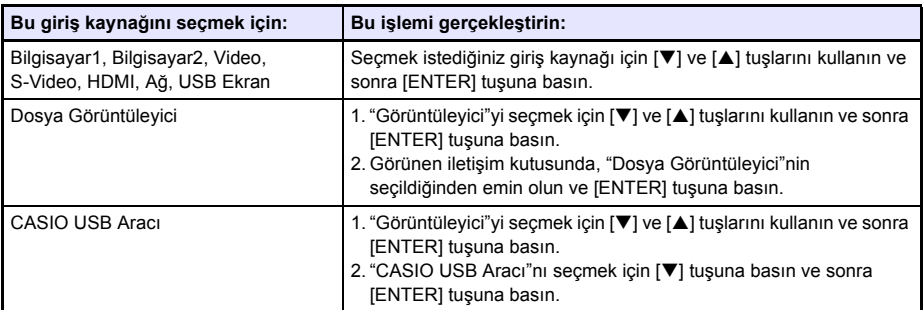

z Seçtiğiniz giriş kaynağının adı birkaç saniye boyunca projeksiyon ekranının sağ üst köşesinde görüntülenir.

z Hiç giriş sinyali algılanmazsa "Sinyal girişi yok" mesajı görüntülenir.

**Not** -

● Giris kaynağı olarak Ağ, USB Ekranı, Dosya Görüntüleyici ya da CASIO USB Aracını secmek ve projeksiyonu gerçekleştirmek için gereken işlem hakkında daha fazla bilgi için aşağıdakine bakın.

Ağ: Ayrı Ağ İşlevi Kılavuzu

USB Ekran: ["USB Ekranı](#page-40-0) İşlevi İle Yansıtma" (sayfa [41\)](#page-40-0)

Dosya Görüntüleyici: ["Dosya Görüntüleyici ile Projeksiyon"](#page-16-0) (sayfa [17](#page-16-0))

CASIO USB Aracı: ["Grafik Hesap Makinesi Ekran Görüntüsünün Yansıtılması"](#page-45-0) (sayfa [46\)](#page-45-0)

## <span id="page-13-1"></span>**Çözünürlük**

Projektörün video çözünürlüğü WXGA'da (1280 × 800 piksel) sabitlenmiştir. Bir bilgisayardan gelen giriş sinyali projektörün video çözünürlüğüyle eşleşmediğinde görüntüler kaba görünebilir, metin ve diğer resimleri okumak zor olabilir veya hare deseni görünebilir. Bu durumda aşağıdakini yapmaya çalışın.

- z Bilgisayarın çıkış çözünürlüğünü projektörün çözünürlüğüne uyacak şekilde değiştirin. Projektörünüzün video çözünürlüğüyle ilgili bilgiler için, bkz. Kurulum Kılavuzu'nda bulunan "Teknik Özellikler". Ayarların değiştirilmesi hakkında daha fazla bilgi için bilgisayarınızla birlikte gelen kullanıcı belgelerine bakın.
- z "En Boy Oranı" ayarını "Gerçek" olarak değiştirin. "Gerçek" ayarıyla, projektör giriş sinyalini gerçek boyutunda (1 giriş kaynağı noktası, bir projektör çıkış pikseli noktasına eşittir) yansıtır. En Boy Oranı ayarını yapılandırma hakkında bilgi için bkz. ["Yansıtılan görüntünün en boy oranını](#page-48-0) değiş[tirmek için \(ASPECT\)](#page-48-0)" (sayfa [49](#page-48-0)).

## <span id="page-14-0"></span>**3D Giriş Modu**

Projektörünüz 3D görüntülerin yansıtılmasını desteklemektedir. 3D görüntüyü yansıtmak için önce projektörün 3D giriş modunu girin ve sonra giriş kaynağını seçin.

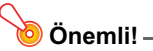

- 3D olarak yansıtılan 3D görüntüyü izlemek için ayrıca 3D gözlük (YA-G30) gerekmektedir.
- z Giriş kaynağı bir bilgisayar (analog RGB) olduğunda projektör ile 3D görüntü yansıtma için ayrı bir özel yazılım (CASIO 3D Converter) gerekmektedir.
- 3D görüntü projeksiyonu bir HDMI bağlantısı veya komponent video bağlantısı yoluyla desteklenmez.

3D Giriş Modunda projeksiyon için aşağıda tanımlanan giriş kaynakları seçilebilir.

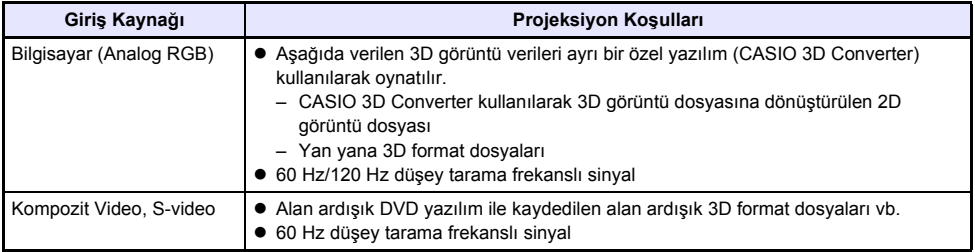

**Not**

z Bu projektör tarafından desteklenen 3D görüntü sinyalleri listesi için bkz. "[3D Sinyalleri \(3D](#page-79-0)  Giriş [Modu\)"](#page-79-0) (sayfa [80\)](#page-79-0).

## <span id="page-14-1"></span>*3D Giriş Modu Girme*

- **1. Giriş kaynağı seçim ekranını görüntülemek için [INPUT] tuşuna basın.**
- **2. Giriş kaynağı olarak Bilgisayar1 (RGB), Bilgisayar2 (RGB), S-video ya da Video seçin.**
- **3. Vurgulamayı "3D giriş moduna" öğesine taşımak için [**T**] ve [**S**] tuşlarını kullanın ve ardından [ENTER] tuşuna basın.**
	- Bu işlem 3D giriş moduna girer ve giriş kaynağı seçim ekranını kapatır.

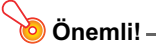

- 3D giriş modunda giriş kaynağı olarak HDMI, Dosya Görüntüleyici, CASIO USB Aracı, Ağ veya USB Ekran öğesini seçemezsiniz. Bu giriş kaynaklarından birini kullanmak için giriş kaynağı ayarını Normal giriş moduna olarak değiştirin.
- 3D giris modunda Bilgisayar1 (veya Bilgisayar2) giriş kaynağı olarak seçildiğinde, projektörün COMPUTER IN 1 (veya COMPUTER IN 2) terminali yoluyla bir komponent video sinyali girişi, anormal görüntü projeksiyonuna yol açan RGB sinyali olarak işlem görür.
- z Projektörün 3D görüntü yansıtma için kullanılması haricinde normalde bırakılması gereken mod normal giriş modudur.

#### <span id="page-15-0"></span>*3D Giriş Modundan Normal Giriş Moduna Dönme*

- **1. Giriş kaynağı seçim ekranını görüntülemek için [INPUT] tuşuna basın.**
- **2. Vurgulamayı "Normal giriş moduna" öğesine taşımak için [**T**] ve [**S**] tuşlarını kullanın ve ardından [ENTER] tuşuna basın.**
	- Bu islem normal giriş moduna girer ve giriş Kaynağı seçim ekranını kapatır.

#### <span id="page-15-1"></span>**3D Giriş Modunda Yatay Çevirme**

Yan yana 3D'de tüm çerçeve, sol ve sağda her bir göz için iki yarımdan oluşur. Nadiren sol ve sağ görüntüler ters dönebilir, bu durum 3D derinliğinin kaybolmasına yol açar. Bu durum oluşursa sol ve sağ görüntüyü birbiriyle değiştirmek için aşağıdaki metodu kullanmayı deneyin.

### <span id="page-15-2"></span>*Sol ve sağ görüntüleri değiştirme*

3D Giriş Modunda [ENTER] tuşuna basın.

## <span id="page-16-0"></span>**Dosya Görüntüleyici ile Projeksiyon**

## <span id="page-16-1"></span>**Dosya Görüntüleyiciye Genel Bakış**

Dosya Görüntüleyici, projektörün dahili belleğinde ya da projektörün USB bağlantı noktasına bağlı bir bellek aygıtında bulunan farklı dosya türlerini görüntülemek ya da oynatmak için kullanabileceğiniz bir uygulamadır.

#### <span id="page-16-3"></span>**Desteklenen Oynatma Dosyaları**

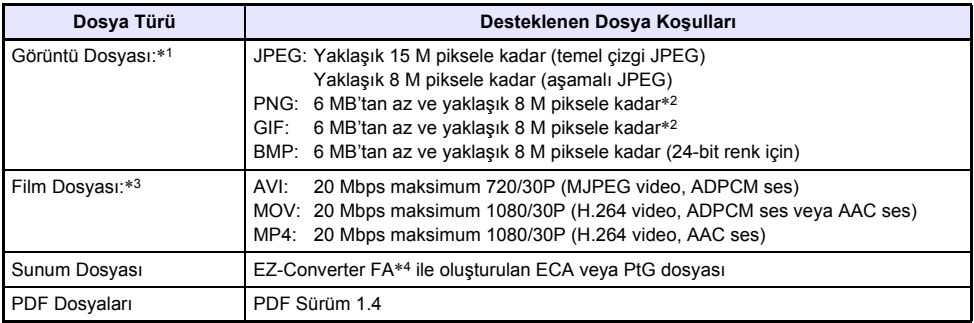

- \*1 Görüntü verileri için maksimum yansıtma çözünürlüğü temel çizgi JPEG hariç 1024 × 768'dir. Temel çizgi JPEG görüntü verisi durumunda, maksimum projeksiyon çözünürlüğü 1280 × 800'dür.
- \*2 Saydam renkleri etkinleştirilmiş PNG ve GIF formatı görüntü dosyalarındaki saydam renklerin tümü siyah olarak görüntülenir. Animasyon GIF'leri animasyon olmadan resim olarak görüntülenir.
- \*3 Yüksek bit hızına sahip film dosyasıyla hızlı ileri veya hızlı geri sarma işleminin gerçekleştirilmesi, işlemin normalden düşük hızda gerçekleştirilmesini veya parçanın durdurulmasına neden olabilir. Yine de, yukarıda gösterilen maksimum bit hızlarından birine sahip film normal olarak oynatılır, hızlı ileri ve hızlı geri sarma desteklenmez.
- \*4 PowerPoint dosyaları EZ-Converter FA (CASIO web sitesinden temin edilebilir) kullanılarak dönüştürülebilir. Bkz. ["PowerPoint Dosyalarını ECA veya PtG Dosyalarına Dönü](#page-35-0)ştürmek İçin [EZ-Converter FA Kullanma](#page-35-0)" (sayfa [36](#page-35-0)).

## <span id="page-16-2"></span>**Projektör Dahili Belleğindeki Dosyaların Projeksiyonu**

Dosya Görüntüleyici, projektörün dahili belleğinde bulunduğunda aşağıdaki dosya türlerinin yansıtılması için kullanılabilir: görüntü dosyaları, film dosyaları, sunum dosyaları, PDF dosyaları. Bu bölümdeki prosedürü kullanmak için, projeksiyonu yapılacak dosya(lar) ilk önce projektörün dahili belleğine kopyalanmalıdır. Dosyaları aşağıdaki yöntemlerden birisiyle kopyalayabilirsiniz.

- z Projektörü bir USB kablosuyla bir bilgisayara bağlayın ve dosyaları projektörün dahili belleğine kopyalayın.
- z Dosyaları bir bilgisayardan ya da akıllı bir aygıttan projektörün dahili belleğine kopyalamak (karşıya yüklemek) için bir LAN kullanın.

Bu kılavuzdaki prosedürlerin tümü dosyaları bir USB bağlantısı üzerinden kopyalamayı temel alır. Bir LAN kullanarak bir dosyanın nasıl kopyalanacağı hakkında bilgi için bkz. ayrı "Ağ İşlev Kılavuzu".

## <span id="page-17-0"></span>*Dosyaları bir bilgisayardan projektörün dahili belleğine kopyalamak için*

- **Not**
	- Bu prosedür, asağıdaki isletim sistemlerinden birisini çalıştıran bir bilgisayarda desteklenir. Windows: XP, Vista, 7, 8, 8.1 (Yönetici ayrıcalıkları ile oturum açılan) Mac OS: 10.6, 10.7, 10.8, 10.9 (Bir kök hesap veya kullanıcı hesabıyla oturum açılan)
- **1. Kurulum menüsünü görüntülemek için [MENU] tuşuna basın.**
- **2. "Multimedya Ayarları"nı seçmek için [**T**] tuşunu kullanın ve sonra [ENTER] tuşuna basın.**
- **3. "Dahili Depolama İşlevi"ni seçmek için [**T**] tuşunu kullanın ve sonra [ENTER] tuşuna basın.**
- **4. "Dahili depolama alanını kullanmak için projektörü kapatır." mesajı göründüğünde [ENTER] tuşuna basın.**

#### **5. Gücü açmak için projektörün [**P**] (Güç) tuşuna basın.**

- POWER/STANDBY göstergesi açık yeşil renkte yanar ve TEMP göstergesi kırmızı renkte yanar. Bunun ile projektörün dahili depolama işlevinin çalıştığı gösterilir. Bu durumda projektördeki görüntüleri yansıtamazsınız.
- **6. Bilgisayarınızda bir USB flaş bellek ya da bağlı ve çıkarılabilir başka bir ortam varsa bağlantısını kesin.**
- **7. Projektörün USB-B bağlantı noktasını bilgisayarınızın USB bağlantı noktasına bağlamak için ticari olarak satılan bir USB kablosu kullanın.**
	- z Bu projektörün USB-B bağlantı noktasının konumu "[Projektör Kablolarını Ba](#page-9-0)ğlama" (sayfa [10\)](#page-9-0) altındaki çizimde "\*1" ile gösterilir.
	- z Bu işlemi gerçekleştirdiğinizde projektörün dahili belleği bilgisayarınız tarafından "InternalMem" adında çıkarılabilir bir disk sürücüsü olarak tanınır.

#### **8. Bilgisayar üzerinde "InternalMem" sürücüsünü açın.**

#### **Windows:**

Bilgisayar ekranınızda "AutoPlay" iletişim kutusu göründüğünde "Open folder to view files" öğesine tıklayın. "AutoPlay" iletişim kutusu görünmezse aşağıdaki işlemi gerçekleştirin: [Start] →  $[Computer] \rightarrow$  "InternalMem" öğesine çift tıklayın.

#### **Mac OS:**

Mac masaüstünde bir "InternalMem" sürücü simgesi görünür. Açmak için çift tıklayın.

#### **9. Yansıtmak istediğiniz dosyayı/dosyaları "InternalMem" sürücüsüne kopyalayın.**

z Bu işlem ile projektörün gücü kapanır. POWER/STANDBY göstergesi kehribar renkte yanar ve TEMP göstergesi kırmızı renkte yanar.

#### **10. İstediğiniz tüm dosyaları kopyaladıktan sonra "InternalMem" sürücüsünü çıkarmak için aşağıdaki işlemlerden birisini gerçekleştirin. Windows:**

Görev tepsisindeki "Safely Remove Hardware" simgesine tıklayın (ekranın sağ alt köşesinde). Görünen menüde "USB Flash Drive"nü seçin. "Safe To Remove Hardware" mesajının göründüğünden emin olun.

#### **Mac OS:**

"InternalMem" sürücü simgesini çöp kutusuna sürükleyin. "InternalMem" sürücü simgesinin Mac masaüstünde artık olmadığından emin olun.

#### **11. USB kablosunun projektör ve bilgisayardan bağlantısını kesin.**

#### **12. Projektörü yeniden açın.**

- z Bu işlem ile dahili depolama işlevinin çalışması durur ve normal projeksiyona geri dönülür.
- z Projektörün dahili belleğine kopyalanan bir dosyanın nasıl yansıtılacağına dair bilgi için bkz. "Projektör Dahili Belleğ[indeki Dosyaların Projeksiyonuna Ba](#page-19-0)şlama" (sayfa [20](#page-19-0)).

**Not** -

- Yukarıdakiler bir bilgisayarda dosya kopyalama islemine dair yalnız tipik bir örnek olarak sunulmuştur. Gerçekleştirmeniz gereken gerçek adımlar, bilgisayarınızın işletim sistemine ve kurulumuna bağlı olarak hafif farklılık gösterebilir.
- z Kurulum menüsünde "Dahili Depolama Parolası" için "Açık" seçeneği belirlenirse, yukarıdaki prosedürün 3. adımında [ENTER] tuşuna bastığınızda bir parola girişi iletişim kutusu görünür. Bu durumda, uygun parolayı girin ve sonra prosedürün 4. adımına geçmek için [ENTER] tuşuna basın. Ayrıntılar için, bkz. ["Parola Koruma](#page-61-0)" (sayfa [62](#page-61-0)).

### <span id="page-19-0"></span>*Projektör Dahili Belleğindeki Dosyaların Projeksiyonuna Başlama*

- **1. Projektörün USB-A bağlantı noktasına bir USB flaş sürücüsü ya da başka bir USB aygıtı bağlıysa bağlantısını kesin.**
- **2. [INPUT] tuşuna basın. Bu işlem ile ekranda "Giriş" iletişim kutusu görüntülenir.**
- **3. "Görüntüleyici"yi seçmek için [**T**] ve [**S**] tuşlarını kullanın ve sonra [ENTER] tuşuna basın.**
- **4. Görünen iletişim kutusunda, "Dosya Görüntüleyici"nin seçildiğinden emin olun ve [ENTER] tuşuna basın.**
	- z Bu işlem ile Dosya Görüntüleyici başlar ve aşağıdakine benzer bir Dosya Görüntüleyici ana ekranı görüntülenir.

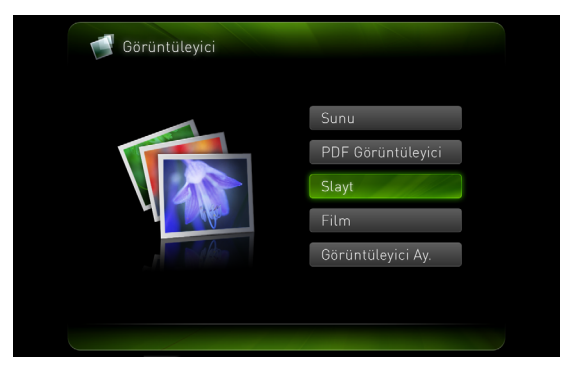

**5. Yansıtmak istediğiniz dosya türüne bağlı olarak aşağıdaki işlemlerden birisini gerçekleştirin.**

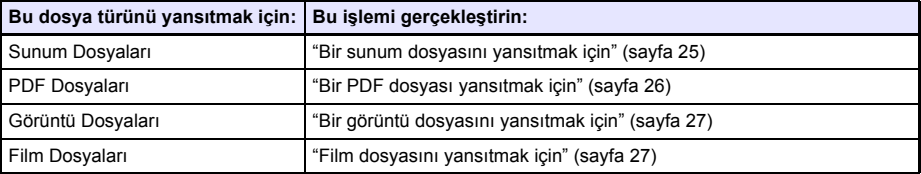

## <span id="page-20-0"></span>*Projektörün dahili belleğini biçimlendirmek için (Yalnızca Windows kullanıcıları)*

**Dikkat** Projektörün dahili belleğini Mac OS çalıştıran bir bilgisayardan kesinlikle biçimlendirmeyin. Aksi halde projektörün USB işlevlerini devre dışı bırakabilirsiniz.

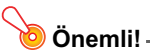

- z Bu işlemi gerçekleştirdiğinizde projektörün dahili belleğindeki klasörlerin ve dosyaların tümü silinir.
- **1. ["Dosyaları bir bilgisayardan projektörün dahili belle](#page-17-0)ğine kopyalamak için" kısmında (sayfa [18\)](#page-17-0) belirtilen adım 1 ila 7'i yerine getirin.**

#### **2. Bilgisayarınızdaki "InternalMem" sürücüsünü biçimlendirmek için aşağıdaki prosedürlerden birisini gerçekleştirin.**

- (1) "InternalMem" sürücüsü simgesine sağ tıklayın. Görünen menüde "Format" seçeneğine tıklayın.
- (2) Görünen "Format" iletişim kutusunda "File system" için "FAT32 (recommended)" seçildiğinden emin olun ve sonra [Start] düğmesine basın.
- (3) Görünen uyarı iletişim kutusunda [OK] düğmesine tıklayın.
- (4) Biçimlendirmenin tamamlandığını belirten iletişim kutusu göründüğünde kapatmak için [OK] düğmesine tıklayın.
- (5) Biçimlendirme iletişim kutusunu kapatmak için [Close] düğmesine tıklayın.

## <span id="page-20-1"></span>**USB'den Bağlanan Bellek Aygıtından Dosyaların Projeksiyonunu Gerçekleştirme**

Bir USB flaş belleğinden ya da diğer bir bellek aygıtından görüntü dosyalarını, film dosyalarını, sunum dosyalarını ya da PDF dosyalarını yansıtmak için Dosya Görüntüleyiciyi kullanmak istiyorsanız bu bölümdeki prosedürleri kullanın.

#### **Desteklenen Bellek Aygıtları**

Veri Projektörünün USB-A bağlantı noktası, USB arayüzü tarafından desteklenen FAT/FAT32 biçimindeki bellek aygıtının bağlantısını destekler. Aşağıda desteklenen bellek aygıtları verilmiştir.

- **USB flas sürücüsü**
- $\bullet$  Bellek kartları

Veri Projektörüne bir bellek kartı bağlamak için ticari olarak bulunan USB kart okuyucusu gerekir.

● USB depolama sınıfı (USB Yığın Depolama Sınıfı) uyumlu dijital kameralar

## <span id="page-21-0"></span>*Projektöre bir USB flaş sürücü bağlamak için*

USB flaş sürücüsünü Veri Projektörünün USB-A bağlantı noktasına şekilde gösterildiği gibi takın.

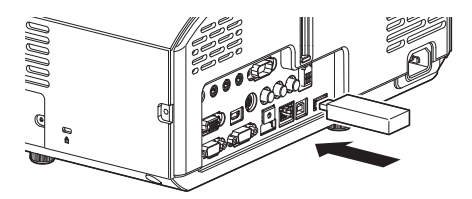

### <span id="page-21-1"></span>*Projektöre bir bellek kartı bağlamak için*

- **1. Bellek kartını USB kart okuyucusunun kart yuvasına takın.**
	- USB kart okuyucusuna bellek kartının nasıl takılacağı hakkında daha fazla bilgi için okuyucu ile birlikte gelen kullancı belgelerine bakın.
- **2. USB kart okuyucusunu Veri Projektörünün USB-A bağlantı noktasına bağlayın.**

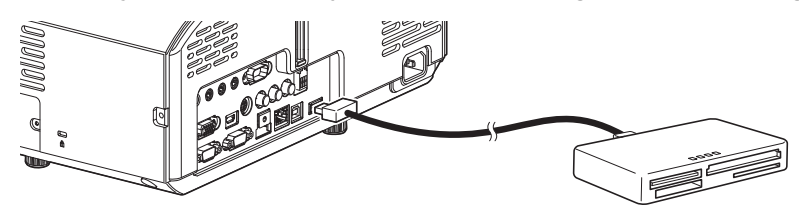

## <span id="page-21-2"></span>*Projektöre bir dijital kamera bağlamak için*

- **1. Gerekiyorsa, dijital kameranın USB yığın depolama sınıfı ayarını yapılandırın.**
- **2. Dijital kamerayı kapatın ve USB kablosunu kameraya takın.**
- **3. USB kablosunun diğer ucunu (Tip A konektör) Veri Projektörünün USB-A bağlantı noktasına bağlayın.**
- **4. Dijital kamerayı açın.**

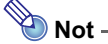

<sup>●</sup> Adım 1, 2 ve 4 hakkında ayrıntılar için dijital kamera ile birlikte gelen kullanıcı belgelerine bakın.

### <span id="page-22-0"></span>*USB aracılığıyla bağlanan bir bellek aygıtındaki dosyaların projeksiyonunu başlatmak için*

- **1. Yansıtmak istediğiniz dosyaların saklandığı bellek aygıtını projektörün USB-A bağlantı noktasına bağlayın.**
	- z Dosya Görüntüleyici ana ekranı otomatik olarak görünürse, bu prosedürün 5. adımına geçin. Değilse, adım 2'ye gidin. adıma gidin. Projektörün Kurulum Menüsünde "Tak ve Çalıştır" için "Açık" seçilmişse Dosya Görüntüleyici ana ekranının otomatik olarak görüntüleneceğini unutmayın.
- **2. [INPUT] tuşuna basın. Bu işlem ile ekranda "Giriş" iletişim kutusu görüntülenir.**
- **3. "Görüntüleyici"yi seçmek için [**T**] ve [**S**] tuşlarını kullanın ve sonra [ENTER] tuşuna basın.**
- **4. Görünen iletişim kutusunda, "Dosya Görüntüleyici"nin seçildiğinden emin olun ve [ENTER] tuşuna basın.**
	- z Bu işlem ile Dosya Görüntüleyici başlar ve Dosya Görüntüleyici ana ekranı görüntülenir.
- **5. Yansıtmak istediğiniz dosya türüne bağlı olarak aşağıdaki işlemlerden birisini gerçekleştirin.**

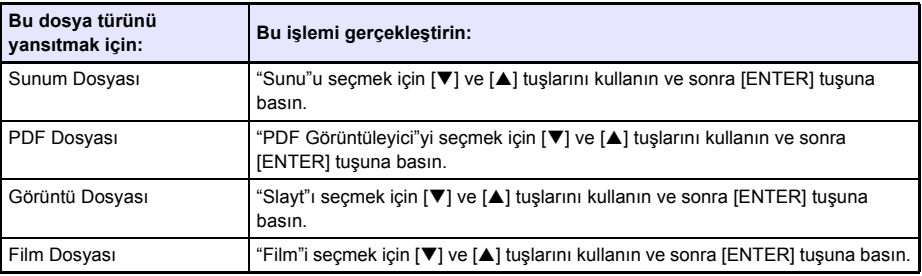

z Görünen ekran seçtiğiniz işleve bağlı olarak değişir.

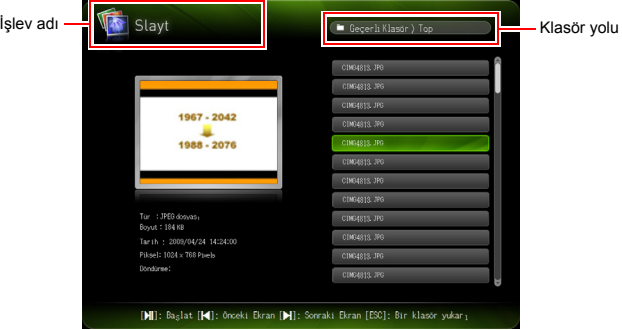

- **6. Bu prosedürün 1. adımında bağladığınız USB flaş sürücünün içeriklerini ya da dahili belleğin içeriklerini kontrol etmek için ekranda görüntülenen dosya listesini kullanın.**
	- z Dosya listesinde bir USB flaş sürücüsünün içerikleri gösterilirse bu prosedürün 8. adımına gidin. Dosya listesinde dahili belleğin içerikleri gösterilirse 7. adıma gidin.
- **7. [FUNC] tuşuna basın. Görünen menüde "Sürücü Değiştirme"yi seçin ve sonra [ENTER] tuşuna basın.**
- **8. Bu prosedürün 5. adımında seçtiğiniz işleve bağlı olarak aşağıdaki işlemlerden birisini gerçekleştirin.**

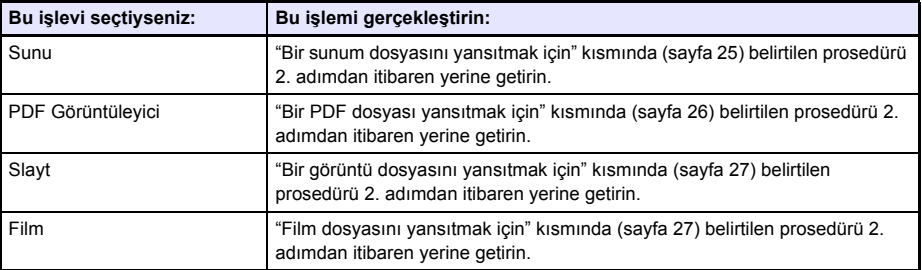

#### **Sürücü Menüsü**

Veri Projektörünün USB-A bağlantı noktasına bağlı birden fazla bellek aygıtı bağlı iken (USB hub üzerinden birden fazla USB flaş sürücü aygıtı bağlı, Veri Projektörüne bağlı bellek kartı okuyucusuna birden fazla bellek kartı takılı vb.) Sunum Moduna, PDF Görüntüleme Moduna, Slayt Moduna veya Film Moduna girildiğinde, projeksiyon ekranında aşağıda gösterildiği gibi bir menü görüntülenecektir.

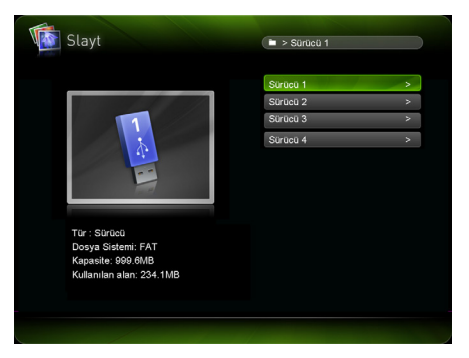

Bu durumda, kullanmak istediğiniz sürücüyü vurgulamak için imleç tuşlarını kullanın ve ardından [ENTER] tuşuna basın. Bu işlem girdiğiniz mod için dosya menüsünü görüntüleyecektir.

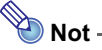

- Veri Projektörü en fazla dört sürücüyü tanıyabilir.
- z Projektörün USB-A bağlantı noktasına bağlı bir bellek aygıtı yoksa Sürücü Değiştirme ([FUNC]  $\rightarrow$  "Sürücü Değiştirme"  $\rightarrow$  [ENTER]) işlemini gerçekleştirdiğinizde Sürücü Menüsü'nde "NOUSB" mesajı görünecektir. Bu durumda, önceki ekranı geri yüklemek için Sürücü Değiştirme işlemini yeniden gerçekleştirin.

## <span id="page-24-0"></span>**Dosyaları Yansıtma**

Bu bölümde Dosya Görüntüleyiciyi kullanarak her bir dosya türünü yansıtabileceğiniz prosedürler açıklanmıştır.

## <span id="page-24-1"></span>*Bir sunum dosyasını yansıtmak için*

**1. Dosya Görüntüleyici ana ekranında, "Sunu"u seçin ve sonra [ENTER] tuşuna basın.**

● Bu işlem ile sunum (ECA ya da PtG) dosyalarının bir menüsü görüntülenir.

- **2. Oynatmak istediğiniz sunum dosyasını seçmek için [**T**] ve [**S**] tuşlarını kullanın ve sonra [ENTER] tuşuna (ya da [ ] tuşuna) basın.**
	- Bu islem ile seçilen sunum dosyası oynatılmaya başlayacaktır.

#### **3. Gereken şekilde sayfa değiştirme ve diğer işlemleri gerçekleştirin.**

● Sunum oynatma sürerken aşağıdaki tabloda açıklanan işlemleri gerçekleştirebilirsiniz.

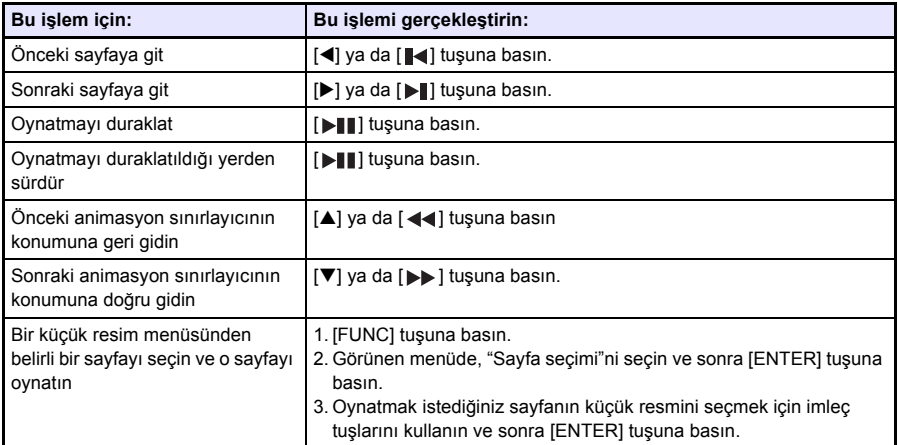

- **4. Dosya menüsüne dönmek için, [ESC] tuşuna basın.**
- **5. Ana ekrana dönmek için, [FUNC] tuşuna ve sonra [ENTER] tuşuna basın.**

### <span id="page-25-0"></span>*Bir PDF dosyası yansıtmak için*

- **1. Dosya Görüntüleyici ana ekranında, "PDF Görüntüleyici"yi seçin ve sonra [ENTER] tuşuna basın.**
	- Bu islem ile PDF dosyalarının bir listesi görüntülenir.
- **2. Açmak istediğiniz PDF dosyasını seçmek için [**T**] ve [**S**] tuşlarını kullanın ve sonra [ENTER] tuşuna (ya da [ ] tuşuna) basın.**
	- z Bu işlem ile seçili PDF dosyası açılır.
- **3. Gereken şekilde sayfa değiştirme, yakınlaştırma ve diğer işlemleri gerçekleştirin.**
	- z PDF dosyası projeksiyonu sırasında aşağıdaki işlemler desteklenir.

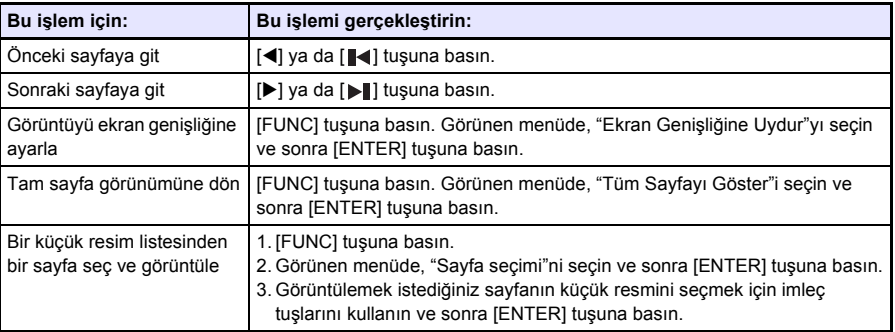

- **4. Dosya menüsüne dönmek için, [ESC] tuşuna basın.**
- **5. Ana ekrana dönmek için, [FUNC] tuşuna ve sonra [ENTER] tuşuna basın.**

## <span id="page-26-0"></span>*Bir görüntü dosyasını yansıtmak için*

- **1. Dosya Görüntüleyici ana ekranında, "Slayt"ı seçin ve sonra [ENTER] tuşuna basın.**
	- Bu islem ile bir görüntü dosyaları listesi görüntülenir.
- **2. Açmak istediğiniz görüntü dosyasını seçmek için [**T**] ve [**S**] tuşlarını kullanın ve sonra [ENTER] tuşuna basın.**
	- $\bullet$  Secili görüntü dosyası yansıtılacaktır.
	- [ENTER] tuşu yerine [ | | | | | | tuşuna başarsanız seçili dosyadan başlayarak bir görüntü dosyası slayt gösterisi başlar.
- **3. Gerektiği şekilde, aşağıda açıklanan görüntü döndürme ve görüntü kaydırma işlemlerini gerçekleştirin.**
	- Görüntü dosyası projeksiyonu sırasında aşağıdaki işlemler desteklenir.

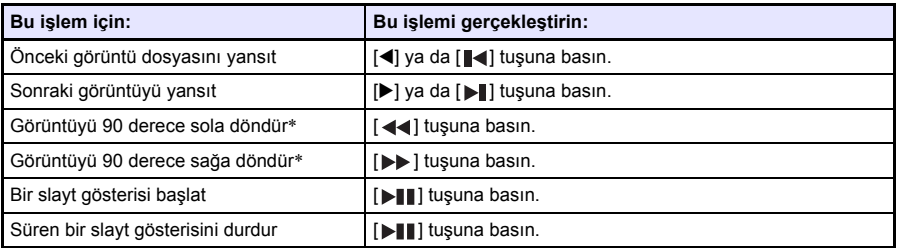

\* Yalnızca JPEG dosyaları desteklenir.

- **4. Dosya menüsüne dönmek için, [ESC] tuşuna basın.**
- **5. Ana ekrana dönmek için, [FUNC] tuşuna ve sonra [ENTER] tuşuna basın.**

### <span id="page-26-1"></span>*Film dosyasını yansıtmak için*

- **1. Dosya Görüntüleyici ana ekranında, "Film"i seçin ve sonra [ENTER] tuşuna basın.**
	- $\bullet$  Bu islem ile film dosyalarının bir listesi görüntülenir.
- **2. Açmak istediğiniz film dosyasını seçmek için [**T**] ve [**S**] tuşlarını kullanın ve sonra [ENTER] tuşuna ya da [ ] tuşuna basın.**
	- Secilen film dosyası oynatılmaya başlayacaktır.

#### **3. Hızlı ileri, hızlı geri, duraklat ve diğer işlemleri gerektiği şekilde gerçekleştirin.**

z Aşağıda açıklanan işlemler film dosyası oynatılırken desteklenir.

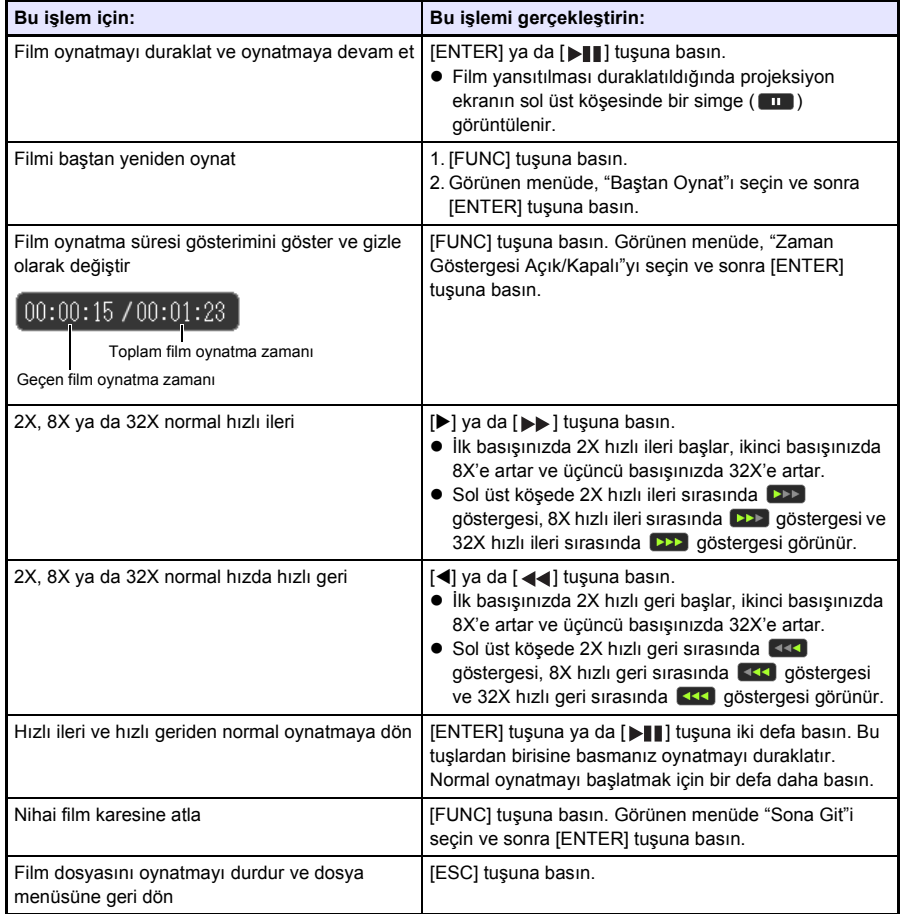

- **4. Dosya menüsüne dönmek için, [ESC] tuşuna basın.**
- **5. Ana ekrana dönmek için, [FUNC] tuşuna ve sonra [ENTER] tuşuna basın.**

## <span id="page-28-0"></span>**Dosya Menüsü İşlemleri**

Dosya Görüntüleyici dosya menüsü için iki farklı görünüm mevcuttur: liste görünümü ve simge görünümü.

#### **Liste Görünümü**

Bu görünümde, projektör dahili belleğinde ya da projektörün USB bağlantı noktasına bağlı bellek aygıtında bulunan klasör ve dosyaların adlarının bir listesi gösterilir. Siz Dosya Görüntüleyici ana ekranından Sunum Moduna, PDF Görüntüleyici Moduna, Slayt Moduna ya da Film Moduna gittikten hemen sonra klasörler ve dosyalar bu formatta görüntülenir.

#### **Simge Görünümü**

Bu görünümde klasör ve dosyaların hem simgeleri hem de adları görüntülenir. Dosya Görüntüleyicide oynatılabilecek tüm dosyalar için küçük resimler görüntülenir.

#### <span id="page-28-1"></span>*Dosya menüsünü liste görünümü ve simge görünümü arasında değiştirmek için*

[FUNC] tuşuna basın. Görünen menüde "Ekran biçimini değiştir"nı seçin ve sonra [ENTER] tuşuna basın.

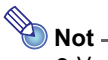

z Varsayılan görünüm olarak liste görünümünü veya simge görünümünü seçebilirsiniz. Daha fazla bilgi için bkz. "[Dosya Görüntüleyici Ayarlarını Yapılandırma"](#page-29-0) (sayfa [30\)](#page-29-0).

### <span id="page-28-2"></span>*Dosya menüsünü kaydırmak için*

İleri kaydırmak için [▶] tuşuna ve geri kaydırmak için [■ ] tuşuna basın.

### <span id="page-28-3"></span>*Bir klasörü açmak için*

Açmak istediğiniz klasörün vurgulanmasını taşımak için imleç tuşlarını kullanın ve sonra [ENTER] tuşuna basın.

### <span id="page-28-4"></span>*Geçerli klasörden çıkmak ve bir üst seviyeye gitmek için*

[ESC] tuşuna basın.

#### <span id="page-28-5"></span>*Dosya menüsünden ana ekrana dönmek için*

[FUNC] tuşuna basın. Görünen menüde "Üst menüye dön"ü seçin ve sonra [ENTER] tuşuna basın.

### <span id="page-29-0"></span>**Dosya Görüntüleyici Ayarlarını Yapılandırma**

Bu bölümde, Dosya Görüntüleyici dosya menüsünde neyin göründüğünü kontrol edenler dahil olmak üzere Dosya Görüntüleyici ayarlarının nasıl yapılandırılacağı açıklanmıştır.

## <span id="page-29-1"></span>*Dosya Görüntüleyici ayarlarını yapılandırmak için*

**1. Dosya Görüntüleyici ana ekranında, "Görüntüleyici Ay."nı seçin ve sonra [ENTER] tuşuna basın.**

z Bu işlem ile "Görüntüleyici Kurulumu" ekranı görüntülenir.

- **2. Ayarını değiştirmek istediğiniz öğeyi seçmek için [**T**] ve [**S**] tuşlarını kullanın.**
- **3. Seçili ayarı değiştirmek için [**W**] ve [**X**] tuşlarını kullanın.** ● Her bir öğe için kullanılabilir ayar hakkında bilgi almak için bkz. "[Dosya Görüntüleyici Ayarı](#page-30-0) Öğ[eleri](#page-30-0)".
- **4. <sup>İ</sup>stediğiniz tüm ayarları yapılandırmak için 2. ila 3. adımı gerektiği kadar tekrarlayın.**
- **5. Tüm ayarları istediğiniz şekle getirdikten sonra, Dosya Görüntüleyici ana ekranına dönmek için [ESC] tuşuna basın.**

#### <span id="page-30-0"></span>**Dosya Görüntüleyici Ayarı Öğeleri**

Her öğenin başlangıç varsayılan ayarı yıldız işaretiyle (\*) gösterilir.

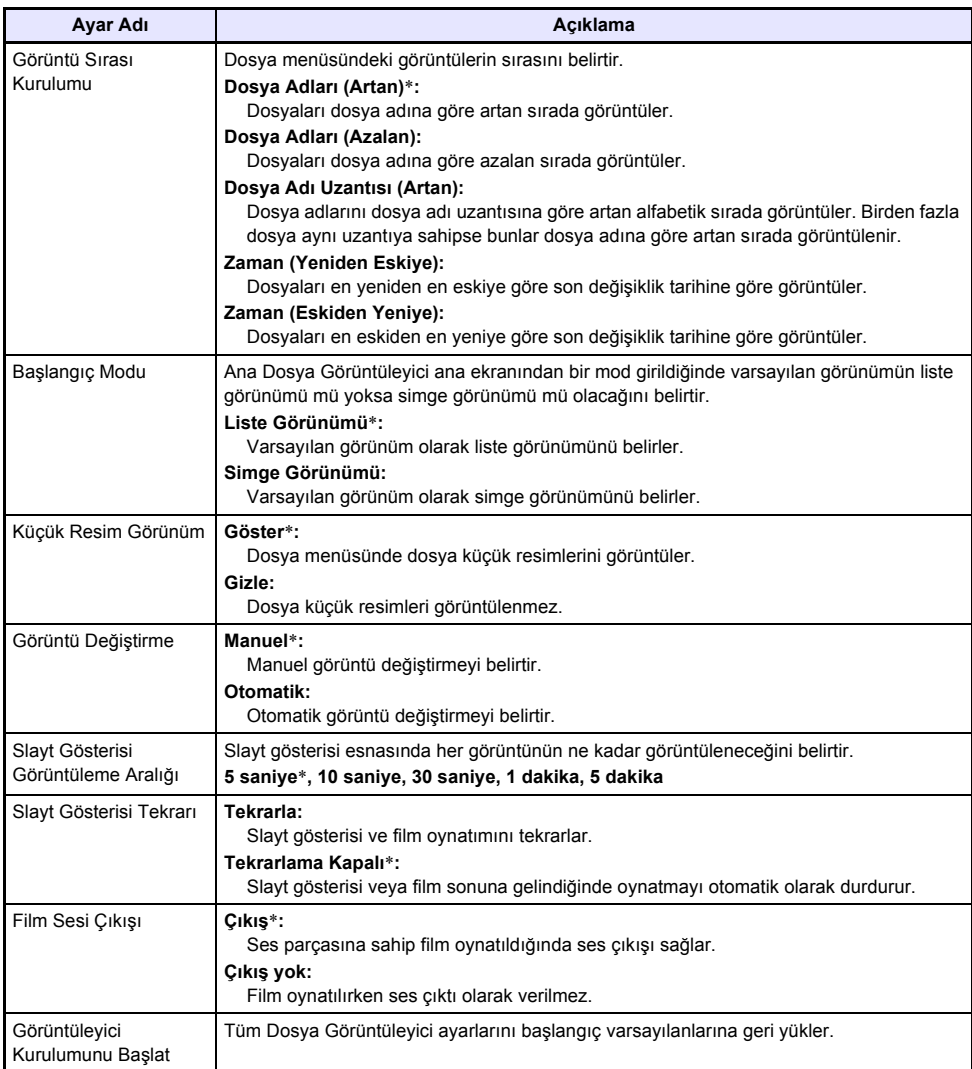

## <span id="page-31-0"></span>**Otomatik Kullan**

Otomatik Kullan, projektörünüzü AUTORUNC adlı özel bir klasörde bulunan görüntü dosyaları ya da bir film dosyasının otomatik projeksiyonu için yapılandırmanıza izin verir. Otomatik projeksiyon AUTORUNC klasörünün bulunduğu yere bağlı olarak gerçekleştirilir.

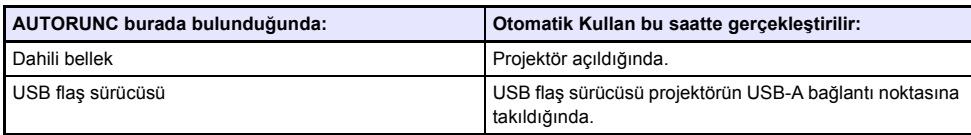

Otomatik Kullan işlevini kullanmadan önce aşağıda gösterilen ayarlar yapılandırılmalıdır.

- $\bullet$  "Multimedya Ayarları  $\rightarrow$  Otomatik Kullan" (sayfa [59\)](#page-58-0): Etkin
- $\bullet$  "Secenek Ayarları 2  $\rightarrow$  Tak ve Calıştır" (sayfa [58\)](#page-57-0): Açık (Yalnız bir USB flas sürücüsünden Otomatik Kullan gerçekleştirilirken)

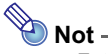

z Fotoğrafların veya bir film dosyasının Otomatik Kullan özelliğiyle yansıtılması, "Görüntüleyici Kurulumu" ekranında yapılandırılan geçerli ayarlara uygun olarak yapılır (sayfa [30\)](#page-29-1).

#### <span id="page-31-1"></span>*Bir USB flaş sürücüden görüntü dosyalarının ya da bir film dosyasının otomatik olarak yansıtılması için*

- **1. USB flaş sürücüsünün kök dizininde "AUTORUNC" (tümü tek baytlık büyük harf karakterleri) adlı bir klasör oluşturun.**
- **2. Otomatik olarak yansıtmak istediğiniz tüm görüntü dosyalarını veya film dosyalarını adım 1'de oluşturduğunuz klasöre ekleyin.**
	- $\bullet$  Bir film dosyasını yansıtmak istiyorsanız "AUTORUNC" klasörüne yalnızca tek bir film dosyası koyun. Bu klasöre başka dosya koymayın. "AUTORUNC" klasöründe hem bir film dosyası hem de görüntü dosyası varsa görüntü dosyasına öncelik verilir ve film oynatılmaz.
	- "AUTORUNC" klasörüne hicbir sorun olmadan birden fazla görüntü dosvası konulabilir. Varsa, aşağıdaki adım 3'te USB flaş sürücüsü projektöre takıldığında görüntülerin slayt gösterisi başlatılır.
- **3. Projektörün gücü açıkken, yukarıda 2. adımda dosyaları kopyaladığınız "AUTORUNC" klasörünü içeren USB flaş sürücüsünü projektörün USB-A bağlantı noktasına takın.**
	- z Bu işlem ile otomatik olarak Dosya Görüntüleyici başlar ve yukarıda 2. adımda "AUTORUNC" klasörüne koyduğunuz dosya(lar) yansıtılır.

#### <span id="page-32-0"></span>*Projektörün dahili belleğinden görüntü dosyalarının ya da bir film dosyasının otomatik olarak yansıtılması için*

- **1. ["Dosyaları bir bilgisayardan projektörün dahili belle](#page-17-0)ğine kopyalamak için" kısmında (sayfa [18\)](#page-17-0) belirtilen adım 1 ila 8'i yerine getirin.**
- **2. "InternalMem" sürücüsünün (projektör dahili belleği) kök dizininde "AUTORUNC" (tümü tek baytlık büyük harf karakterleri) adlı bir klasör oluşturun.**
- **3. Otomatik Kullan ile yansıtmak istediğiniz tüm görüntü dosyalarını veya film dosyalarını 2. adımda oluşturduğunuz klasöre ekleyin.**
	- $\bullet$  Bir film dosyasını yansıtmak istiyorsanız "AUTORUNC" klasörüne yalnızca tek bir film dosyası koyun. Bu klasöre başka dosya koymayın. "AUTORUNC" klasöründe hem bir film dosyası hem de görüntü dosyası varsa görüntü dosyasına öncelik verilir ve film oynatılmaz.
	- z "AUTORUNC" klasörüne hiçbir sorun olmadan birden fazla görüntü dosyası konulabilir. Eğer birden fazla görüntü dosyası varsa projektörün gücünü aşağıdaki 6. adımdaki gibi açtığınızda görüntülerin slayt gösterisi başlar.

#### **4. Projektörü kapatın.**

**5. Projektörün USB-A bağlantı noktasına bir USB flaş sürücüsü ya da başka bir USB aygıtı bağlıysa bağlantısını kesin.**

#### **6. Projektörü açın.**

● Bu işlem ile, yukarıdaki 3. adımda AUTORUNC klasörüne koyduğunuz dosya(lar) otomatik olarak yansıtılmaya başlar.

## <span id="page-33-0"></span>**Dosya Görüntüleyici Sorun Giderme**

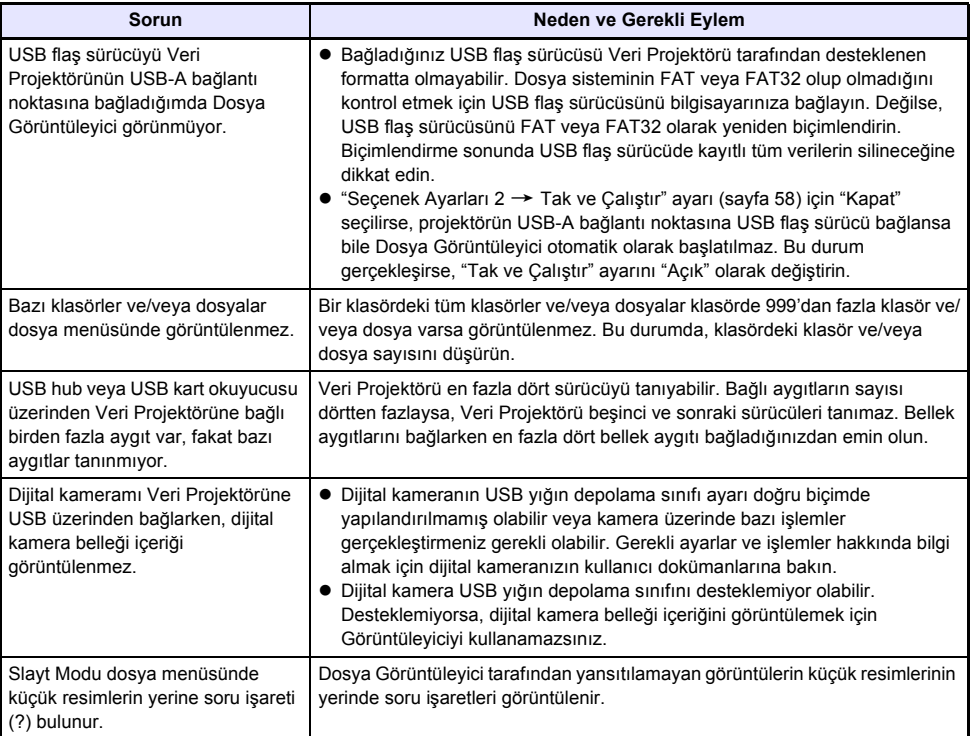

## <span id="page-34-0"></span>**Dosya Görüntüleyici Hata Mesajları**

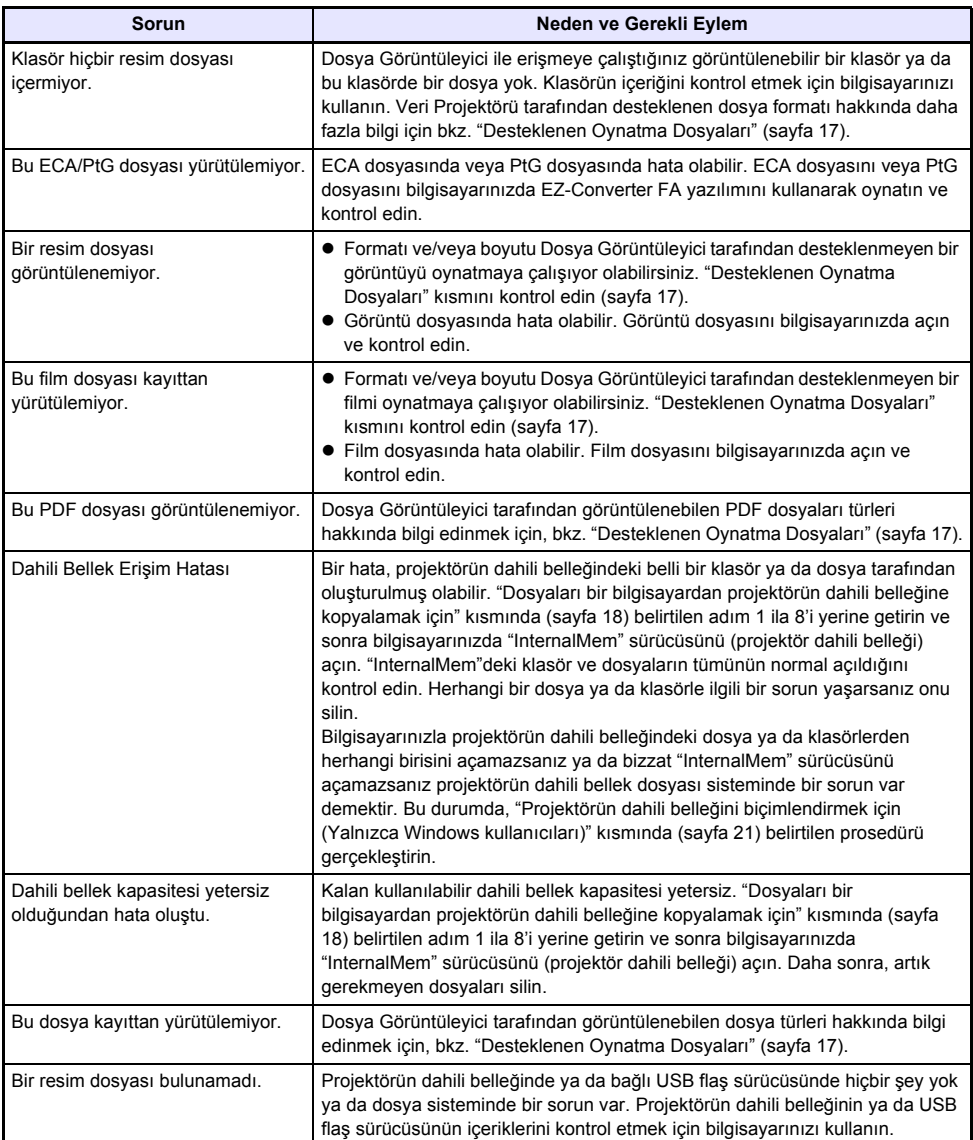

### <span id="page-35-0"></span>**PowerPoint Dosyalarını ECA veya PtG Dosyalarına Dönüştürmek İçin EZ-Converter FA Kullanma**

EZ-Converter FA, PowerPoint dosyalarını projektörün Dosya Görüntüleyicisi tarafından oynatılabilen ECA dosyalarına veya PtG dosyalarına dönüştürmek için kullanılan bir bilgisayar yazılımıdır. EZ-Converter FA, Microsoft Office PowerPoint 2003, 2007 ve 2010 ile oluşturulan dosyalarının dönüştürülmesini destekler.

## **Önemli!**

- EZ-Converter FA yazılımını kullanmayı denemeden önce, CASIO web sitesine (http://www.casio-intl.com/support/) gidin ve minimum bilgisayar sistemi gereksinimleri hakkındaki bilgileri ve indirme ve yüklemeyle ilgili koşulları kontrol edin.
- z Aşağıdaki prosedür bilgisayarınızda EZ-Converter FA yazılımının önceden yüklü olduğunu varsayar.

## **Not** -

- z Belli istisnalar (aşağıda açıklanan) dışında, bir ECA dosyasının ya da PtG dosyasının oynatılması ya da projeksiyonu orijinal PowerPoint dosyasının geçişlerini, animasyonlarını ve diğer özel efektlerini normalde oynatabilmeli ve yansıtabilmelidir.
	- Bir PowerPoint dosyasındaki OLE nesnelerinin (filmler, sesler vs.) ve VBA nesnelerinin dönüşümü desteklenmez.
	- Bir PowerPoint dosyası animasyonundaki zamanlayıcı ve tekrarlama işlemleri desteklenmez.
	- PowerPoint dosyasındaki bir animasyon "[Maksimum animasyon görüntüleme zamanını](#page-38-1) [belirlemek için"](#page-38-1) (sayfa [39\)](#page-38-1) ile belirlenen süreye kadar dönüştürülür ve geriye kalan kısım kesilir. Dönüştürülen dosya oynatılırken animasyonun dönüştürülmüş olduğu noktaya ulaşıldığında, oynatma duraklatılır ve bir sonraki adıma ilerlemek için [ENTER] tuşuna basmanız gerekir.
	- Bir dosyayı EZ-Converter FA kullanarak dönüştürdüğünüzde, kaynak PowerPoint dosyası oynatılır. Bu oynatma esnasında ardışık üç saniye boyunca örneğin A ve B Noktaları arasında ekranda bir değişiklik olmazsa, orijinal dosyada B Noktasındaki efekt göz ardı edilir ve dönüştürülmez. Dönüştürülen dosya oynatılırken B Noktasına gelindiğinde, oynatma duraklatılır ve bir sonraki adıma ilerlemek için [ENTER] tuşuna basmanız gerekir.
- EZ-Converter FA ile dönüştürme işleminin başlatılması bilgisayarınızın ekran ayarlarını aşağıda gösterildiği gibi geçici olarak değiştirir. Dönüştürme işleminden sonra ekran ayarları dönüştürme işleminden önceki ayarlara geri dönecektir.

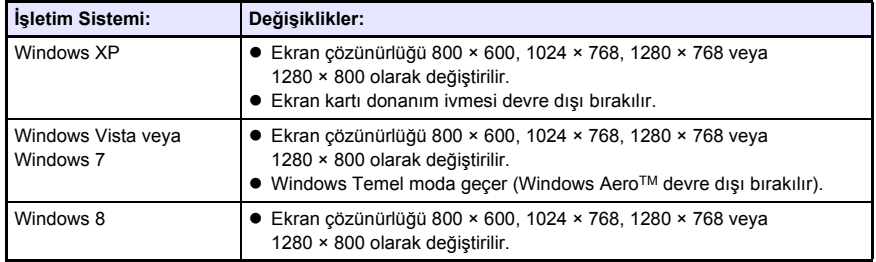

z Dosya dönüştürme işlemi başlatıldığında, ECA dosyasının veya PtG dosyasının ekran çözünürlüğü EZ-Converter FA ayarları tarafından belirlenen çözünürlük olur (800 × 600, 1024 × 768, 1280 × 768 veya 1280 × 800). Bu ayarın yapılandırılması hakkında daha fazla bilgi için bkz. ["ECA dosyasının veya PtG dosyasının ekran çözünürlü](#page-38-0)ğünü belirlemek için" (sayfa [39\)](#page-38-0).
### *Bir PowerPoint dosyasını ECA dosyasına veya PtG dosyasına dönüştürmek için*

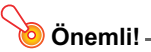

- z Buradaki işlemlerden herhangi birini gerçekleştirmeden önce Microsoft Office PowerPoint 2003, 2007 veya 2010 programını kullanarak bir dosya oluşturmuş olmanız gerekir.
- z PowerPoint dosyasının ECA dosyasına veya PtG dosyasına dönüştürülmesi için baştan sona kadar orijinal dosyanın oynatılması gerekir. Dönüştürme için gerekli zamanın kabaca oynatma için gereken zamana karşılık geleceğine dikkat edin.
- **1. Bilgisayarınızı açın ve Windows'u başlatın.**
- **2. Bilgisayarınızdaki dönüştürülen ECA dosyasını veya PtG dosyasını depolamak istediğiniz USB flaş sürücüsünü (veya bellek kartını) takın.**
	- ECA dosyasını veya PtG dosyasını bilgisayarınızın yerel sabit diskine kaydetmek istiyorsanız, bu adımı atlayabilirsiniz.

#### **3. Bilgisayarınızda EZ-Converter FA'yı çalıştırın.**

- Bilgisayarınızda Windows Vista veya Windows 7 kurulu ise EZ-Converter FA başlatıldığında "Kullanıcı Hesabı Denetimi" mesajı görüntülenir. Bu durumda, [İzin Ver] ya da [Evet]'e tıklayın.
- Bu islem sonucunda EZ-Converter FA penceresi görüntülenir.

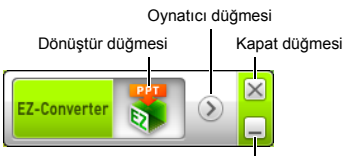

Simge durumuna küçült düğmesi

#### **4. <sup>A</sup>şağıdaki ayarları gereken şekilde yapılandırın.**

- z ECA dosyası veya PtG dosyası ekran görüntü çözünürlüğünü belirleyin. Bkz. "[ECA dosyasının](#page-38-0)  [veya PtG dosyasının ekran çözünürlü](#page-38-0)ğünü belirlemek için" (sayfa [39\)](#page-38-0).
- z Orijinal dosyada animasyon varsa, maksimum animasyon görüntüleme zamanını belirtin. Bkz. ["Maksimum animasyon görüntüleme zamanını belirlemek için"](#page-38-1) (sayfa [39](#page-38-1)).

#### **5. EZ-Converter FA penceresinin üst tarafındaki düğmesine tıklayın.**

- $\bullet$  Dosyaları açmak için bir iletişim kutusu görüntülenir.
- **6. Dönüştürmek istediğiniz PowerPoint dosyasını seçin ve ardından [Aç] düğmesine tıklayın.**
	- z Dosya ayarlarını belirlemek için aşağıda gösterilene benzer bir iletişim kutusu görüntülenecektir.

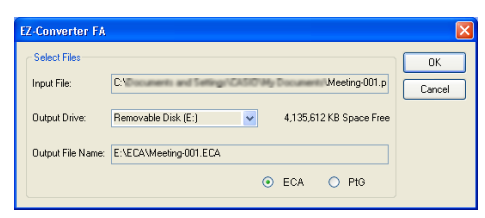

#### **7. <sup>İ</sup>letişim kutusunda ayarları gereken şekilde yapılandırın.**

● Aşağıda iletişim kutusunda görüntülenen her öğenin anlamı ve ayarları açıklanmıştır.

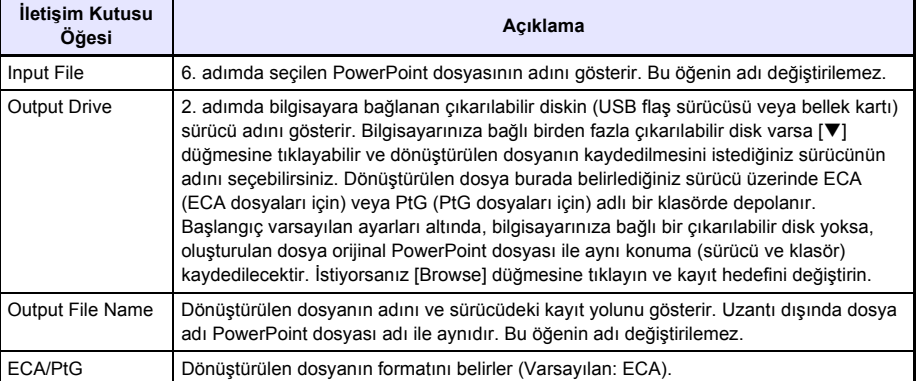

#### **8. <sup>İ</sup>stediğiniz tüm ayarları yapılandırdıktan sonra, [OK] düğmesini tıklayın.**

- PowerPoint dosyası oynatılmaya ve ECA dosyası veya PtG dosyası dönüştürülmeye başlayacaktır.
- z Dosya dönüştürme işlemi tamamlandığında "Conversion complete." mesajı görüntülenir.
- z Dönüştürmek istediğiniz başka PowerPoint dosyaları varsa adım 4 ila 7'yi yineleyin.
- ECA dosyasının veya PtG dosyasının içeriğini kontrol etmek için "ECA dosyasını veya PtG [dosyasını bilgisayarınızda oynatmak için"](#page-38-2) bölümündeki prosedürü (sayfa [39](#page-38-2)) gerçekleştirin.

#### **9. <sup>İ</sup>stediğiniz tüm dosyaları dönüştürmeyi tamamladıktan sonra EZ-Converter FA penceresinin sağ üst köşesindeki kapat düğmesine tıklayın.**

### <span id="page-38-0"></span>*ECA dosyasının veya PtG dosyasının ekran çözünürlüğünü belirlemek için*

- **1. EZ-Converter FA penceresinin sol tarafına sağ tıklayın.**
- **2. Görünen menüde, "Output Resolution" seçeneğine tıklayın.**
- **3. Görüntülenen alt menüde istediğiniz çözünürlüğü seçin.**
	- 1280 × 800 veva 1280 × 768 çözünürlüğünü seçin. 1280 × 800 va da 1280 × 768 çözünürlüğünü seçemezseniz, 1024 × 768 çözünürlüğünü seçin.
	- PtG dosyası için, 1024 × 768 veya 800 × 600 öğesini seçin.
	- Burada seçtiğiniz ayar değişiklik yapılana kadar aynı kalır.

### <span id="page-38-1"></span>*Maksimum animasyon görüntüleme zamanını belirlemek için*

- **1. EZ-Converter FA penceresinin sol tarafına sağ tıklayın.**
- **2. Görüntülenen menüde "Max Animation Display Time" seçeneğine tıklayın.**
- **3. Görüntülenen alt menüde maksimum animasyon görüntüleme zamanı değerini (saniye olarak) belirtin.**
	- z Kullanılabilir alt menü seçenekleri 10 saniye, 20 saniye, 30 saniye ve 60 saniyedir.
	- Sectiğiniz seçenek değişiklik yapılana kadar aynı kalır.

#### <span id="page-38-2"></span>*ECA dosyasını veya PtG dosyasını bilgisayarınızda oynatmak için*

#### **1. Bilgisayarınızda EZ-Converter FA'yı çalıştırın.**

● Bu işlem sonucunda EZ-Converter FA penceresi görüntülenir.

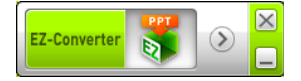

**2. EZ-Converter FA penceresinin üst tarafındaki (b) düğmesine tıklayın.** ● Asağıda gösterildiği gibi iki düğme daha görüntülenecektir.

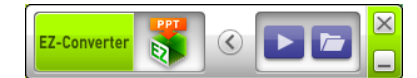

#### **3. düğmesine tıklayın.**

● Dosyaları açmak için bir iletişim kutusu görüntülenir.

- **4. Oynatmak istediğiniz ECA dosyasını veya PtG dosyasını seçin ve ardından [Open] düğmesine tıklayın.**
	- z Ekranın üst tarafında bir kumanda paneli görüntülenecektir.

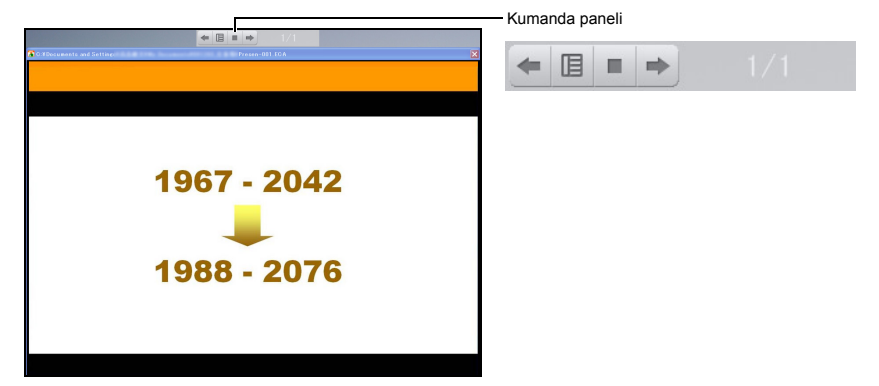

z Dosya oynatma esnasında, aşağıda açıklanan işlemleri gerçekleştirmek için kumanda paneli düğmelerini kullanabilirsiniz.

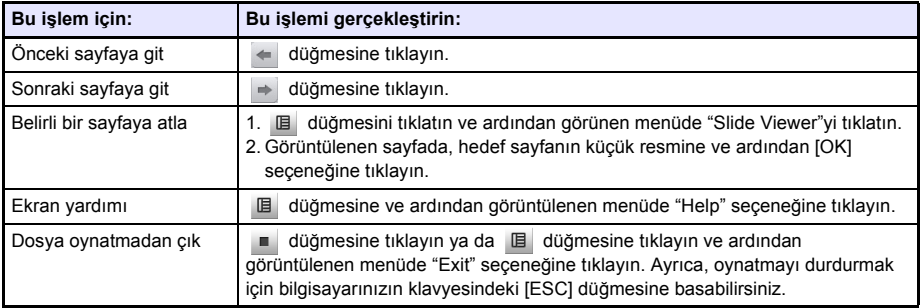

# **USB Ekranı İşlevi İle Yansıtma**

### **USB Ekranı İşlevi'ne Genel Bakış**

Projektörü USB kablosu\* ile bir bilgisayara bağlarsanız bilgisayarın ekran içeriklerini yansıtabilirsiniz. Bu işlev, bir USB bağlantı noktası olan, ama RGB, HDMI ya da başka tür video çıkış terminali olmayan küçük bilgisayarların bile ekran içeriklerinin projeksiyonunu destekler.

\* USB Ekran işlevini kullanmak için bilgisayarı projektörün USB-B bağlantı noktasına bağlayın.

#### **Minimum Bilgisayar Sistemi Gereksinimleri**

- **Desteklenen İşletim Sistemleri** Windows XP SP3, Windows Vista SP1 (32bit), Windows 7 SP1 (32bit, 64bit), Windows 8/8.1 (64bit) veya Mac OS (10.6, 10.7, 10.8, 10.9) Söz konusu işlevlerin kullanılan işletim sistemleri tarafından yine de sınırlı olabileceğini unutmayın.
- $\bullet$  USB Tip A bağlantı noktasını (USB 2.0) içerir.

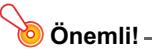

z USB ekranı işlevini kullanma yönetici ayrıcalığı ile Windows'ta oturum açın. Windows'ta yönetici dışı oturum açarsanız USB ekranını kullanamayabilirsiniz.

### **Bilgisayar Ekranı İçeriklerinin Bir USB Bağlantısı Üzerinden Yansıtılması**

Ekran içeriklerini yansıtmak için bir bilgisayarı ilk defa bağladığınızda yapmanız gereken işlem (aşağıda açıklanmıştır) bilgisayarınızda Windows ya da Mac OS olmasına göre değişir. Daha sonra, ["Bilgisayar](#page-44-0)  ekranı içeriklerini bir USB bağ[lantısı üzerinden ilk defa yansıtmak için"](#page-44-0) kısmında (sayfa [45\)](#page-44-0) belirtilen ve tüm işletim sistemleri için aynı olan prosedürü kullanın.

Bilgisayarınızın işletim sistemine bağlı olarak aşağıdaki prosedürlerden birisini kullanın.

### *Windows bilgisayar ekranı içeriklerini bir USB bağlantısı üzerinden ilk defa yansıtmak için*

- **1. [INPUT] tuşuna basın. Bu işlem ile ekranda "Giriş" iletişim kutusu görüntülenir.**
- **2. "USB Ekran"nı seçmek için [**T**] ve [**S**] tuşlarını kullanın ve sonra [ENTER] tuşuna basın.**

● Bu islem ile USB Ekranı bekleme ekranı yansıtılır.

- **3. Bilgisayarınız çalışırken, projektörün USB-B bağlantı noktasını bilgisayarınızın USB bağlantı noktasına bağlamak için ticari olarak satılan bir USB kablosu kullanın.**
	- z Bu projektörün USB-B bağlantı noktasının konumu "[Projektör Kablolarını Ba](#page-9-0)ğlama" (sayfa [10\)](#page-9-0) altındaki çizimde "\*1" ile gösterilir.
	- Bu islem ile projektör, bilgisayarınıza sanal bir CD-ROM sürücüsü olarak bağlanır ve bilgisayarınızın masaüstünde "USB\_DISPLAY" sürücü simgesiyle gösterilir.
	- z CASIO USB Display otomatik olarak başlar ve bilgisayarınızda aşağıdaki gibi bir pencere görüntülenir. Bilgisayar ekranı içeriklerinin projeksiyonu da aynı anda başlar.

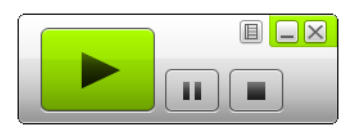

```
Not
```
- CASIO USB Display otomatik olarak başlatılmazsa, USB\_DISPLAY sürücüsüne gitmek için Gezgin'i kullanın. Sürücüyü sağ tıklatın ve görünen menüde "Auto Play"ı tıklatın.
- Bu noktada gerçekleştirilebilen işlem türleri hakkında bilgi edinmek için bkz. "[Bir USB ba](#page-43-0)ğlantışı [üzerinden Projeksiyon sırasında Desteklenen](#page-43-0) İşlemler" (sayfa [44](#page-43-0)).

#### <span id="page-41-0"></span>**Windows için Eklenti Sürücü Yazılımı**

Windows'ta, CASIO USB Display'nın bazı işlevlerinin kullanımı aşağıdaki tabloda gösterilen sürücü yazılımının yüklenmesini gerektirir. Bu yazılımın nasıl edinileceğine dair bilgi için CASIO web sitesini (http://www.casio-intl.com/support/) ziyaret edin.

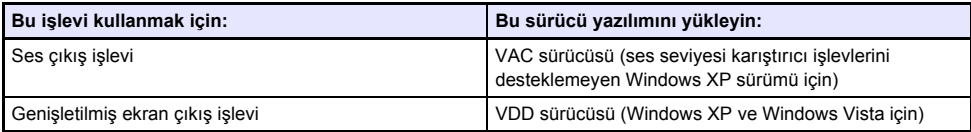

### *Mac OS bilgisayar ekranı içeriklerini bir USB bağlantısı üzerinden ilk defa yansıtmak için*

- **1. [INPUT] tuşuna basın. Bu işlem ile ekranda "Giriş" iletişim kutusu görüntülenir.**
- **2. "USB Ekran"nı seçmek için [**T**] ve [**S**] tuşlarını kullanın ve sonra [ENTER] tuşuna basın.**
	- Bu islem ile USB Ekranı bekleme ekranı yansıtılır.
- **3. Bilgisayarınız çalışırken, projektörün USB-B bağlantı noktasını bilgisayarınızın USB bağlantı noktasına bağlamak için ticari olarak satılan bir USB kablosu kullanın.**
	- z Bu projektörün USB-B bağlantı noktasının konumu "[Projektör Kablolarını Ba](#page-9-0)ğlama" (sayfa [10\)](#page-9-0) altındaki çizimde "\*1" ile gösterilir.
	- Bu işlem ile bilgisayar ekranınızda "USB\_DISPLAY" adlı bir sürücü görünür.
- **4. Açmak için "USB\_DISPLAY" sürücüsü simgesine çift tıklayın.**
- **5. Uygulamayı yüklemek için "MAC\_USB\_Display\_V2.pkg" öğesine çift tıklayın ve ekranda görünen talimatları izleyin.**
	- z Yükleme tamamlandıktan sonra bilgisayarınızı yeniden başlatmak isteyip istemediğinizi soran bir mesaj görünür. Bilgisayarınızı yeniden başlatın. Yeniden başlatma tamamlandıktan sonra, Dok panelinde CASIO USB Display simgesini görürsünüz.

#### **6. Dok panelinde, CASIO USB Display simgesine tıklayın.**

 $\bullet$  Bu islem ile, bilgisayarınızda asağıda gösterilen pencereyi görüntüleyen CASIO USB Display başlatılır. Aynı anda, bilgisayar ekranı içeriklerinin projeksiyonu başlar.

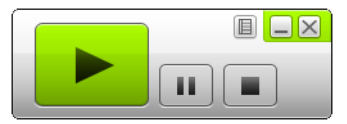

● Bu noktada gerçekleştirilebilen işlem türleri hakkında bilgi edinmek için bkz. "[Bir USB ba](#page-43-0)ğlantısı [üzerinden Projeksiyon sırasında Desteklenen](#page-43-0) İşlemler" (sayfa [44](#page-43-0)).

#### <span id="page-42-0"></span>**Mac OS için Eklenti Sürücü Yazılımı**

Mac OS'ta, CASIO USB Display'nın bazı kısımlarının kullanımı aşağıdaki tabloda gösterilen sürücü yazılımının yüklenmesini gerektirir. Bu yazılımın nasıl edinileceğine dair bilgi için CASIO web sitesini (http://www.casio-intl.com/support/) ziyaret edin.

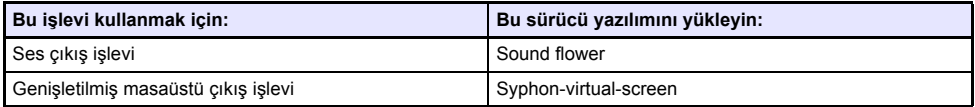

#### <span id="page-43-0"></span>**Bir USB bağlantısı üzerinden Projeksiyon sırasında Desteklenen İşlemler**

Aşağıdaki tabloda açıklanan işlemler, projeksiyon sırasında CASIO USB Display penceresinde desteklenir.

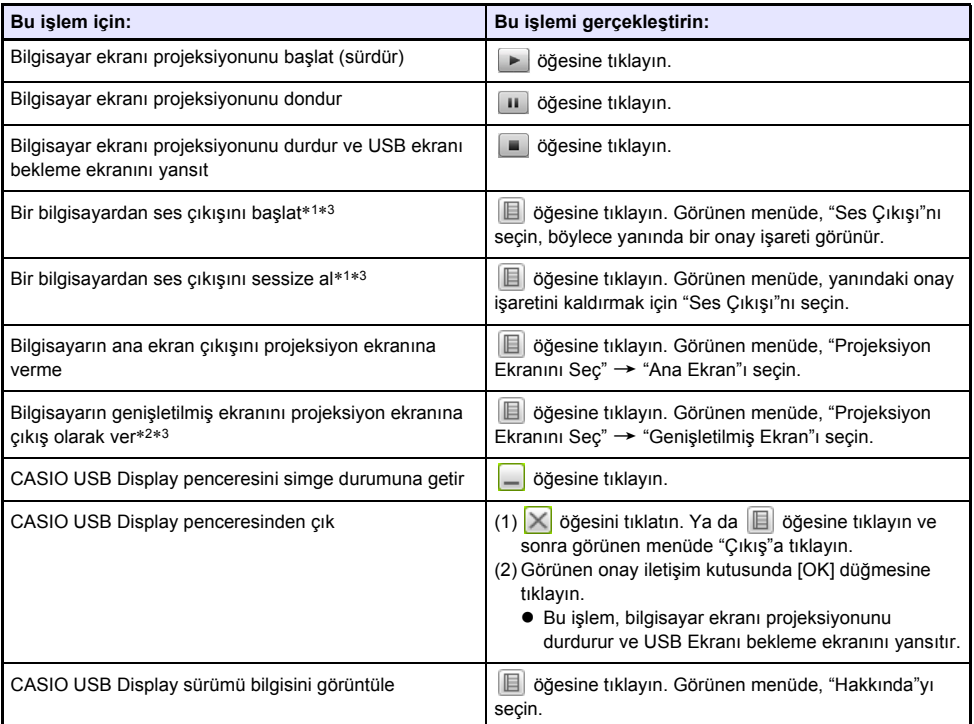

- \*1 Ses seviyesi mikser işlevlerini desteklemeyen Windows XP'de, bu işlevleri etkinleştirebilmek için bir sürücü yüklenmelidir. Bkz. ["Windows için Eklenti Sürücü Yazılımı"](#page-41-0) (sayfa [42](#page-41-0)).
- \*2 Bu işlem Mac OS 10.6'da devre dışı bırakılmıştır. Bu işlevleri Windows XP ve Windows Vista'da etkinleştirebilmek için sürücü yazılımı yüklenmelidir. Bkz. "[Windows için Eklenti Sürücü Yazılımı](#page-41-0)" (sayfa [42](#page-41-0)).
- \*3 Bu işlevleri Mac'ta etkinleştirebilmek için sürücü yazılımı yüklenmelidir. Bkz. ["Mac OS için Eklenti](#page-42-0)  [Sürücü Yazılımı"](#page-42-0) (sayfa [43\)](#page-42-0).

### <span id="page-44-0"></span>*Bilgisayar ekranı içeriklerini bir USB bağlantısı üzerinden ilk defa yansıtmak için*

- **1. Projektörü ve bilgisayarı açın ve başlatın.**
- **2. [INPUT] tuşuna basın. Bu işlem ile ekranda "Giriş" iletişim kutusu görüntülenir.**
- **3. "USB Ekran"nı seçmek için [**T**] ve [**S**] tuşlarını kullanın ve sonra [ENTER] tuşuna basın.**

● Bu işlem ile USB Ekranı bekleme ekranı yansıtılır.

- **4. Projektörün USB-B bağlantı noktasını bilgisayarınızın USB bağlantı noktasına bağlamak için bir USB kablosu kullanın.**
	- CASIO USB Display bilgisayarda otomatik olarak başlatılır ve bilgisayar ekranı içeriğinin projeksiyonu başlar.

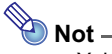

● Yukarıdaki işlem CASIO USB Display'nın otomatik olarak başlatılmasına neden olmazsa, işletim sistemine bağlı olarak bilgisayarınızda aşağıdaki işlemlerden birini yapın. **Windows:**

USB\_DISPLAY sürücüsüne gitmek için Gezgin'i kullanın. Sürücüyü sağ tıklatın ve görünen menüde "Auto Play"ı tıklatın.

#### **Mac OS:**

Dok panelinde, CASIO USB Display simgesine tıklayın.

# **Grafik Hesap Makinesi Ekran Görüntüsünün Yansıtılması**

Veri Projektörünün USB kablosu kullanarak CASIO grafik hesap makinesi bağlayabilir ve hesap makinesi ekran görüntülerini Veri Projektöründe yansıtabilirsiniz. Aşağıdaki CASIO grafik hesap makinelerinin USB bağlantısı desteklenmektedir.

- ClassPad II (fx-CP400)
- ClassPad 330 PLUS
- $\bullet$  fx-CG serisi
- $\bullet$  fx-9860G serisi
- fx-9860GII serisi
- $\bullet$  fx-9750GII
- GRAPH 95/85/85 SD/75/75+/35+

### *Grafik hesap makinesinin ekran görüntüsünü yansıtmak için*

- **1. Projektör açıkken, grafik hesap makinesiyle verilen USB kablosunu projektörün USB-A bağlantı noktasına ve grafik hesap makinesinin USB bağlantı noktasına bağlayın.**
- **2. Projektörde, [INPUT] tuşuna basın. Bu işlem ile ekranda "Giriş" iletişim kutusu görüntülenir.**
- **3. "Görüntüleyici"yi seçmek için [**T**] ve [**S**] tuşlarını kullanın ve sonra [ENTER] tuşuna basın.**
- **4. "CASIO USB Aracı"nı seçmek için [**T**] tuşuna basın ve sonra [ENTER] tuşuna basın.**
- **5. Grafik hesap makinesinde, projeksiyon için gerekli işlemi gerçekleştirin.**
	- $\bullet$  Bu islem hakkında bilgiler için, lütfen hesap makinenizle verilen kullanım belgelerine başvurun.

#### **Önemli!**

● Hesap makinesi Veri Projektörüne bağlandıktan sonra doğru biçimde çalışmıyorsa, hesap makinesinden USB kablosunu çıkarmayı ve tekrar takmayı deneyin. Sorun bu şekilde giderilemiyorsa, USB kablosunu hem Veri Projektöründen hem de hesap makinesinden çıkarın. Veri Projektörünü kapatın ve ardından tekrar açın ve hesap makinesini tekrar bağlayın.

# **Projektörü Çalıştırma**

Bu bölümde projektör işlemlerini gerçekleştirmek için uzaktan kumandayı kullanma açıklanmaktadır.

# **Çıkış Görüntüsü ve Ses İşlemleri**

### *Manuel yastık düzeltmesini (KEYSTONE) kullanmak için*

Projektörde bir görüntü belirli bir açıdan yansıtıldığında görüntünün bozulmasını önleyen yastık düzeltme özelliği bulunur. Yastık düzeltmesini manuel ayarlamak için [KEYSTONE +] ve [KEYSTONE –] tuşlarını kullanın.

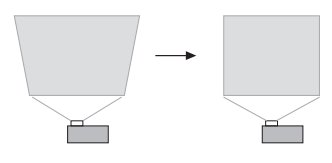

### *Bir görüntüyü yakınlaştırmak için (D-ZOOM)*

- **1. [D-ZOOM] tuşuna basın.**
	- z Yansıtılan görüntünün merkezi bir kademe büyütülecektir.
- **2. Yansıtılan görüntünün merkezini daha fazla yakınlaştırmak için, tekrar [D-ZOOM] tuşuna basın.**
	- z [D-ZOOM] tuşuna her basışta yakınlaştırır (yakınlaştırma faktörünü artırır). [D-ZOOM] tuşu basılı tutulduğunda yakınlaştırma faktörü sürekli ilerler.
- **3. Bir görüntü yakınlaştırılırken, görüntünün diğer kısımlarını görüntülemek amacıyla görüntüyü kaydırmak için [**S**], [**T**], [**W**] ve [**X**] tuşlarını kullanın.**
- **4. Yakınlaştırma işleminden çıkmak için, [ESC] tuşuna basın.**

### <span id="page-46-0"></span>*Ses seviyesini (VOLUME) ayarlamak için*

- **1. [VOLUME +] veya [VOLUME –] tuşuna basın.** ● Bu islem ile, "Ses seviyesi" ekranı yansıtılan görüntü üzerinde görünür.
- **2. Ses seviyesini yükseltmek için [VOLUME +] tuşuna, ses seviyesini düşürmek için [VOLUME –] tuşuna basın.**
- **3. Ayarı istediğiniz şekilde yaptıktan sonra [ESC] tuşuna basın.**

### *Sesi (VOLUME) kapatmak için*

- **1. "Ses seviyesi" ekranını görüntülemek için [VOLUME +] veya [VOLUME –] tuşuna basın.**
- **2. [ENTER] tuşuna basın.**
	- z Hoparlörden gelen sesi kapatır.
- **3. Sesi tekrar açmak için [VOLUME +] veya [VOLUME –] tuşuna basın.**

### *Görüntüyü anlık olarak kaldırıp sesi kapatmak için (BLANK)*

#### **1. [BLANK] tuşuna basın.**

- z Bu işlem ile, Kurulum Menüsü "Boş Ekran" ayarında (sayfa [57](#page-56-0)) belirtilen boş ekran görüntüsü gösterilerek ekran boş hale getirilir ve ses kapatılır.
- **2. Normal görüntüyü ve sesi eski haline getirmek için [BLANK] tuşuna (ya da [ESC] tuşuna) basın.**

### *Bir görüntüyü dondurmak için (FREEZE)*

Geçerli giriş kaynağı görüntüsünü dondurmak için [FREEZE] tuşuna basın. Gerçek zamanlı giriş kaynağı görüntüsüne geri dönmek için, yeniden [FREEZE] tuşuna basın veya [ESC] tuşuna basın.

### *Bir görüntüyü otomatik olarak ayarlamak için (AUTO)*

[AUTO] tuşuna basın.

- z [AUTO] tuşuna bastığınızda frekans ve faz, titremeyi ve diğer yansıtılan görüntü sorunlarını azaltabilen giriş sinyaline uygun olarak otomatik şekilde ayarlar.
- z Bu işlem, giriş kaynağı Bilgisayar1 (RGB), Bilgisayar2 (RGB) olduğu sürece desteklenir.

### <span id="page-48-0"></span>*Yansıtılan görüntünün en boy oranını değiştirmek için (ASPECT)*

Yansıtılan görüntü için en boy oranı ayarları arasında geçiş yapmak için [ASPECT] tuşuna basın. [ASPECT] tuşuna basıldığında, aşağıda gösterildiği gibi geçerli giriş kaynağına göre ayarlar arasında geçiş yapılır.

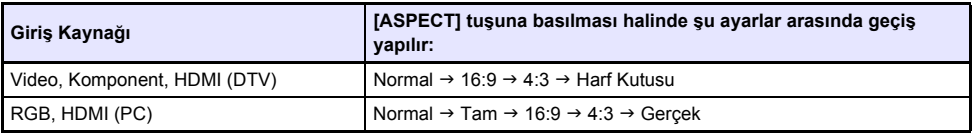

#### **Her Bir Ayarın Açıklaması**

Normal: Giriş sinyali en boy oranını koruyarak projektörün mümkün olan maksimum boyutunu yansıtır.

- Tam: Giriş sinyalini büyüterek veya küçülterek projektörün mümkün olan maksimum boyutunu yansıtır.
- 16:9: Bu ayar sinema perdesi, yüksek çözünürlüklü TV, vb. ile aynı oran olan 16:9 değerinde bir en boy oranı belirler. Giriş sinyali 4:3 değerinde bir görüntüye sıkıştırılmış 16:9 değerindeki bir görüntü iken bu ayarın kullanılması, görüntünün normal 16:9 en boy oranında görüntülenmesine neden olur.
- 4:3: Giriş sinyalinin en boy oranına bakılmaksızın, koruma için görüntü her zaman 4:3 en boy oranına yeniden boyutlandırılır.
- Gercek: Giriş sinyalini projektörün projeksiyon ekranının merkezinde gercek boyutunda yansıtır (1 giriş kaynağı noktası bir projektör çıkış piksel noktasına eşittir). Giriş sinyali çözünürlüğü projektörün çıkış çözünürlüğünü aşarsa, fazlalıklar kesilir.
- Harf Kutusu: Bu, giriş sinyalinin en boy oranını koruyarak görüntüyü yatay olarak 1280 noktaya yeniden boyutlandırır ve görüntünün merkezinin 800 dikey noktasını yansıtır.

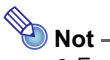

- En boy oranı ayarının yansıtılmış görüntüyü nasıl etkilediği hakkında daha fazla bilgi için, bkz. bölüm ["En Boy Oranı Ayarı ve Projeksiyon Görüntüsü"](#page-76-0) (sayfa [77\)](#page-76-0).
- z Yansıtma esnasında SVGA'dan daha az çözünürlüğe sahip bir RGB sinyali için en boy oranı ayarı olarak "Gerçek" seçilirse, görüntü SVGA olarak büyütülür ve yansıtılır.
- $\bullet$  En Boy Oranını, Kurulum Menüsü "Ekran Ayarları → En Boy Oranı" ayarını (sayfa [57\)](#page-56-1) kullanarak da değiştirebilirsiniz.

## **Önemli!**

● Ticari amaçlar veya kamusal sunum için [ASPECT] tuşunu kullanarak bir görüntünün boyutunu büyütmenin ya da küçültmenin orijinal materyalin telif hakkı sahibinin kanunlarla korunan telif hakkını ihlal edebileceğine dikkat edin.

### *Görüntü parlaklığını ayarlamak için (FUNC)*

- **1. [FUNC] tuşuna basın. Görünen menüde, "Parlaklık"ı seçin ve sonra [ENTER] tuşuna basın.**
- **2. Görünen parlaklık ayarı ekranında, parlaklığı ayarlamak için [**W**] ve [**X**] tuşlarını kullanın.**
- **3. Pencereyi gizlemek için [ESC] tuşuna basın.**

### *Renk modunu değiştirmek için (FUNC)*

**1. [FUNC] tuşuna basın. Görünen menüde, "Renk Modu"nu seçin ve sonra [ENTER] tuşuna basın.**

 $\bullet$  Renk modu seçme penceresi görüntülenir. Seçili renk modu, düğmesi seçili (dolu) olan moddur.

- **2. Seçmek istediğiniz renk moduna vurgulamayı taşımak için [**T**] ve [**S**] tuşlarını kullanın ve ardından [ENTER] tuşuna basın.**
	- Vurgulanan renk modu adının yanındaki düğme seçilecektir.
	- $\bullet$  Her bir renk modunun yaptığı görev bilgileri için "Görüntü Ayarı 1  $\rightarrow$  Renk Modu"na bakın (sayfa [56\)](#page-55-0).
- **3. Pencereyi gizlemek için [ESC] tuşuna basın.**

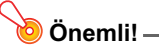

● Renk modu aşağıdaki durumlarda seçilemez.

• Eko Modu ayarı (sayfa [51](#page-50-0)) için "Kapat" seçildiğinde

# <span id="page-50-0"></span>**Eko Modu (ECO)**

Aşağıdaki üç Eko Modu ayarı, önceliğin düşük-güç, düşük-gürültü işlemi veya projeksiyon parlaklığına verilip verilmemesini belirlemek için kullanılabilir.

- **Açık (Oto.)** : Projektör üzerindeki parlaklık sensörü çevredeki ışığı algılar ve projeksiyon parlaklığı ve rengini otomatik olarak gereken şekilde ayarlar. Daha karanlık ortamlar için parlaklık seviyesi düşer; bu durum işlem ses seviyesini düşürür ve güç tasarrufu sağlar.
- **Açık (Manuel)** : Düşük güç, sessiz işlem ve projeksiyon parlaklığı ihtiyaçlarını desteklemek için manuel ayarlamaya olanak verir.
- **Kapat** : Projeksiyon parlaklığına temel öncelik verir.

#### **Önemli!**

- z Eko Modu ayarı olarak "Açık (Oto.)" seçiliyken, projektörün en üstündeki parlaklık sensörünün herhangi bir şey ile engellenmediğinden emin olun.
- z Bulunduğu alan ve kurulum koşulları parlaklık sensörüne etki eder, bu yüzden Eko Modu için "Açık (Oto.)" seçildiğinde işlem bu faktörlere bağlıdır.

### *Eko Modunu seçmek için*

#### **1. [ECO] tuşuna basın.**

 $\bullet$  Bu işlem ile, projeksiyon ekranında "Eko Modu" penceresi görünür.

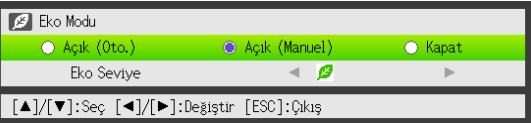

- **2. <sup>İ</sup>stediğiniz ayarı seçmek için [**W**] ve [**X**] tuşlarını kullanın.**
	- z Burada "Açık (Manuel)" seçerseniz 3. adıma gidin. Başka bir ayar seçerseniz 4. adıma atlayın.
- **3. "Eko Seviye"yi (düşük güç, sessiz işlem ve yansıtma parlaklığı arasındaki denge) ayarlamak için aşağıdaki adımları izleyin.**
	- 1 Vurgulamayı Eko Seviyeye taşımak için [T] tuşuna basın.
	- 2 Eko Seviyeyi istediğiniz ayara getirmek için [◀] ve [▶] tuşlarını kullanın. Daha az  $\mathcal G$  işaret, projeksiyon parlaklığına yüksek öncelik verir. Sayısı daha fazla ise, düşük-güç ve sessiz işleme yüksek öncelik verir.

#### **4. Pencereyi gizlemek için [ESC] tuşuna basın.**

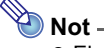

z Eko Modu ayarı için "Kapat" seçildiğinde, parlaklık veya renge vurgu verilip verilmeyeceğini de belirtebilirsiniz. Ayrıntılar için bkz. "Görüntü Ayarı 1 → Eko Kapatma Modu" (sayfa [56](#page-55-1)).

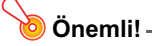

● Projektör 3D giris modunda iken Eko Modu seviyesi sabittir ("[3D Giri](#page-14-0)s Modu", sayfa [15](#page-14-0)). Bu nedenle Eko Modu ayarı değiştirilemez.

## <span id="page-51-0"></span>**Sunum Zamanlayıcı'yı Kullanma (TIMER)**

Sunum zamanlayıcı ön ayar zaman değerinden geri sayım gösterir. Bunu, sunumunuz sırasında geçen süreyi tutmak ve bir sunumu ön ayarlanan bir süreyle sınırlamak için kullanabilirsiniz. Sunum zamanlayıcıyı yansıtılan görüntüde görüntülenecek şekilde yapılandırabilirsiniz.

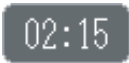

### *Zamanlayıcıyı görüntülemek için*

Zamanlayıcı yansıtılan görüntüde görüntülenmediğinde [TIMER] tuşuna bir kez basın. Zamanlayıcı işlevi menüsünde "Sürekli Gösterim" ayarı için "Kapat" seçildiyse zamanlayıcı beş saniye kadar görünür ve sonra otomatik olarak kaybolur.

### *Zamanlayıcı işlevi menüsünü görüntülemek için*

Zamanlayıcı yansıtılan görüntüde görüntülenmediğinde [TIMER] tuşuna iki defa basın. Zamanlayıcı görüntülenirse, [TIMER] tuşuna bir kez basın.

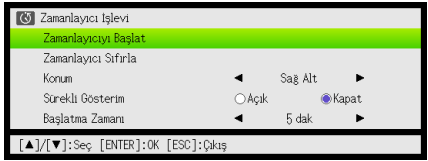

Bu menüyü zamanlayıcıyı başlatmak, duraklatmak, sürdürmek, sıfırlamak ve çeşitli zamanlayıcı ayarlarını yapılandırmak için kullanın.

### *Zamanlayıcı ayarlarını yapılandırmak için*

- **1. Zamanlayıcı işlevi menüsünü görüntülemek için [TIMER] tuşunu kullanın.**
- **2. "Konum", "Sürekli Gösterim" ya da "Başlatma Zamanı" ayarını seçmek için [**T**] ve [**S**] tuşlarını kullanın ve sonra ayarları aşağıdaki tabloda açıklanan şekilde değiştirin.**

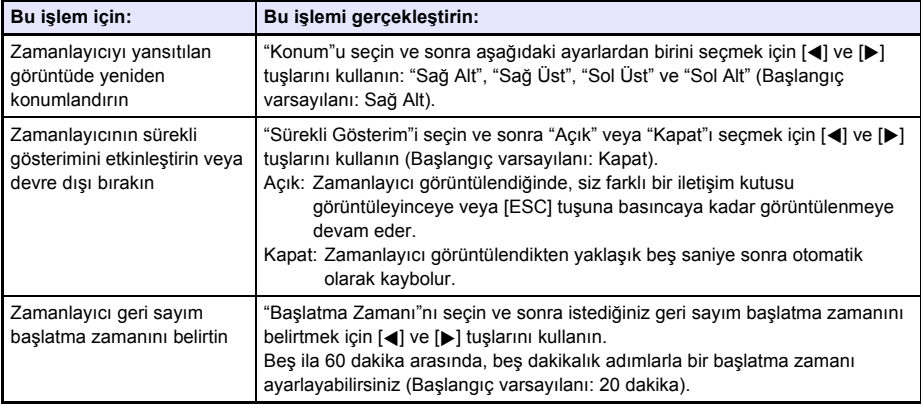

#### **3. Ayarlarınızı kaydetmek ve zamanlayıcı işlevi menüsünü kapatmak için, [ESC] tuşuna basın.**

● Zamanlayıcıyı ayarlarını değiştirdikten hemen sonra başlatmak için, zamanlayıcı işlevi menüsünde "Zamanlayıcıyı Başlat"ı secmek için [▼] ve [▲] tuşlarını kullanın ve sonra yukarıdaki adımda [ESC] tuşuna basmadan önce [ENTER] tuşuna basın.

### *Bir geri sayım zamanlayıcısı işlemini başlatmak için*

**1. Zamanlayıcı işlevi menüsünü görüntülemek için [TIMER] tuşunu kullanın.**

#### **2. "Zamanlayıcıyı Başlat"ı seçin ve sonra [ENTER] tuşuna basın.**

- Bu, zamanlayıcı işlevi menüsünü kapatır ve zamanlayıcı geri sayımını başlatır.
- Geri sayım 00:00'a eriştiğinde, 60 dakikalık bir ileri sayım işlemi başlatılır (–00:01'den –60:00'a). İleri sayım işlemi sırasında zamanlayıcının sayıları kırmızı görüntülenir (sunumun süresinin dolduğunu göstermek için).

### *Zamanlayıcı geri sayımını duraklatmak için*

- **1. Zamanlayıcı işlevi menüsünü görüntülemek için [TIMER] tuşunu kullanın.**
- **2. "Zamanlayıcıyı Duraklat"ı seçin ve sonra [ENTER] tuşuna basın.**

### *Duraklatılan bir zamanlayıcı geri sayımını sürdürmek için*

- **1. Zamanlayıcı işlevi menüsünü görüntülemek için [TIMER] tuşunu kullanın.**
- **2. "Zamanlayıcıyı Yeniden Başlat"ı seçin ve sonra [ENTER] tuşuna basın.**

### *Zamanlayıcıyı başlatma zamanına sıfırlamak için*

- **1. Zamanlayıcı işlevi menüsünü görüntülemek için [TIMER] tuşunu kullanın.**
- **2. "Zamanlayıcı Sıfırla"ı seçin ve sonra [ENTER] tuşuna basın.**
	- Bu işlem ile, zaman "Başlatma Zamanı" ayarına sıfırlanır.

# **Kurulum Menüsünü Kullanma (MENU)**

[MENU] tuşuna basıldığında, projeksiyon ekranında aşağı gösterilen Kurulum Menüsü gösterilir. Bu menüyü yansıtılan görüntünün parlaklığını, karşıtlığını ve diğer ayarlarını ayarlamak ve projektör ayarlarını değiştirmek için kullanabilirsiniz.

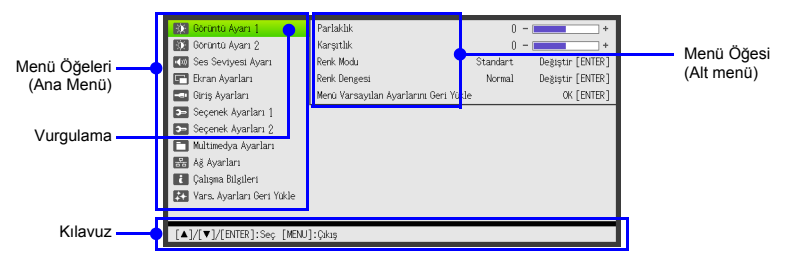

Kılavuzda geçerli olarak seçili (vurgulanan) menü öğesi için gerçekleştirilebilen tuş işlemleri gösterilir.

## **Temel Kurulum Menüsü İşlemleri**

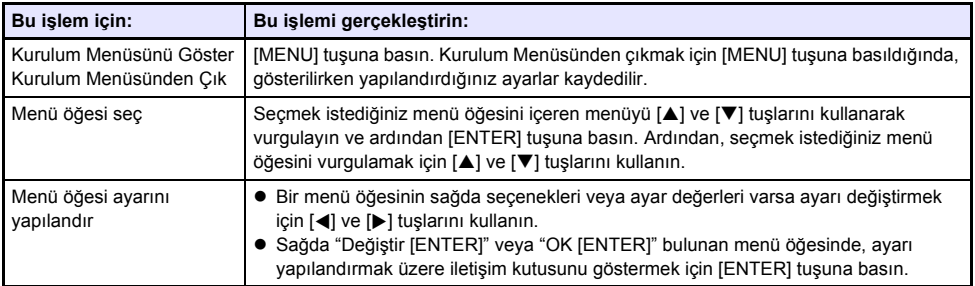

### **Kurulum Menüsü Ayarları**

z Menü öğesi adından sonra gelen bir ya da daha fazla harf (RCV gibi), yalnızca bir ya da daha fazla belli giriş kaynağı seçildiğinde kullanılabilen bir öğeyi gösterir. Bu harfler menü öğesinin kullanılabilir olduğu giriş kaynağını/kaynaklarını gösterir.

**R**: RGB girişi, **C**: Komponent girişi, **V**: S-Video girişi veya Video girişi, **H**: HDMI (PC) girişi, **D**: HDMI (DTV) girişi, **F**: Dosya Görüntüleyici, **T**: CASIO USB Aracı, **N**: Ağ, **U**: USB Ekran

- z Arkasından hiçbir harf gelmeyen bir menü öğesi, giriş kaynağına bakılmaksızın kullanılabilir.
- Başlangıç varsayılan ayarı yıldız işaretiyle (\*) gösterilir.

<span id="page-55-2"></span><span id="page-55-1"></span><span id="page-55-0"></span>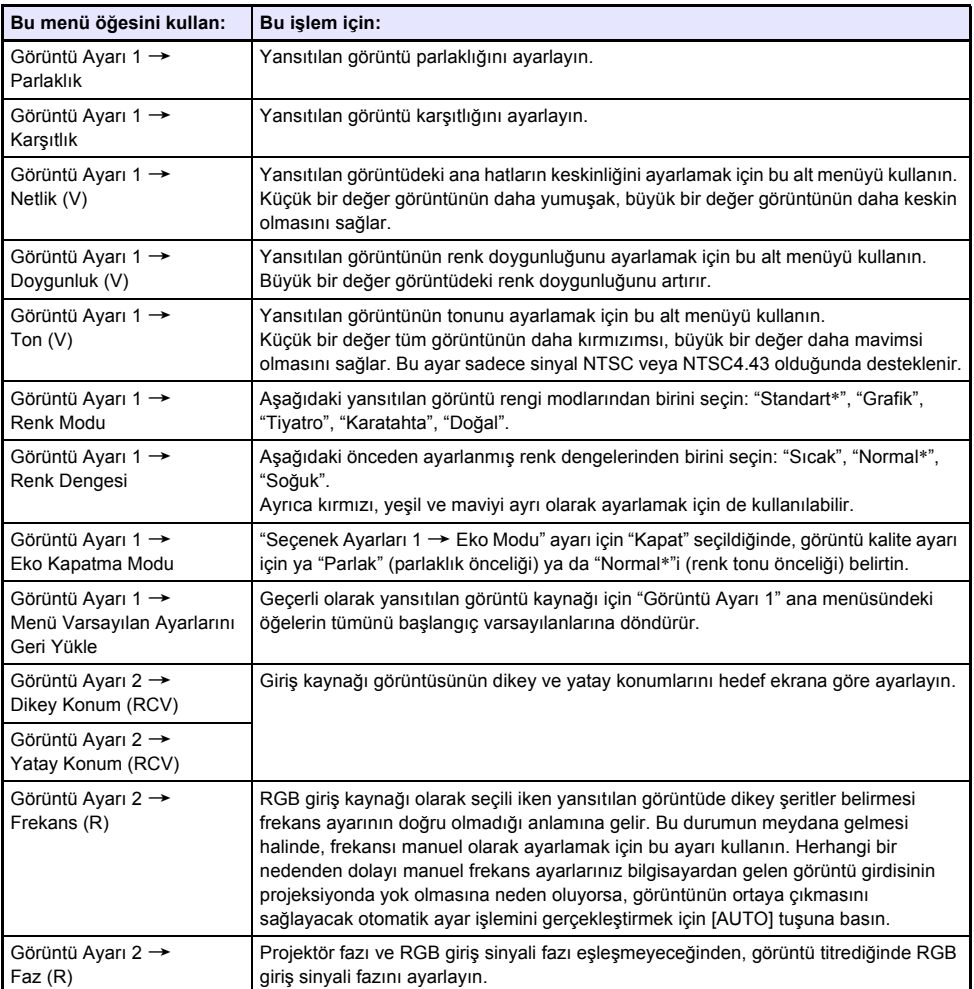

<span id="page-56-1"></span><span id="page-56-0"></span>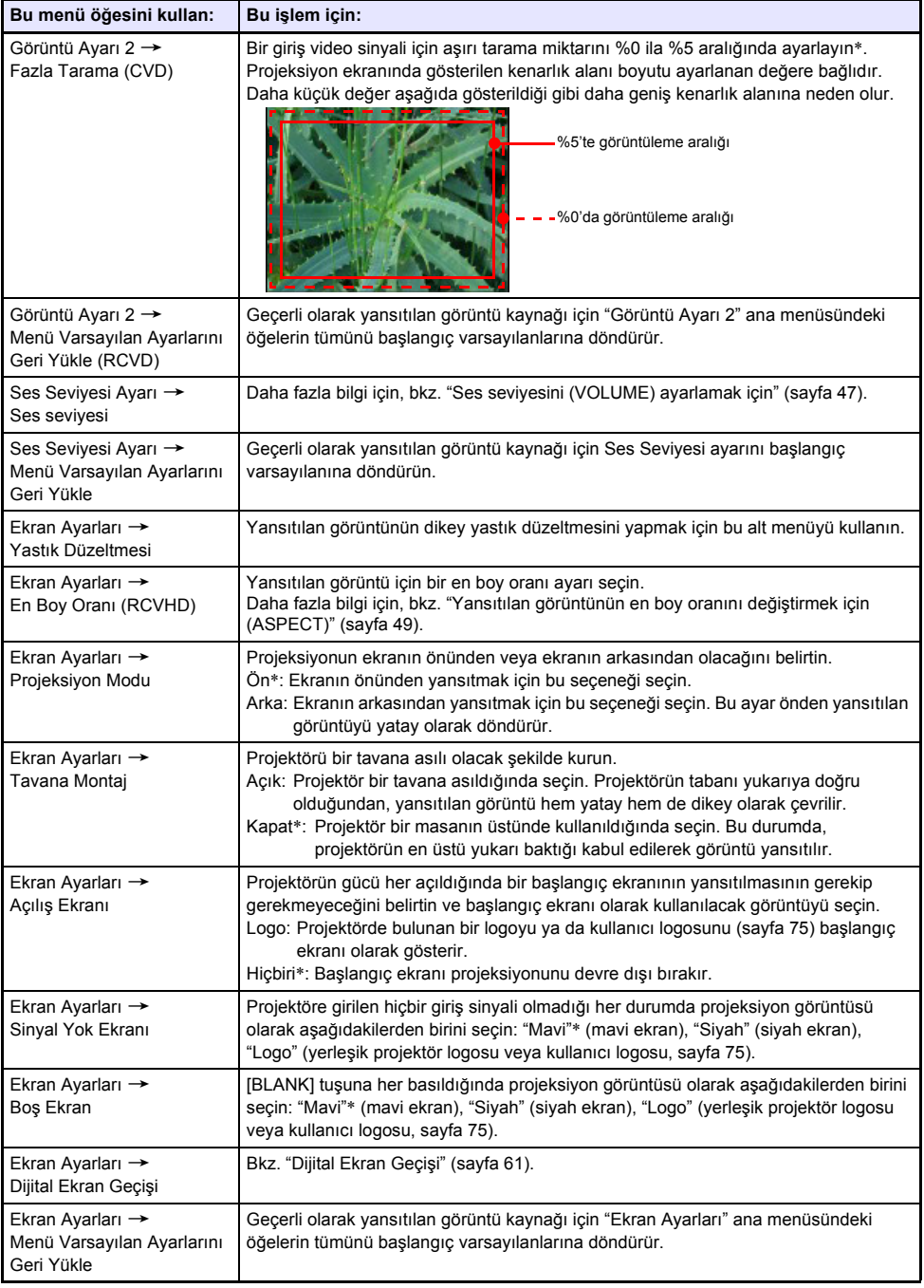

<span id="page-57-1"></span><span id="page-57-0"></span>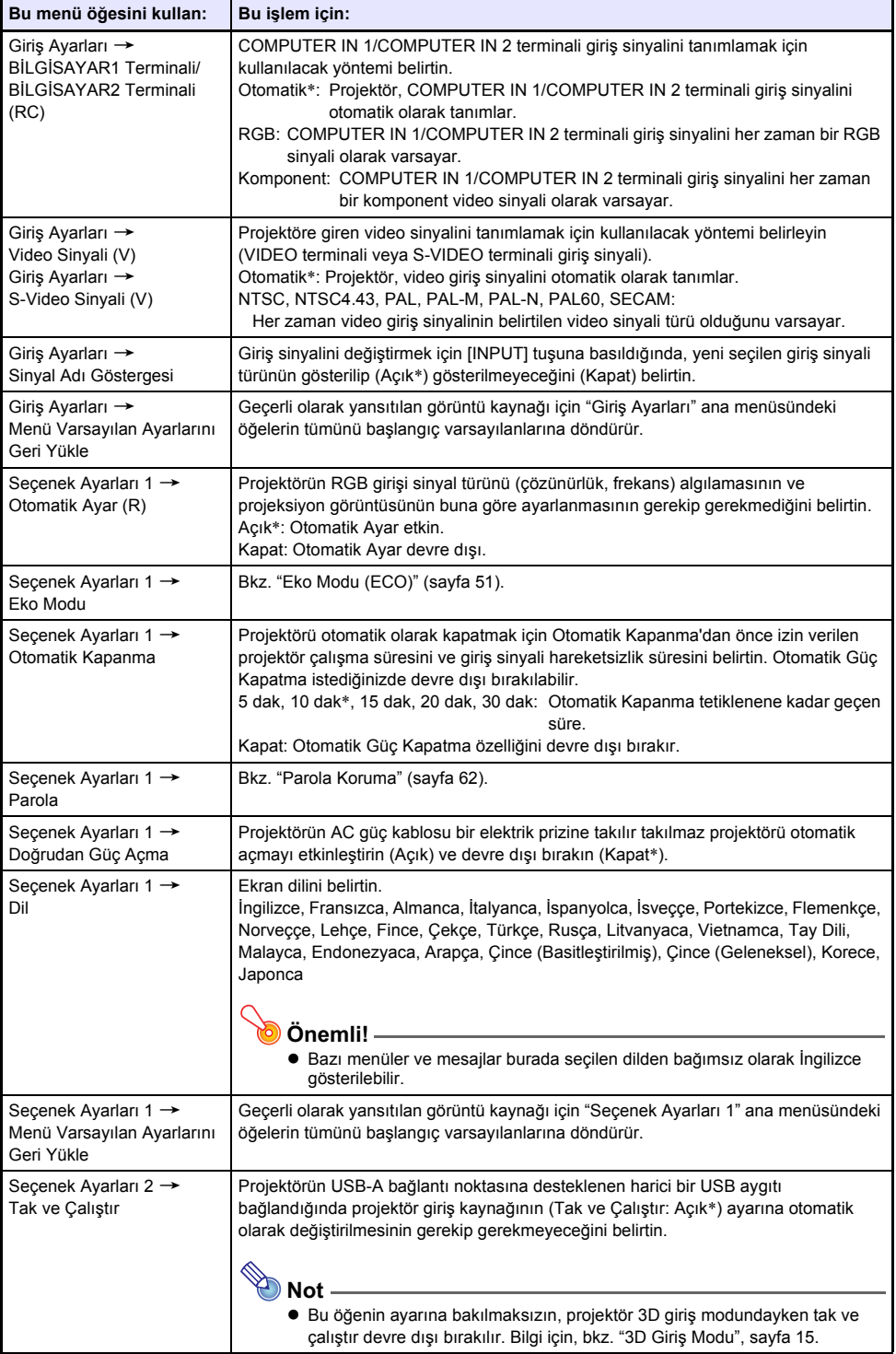

<span id="page-58-0"></span>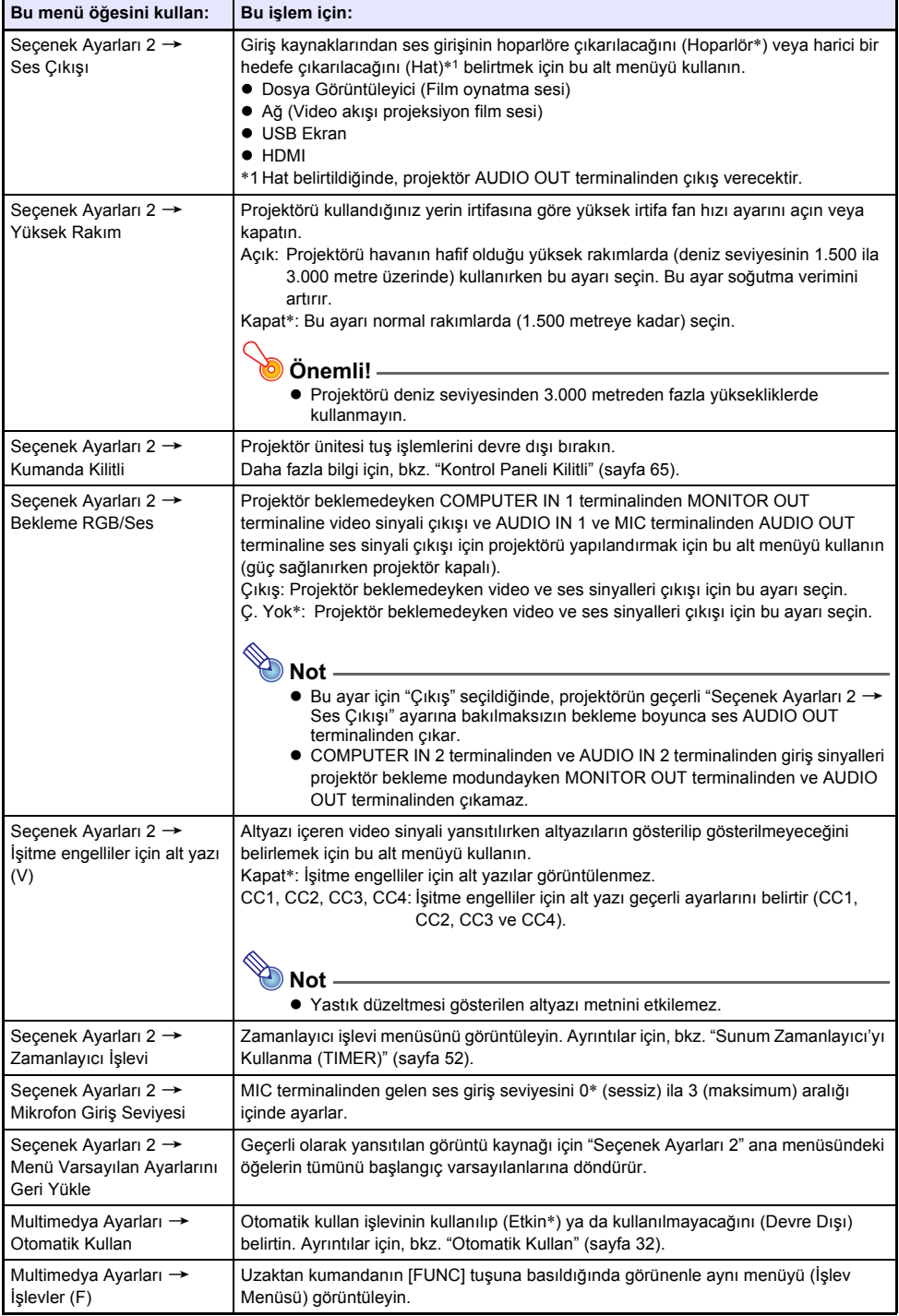

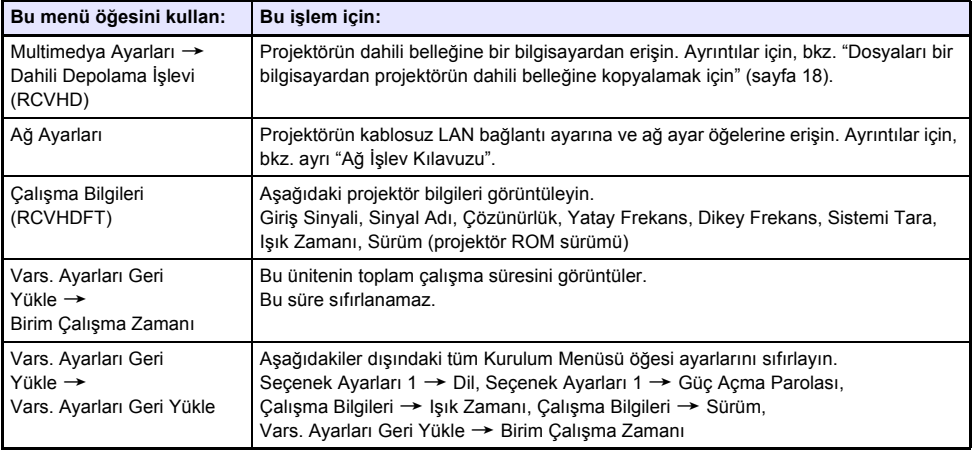

# <span id="page-60-0"></span>**Dijital Ekran Geçişi**

En boy oranını korurken yansıtılan görüntünün boyutunu azaltmak ve projektörü fiziksel olarak hareket ettirmeden projeksiyon görüntüsünü dikey veya yatay olarak kaydırmak için bu bölümdeki prosedürleri kullanabilirsiniz.

### *Dijital Ekran Kaydırma ile projeksiyon görüntüsü boyutunu ayarlamak için*

- **1. Kurulum menüsünü görüntülemek için [MENU] tuşuna basın.**
- **2. "Ekran Ayarları"nı seçmek için [**T**] tuşunu kullanın ve ardından [ENTER] tuşuna basın.**
- **3. "Dijital Ekran Geçişi"yı seçmek için [**T**] tuşunu kullanın ve ardından [ENTER] tuşuna basın.**
- **4. "Dijital Ekran Geçişini Yeniden Konumlandır"nın seçili olduğunu onayladıktan sonra [ENTER] tuşuna basın.**
	- Bu, "Dijital Ekran Geçişi" iletişim kutusunu görüntüler.
- **5. Projeksiyon görüntüsünün boyutunu ayarlamak için [D-ZOOM –] ve [D-ZOOM +] tuşlarını kullanın.**
	- Yakınlaştırma faktörünü %84 ila %100 aralığı içinde değiştirebilirsiniz.
	- %100'den daha az yakınlaştırma faktörü belirlenirse, projeksiyon görüntüsünü yeniden konumlandırmak için aşağıdaki adım 6 ve 7'yi de uygulayabilirsiniz. %100 belirlenirse, bu prosedürdeki adım 8'e atlayın.
- **6.** Projeksiyon görüntüsünü dikey olarak kaydırmak için [▼] ve [▲] tuşlarını **kullanın.**
- **7. Projeksiyon görüntüsünü yatay olarak kaydırmak için [**W**] ve [**X**] tuşlarını kullanın.**
- **8. Görüntü istediğiniz gibi olduktan sonra, "Dijital Ekran Geçişi" iletişim kutusunu kapatmak için [ESC] tuşuna basın.**
- **9. Kurulum menüsünden çıkmak için [MENU] düğmesine basın.**

#### *Projeksiyon görüntüsü boyutunu ve konumunu başlangıç varsayılan ayarlarına geri döndürmek için*

- **1. "Dijital Ekran Kaydırma ile projeksiyon görüntüsü boyutunu ayarlamak için" altında bulunan adım 1 ila 3'ü uygulayın.**
- **2. "Varsayılan Dijital Ekran Geçişini Geri Yükle"yi seçmek için [**T**] tuşunu kullanın ve ardından [ENTER] tuşuna basın.**
- **3. "Evet"i seçmek için [**S**] tuşuna basın ve sonra [ENTER] tuşuna basın.**

# <span id="page-61-0"></span>**Parola Koruma**

Aşağıda açıklanan işlemler projektörde parola korumalı olabilir. Bir kerede projektöre yalnızca bir parola atayabilirsiniz ve aynı parola işlemler için de kullanılır.

#### z **Projektör açılış koruması**

Projektör açıldığında, parola girişi isteyen bir iletişim kutusu görüntülenecek şekilde yapılandırılabilir. Bu durumda, doğru şifre girişi yapılmadan projektörde daha fazla işlem mümkün olmaz. Bu, projektörün yetkisiz kullanımını önler.

#### z **Projektör dahili depolamasının kullanımı**

Kurulum Menüsünden projektörün dahili depolama işlevine (sayfa [18](#page-17-0)) erişme girişimi bir parola giriş iletişim kutusunun görünmesine yol açar. Bu özellik, projektörün dahili belleğindeki dosyaları beklenmedik ya da yetkisiz olarak silinmeye ya da değiştirilmeye karşı korur.

Yukarıdaki işlemler için parola korumasını tek tek açmak veya kapatmak için "Güç Açma Parolası" ve "Dahili Depolama Parolası" ayarlarını kullanın.

### **Parola Özelliğinin Kullanılması**

Parola özelliğini kullandığınızda aşağıdaki önlemleri dikkate alın.

- z Parola özelliği projektörü yetkisiz kullanımına karşı korur. Bu korumanın hırsızlık önleyici bir tedbir olmadığına dikkat edin.
- z Parola özelliğini açtıktan sonra projektörü ilk defa kullandığınızda başlangıç fabrika varsayılan parolasını girmeniz gerekecektir. Parola özelliğini açtıktan sonra en kısa zamanda başlangıç fabrika varsayılan parolasını yeni bir parolayla değiştirin.
- z Parola işlemlerinin her zaman uzaktan kumanda kullanılarak gerçekleştirildiğini dikkate alarak, uzaktan kumandayı kaybetmemeye veya ulaşamayacağınız yerlere koymamaya özen gösterin.
- z Ayrıca uzaktan kumanda pillerinin bitmesi durumunda parolayı giremeyeceğinize de dikkat edin. Uzaktan kumanda pillerini zayıflamaya başladıktan sonra en kısa zamanda değiştirin.

#### **Parolanızı unutursanız...**

Parolanızı unutursanız, parolanızı yeniletmek için aşağıdaki iki öğeyi CASIO bayinize götürmeniz gerekecektir. Parola yeniletme işleminin ücrete tabi olduğunu unutmayın.

- 1. Kişisel kimlik (ehliyetinizin orijinali veya kopyası, işyeri kimliği vb.)
- 2. Projektör ünitesi

Yukarıda listelenen iki öğeyi getirmediğiniz takdirde CASIO bayinizin projektörünüzün parolasını yenileyemeyeceğini unutmayın.

Ayrıca, projektörün garanti belgesini güvenli bir yerde saklayın.

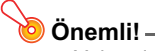

z Yukarıda açıklanan prosedürü kullanarak parolanızı yenilettiğinizde, Işık Zamanı dışında projektörünüzün tüm ayarları başlangıç fabrika varsayılan haline geri gelecektir.

#### **Parolanızın yazılı bir kaydını saklayın!**

Parolasını unutmanız halinde projektörü kullanamazsınız. Parolanın kaydını gerektiğinde bakabilmek için yazılı olarak veya farklı şekillerde saklamanız tavsiye edilir.

### <span id="page-62-0"></span>*Parolayı değiştirmek için*

- **1. Kurulum menüsünü görüntülemek için [MENU] tuşuna basın.**
- **2. "Seçenek Ayarları 1"nı seçmek için [**T**] tuşunu kullanın ve sonra [ENTER] tuşuna basın.**
- **3. "Parola" özelliğini seçmek için [**T**] tuşunu kullanın ve ardından [ENTER] tuşuna basın.**
	- Gecerli parolanızı girmeniz için bir iletişim kutusu görüntülenecektir.

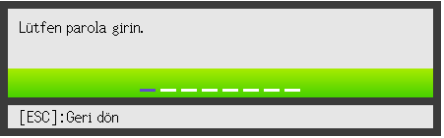

#### **4. Geçerli parolayı girin.**

- z Projektörünüzün parolası tam olarak harflerden oluşan bir "kelime" değil de uzaktan kumanda tus girdilerinden meydana gelir.
- z Projektör hala fabrika varsayılan parolası tarafından korunuyorsa, parola girmek için aşağıda gösterilen tuş işlemi gerçekleştirin.

 $\left[\bigupDelta\right]\left[\mathbf{V}\right]\left[\mathbf{A}\right]\left[\mathbf{F}\right]\left[\mathbf{A}\right]\left[\mathbf{V}\right]\left[\mathbf{A}\right]\left[\mathbf{F}\right]$ 

- **5. Geçerli parolayı girdikten sonra [ENTER] tuşuna basın.**
	- Bu işlem ile Parola ekranı görüntülenir.
- **6. "Parola Değiştir" özelliğini seçmek için [**T**] tuşunu kullanın ve ardından [ENTER] tuşuna basın.**
	- Yeni parolanızı girmeniz için bir iletişim kutusu görüntülenecektir.
- **7. En fazla sekiz tuş sırası uzunluğunda bir parola girin.**
	- z Aşağıdaki tuşlardan herhangi birini parola anahtarı sıranızda kullanabilirsiniz. [INPUT], [MENU], [BLANK], [FREEZE], [ECO], [VOLUME +], [VOLUME –], [D-ZOOM +], [D-ZOOM –], [KEYSTONE +], [KEYSTONE –], [S], [T], [W], [X], [TIMER], [AUTO], [ASPECT], **IFUNCI**

#### **8. Yeni parolayı girdikten sonra [ENTER] tuşuna basın.**

z Aynı parolayı tekrar girmeniz için bir iletişim kutusu görüntülenecektir.

#### **9. Adım 7'de girdiğiniz aynı parola tuş sırasını tekrar girin ve ardından [ENTER] tuşuna basın.**

- z "Yeni parolanız kaydedildi." mesajı parolanın değiştirildiğini gösterir. [ESC] tuşuna basın.
- z Bu aşamada girdiğiniz parola adım 7'de girdiğiniz paroladan farklıysa, "Girdiğiniz parola yanlış." mesajı görüntülenir. Adım 7'ye dönmek için [ESC] tuşuna basın.

### *Güç açma parolası ayarını değiştirmek için*

- **1. ["Parolayı de](#page-62-0)ğiştirmek için" kısmındaki (sayfa [63\)](#page-62-0) adım 1 ila 5'i yerine getirin ve Parola ekranını görüntüleyin.**
- **2. "Güç Açma Parolası" seçildiğini onayladıktan sonra, "Açık" veya "Kapat" ayarını seçmek için [**W**] ve [**X**] tuşlarını kullanın.**
	- Ayarı "Kapat" iken "Açık" yapma, "Güç açıldığında parola sorulsun mu?" iletişim kutusunun görünmesine neden olur. Güç açma parolasını açmak istediğinizi onaylamak için [ENTER] tuşuna basın veya ayarları değiştirmeden iletişim kutusundan çıkmak için [ESC] tuşuna basın.
- **3. İşlemi tamamladıktan sonra kurulum menüsünden çıkmak için [MENU] tuşuna basın.**

### *Projektörün dahili depolama işlevi parolasını değiştirmek için*

- **1. ["Parolayı de](#page-62-0)ğiştirmek için" kısmındaki (sayfa [63\)](#page-62-0) adım 1 ila 5'i yerine getirin ve Parola ekranını görüntüleyin.**
- **2. "Dahili Depolama Parolası"nı seçmek için [**T**] tuşuna basın.**
- **3. "Açık" veya "Kapat" seçeneğini seçmek için [**W**] ve [**X**] tuşlarını kullanın.**
	- z Ayarı "Kapat" iken "Açık" yapma, "Bir dahili depolama işlemi yapıldığında parola sorulsun mu?" iletişim kutusunun görünmesine neden olur. Dahili depolama parolası korumasını açmak istediğinizi onaylamak için [ENTER] tuşuna basın veya ayarları değiştirmeden iletişim kutusundan çıkmak için [ESC] tuşuna basın.
- **4. İşlemi tamamladıktan sonra kurulum menüsünden çıkmak için [MENU] tuşuna basın.**

# <span id="page-64-0"></span>**Kontrol Paneli Kilitli**

Kontrol paneli kilidi, projektörün [U] (Güç) tuşu hariç tüm tuşlarını devre dışı bırakır (kilitler). Bu, projektörü uzaktan kumandadan çalışacak şekilde sınırlar, böylece yanlışlıkla çalışması önlenir.

### *Kontrol panelini kilitlemek için*

- **1. Kurulum menüsünü görüntülemek için [MENU] tuşuna basın.**
- **2. "Seçenek Ayarları 2"yi seçmek için [**T**] tuşunu kullanın ve sonra [ENTER] tuşuna basın.**
- **3. "Kumanda Kilitli" seçeneğini seçmek için [**T**] tuşunu kullanın.**
- **4. "Açık" seçeneğini seçmek için [**W**] tuşunu kullanın.**
- **5. Onay iletişim kutusu göründüğünde [ENTER] tuşuna basın.** Bu, projektörün  $[0]$  (Güç) tuşu hariç tüm tuşlarını devre dışı bırakır (kilitler).
- **6. İşlemi tamamladıktan sonra kurulum menüsünden çıkmak için [MENU] tuşuna basın.**

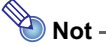

z Kontrol paneli kilitlense bile projektörün [ESC] tuşuna basarak yansıtma ekranında görünen bir uyarı mesajını (sayfa [68](#page-67-0)) temizleyebilirsiniz.

### *Kontrol panelinin kilidini açmak için*

Aşağıdaki işlemlerden birimi gerçekleştirin.

- "Kumanda Kilit Açık." mesajı görünene kadar projektörde [V] tuşunu basılı tutun.
- z Kontrol paneli kilidini açmak için uzaktan kumandayı kullanmak için, yukarıdaki "Kontrol panelini kilitlemek için" altındaki prosedürü gerçekleştirin. 4. adımda, "Kapat" seçmek için uzaktan kumandanın [ $\blacktriangleright$ ] tuşuna basın ve sonra [MENU] tuşuna basın.

# **Projektörün Temizlenmesi**

<span id="page-65-0"></span>Projektörü bu bölümde açıklandığı şekilde düzenli aralıklarla temizlemeyi alışkanlık haline getirin. Projektörü temizlemeden önce, elektrik prizinden çektiğinizden ve tam olarak soğuduğundan emin olun.

# **Projektörün Dışının Temizlenmesi**

Projektörün dışını su ve hafif bir nötr deterjan ile oluşturan zayıf eriyik içinde nemlendirilmiş yumuşak bir bezle silin. Silmeden önce bez üzerindeki tüm fazla suyu sıktığınızdan emin olun. Temizlik esnasında benzin, alkol, tiner veya başka bir uçucu madde kullanmayın.

# **Merceğin Temizlenmesi**

Mercekleri gözlük veya kamera merceği için kullanılan ticari olarak bulunabilir bir mercek bezi veya optik mercek beziyle dikkatli biçimde silin. Lensleri temizlerken aşırı güç uygulamayın ve merceklere zarar vermekten kaçının.

# **Havalandırma Deliklerini Temizleme**

Giriş havalandırma deliklerinin çevresinde toz ve kir birikebilir. Bu nedenle, biriken toz ve kiri periyodik olarak temizlemek için aşağıda gösterildiği gibi elektrik süpürgesi kullanmanız gerekir.

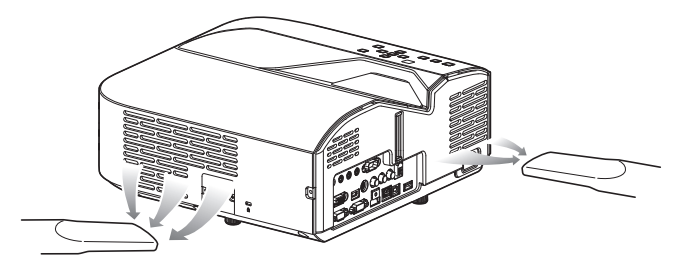

#### **Önemli!**

- z Projektörün giriş havalandırma deliklerinin çevresinde toz biriktikten sonra devamlı olarak kullanımı iç bileşenlerin aşırı ısınmasına ve arızalara neden olabilir.
- $\bullet$  Bazı calıştırma koşulları da projektörün çıkış havalandırma delikleri çevresinde kir ve toz birikmesine neden olabilir. Bu durumda, havalandırma deliklerini temizlemek için yukarıda açıklananla aynı prosedürü kullanın.

# **Sorun Giderme**

# **Göstergeler**

Göstergeler projektörün o anki çalışma durumu hakkında bilgi sahibi olmanızı sağlar. Aşağıda çalışma normal olduğunda göstergelerin nasıl görüntülendiği gösterilmiştir.

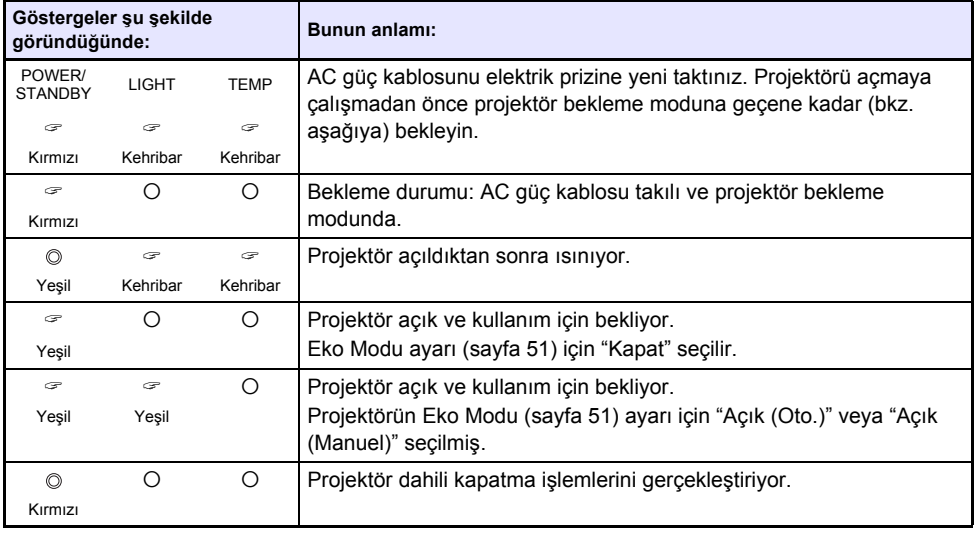

 $\mathcal{F}$  : Yanıyor  $\mathbb{O}$  : Yanıp Sönüyor  $\mathbb{O}$  : Sönmüş

Projeksiyon ekranında bir uyarı mesajı görüntülendiğinde veya POWER/STANDBY, LIGHT ve TEMP göstergeleri yukarıda belirtilenlerin dışındaki bir düzende yandığında veya yanıp söndüğünde, projektörde bir hata meydana gelmiş demektir. Ayrıntılar, için bkz. ["Hata Göstergeleri ve Uyarı](#page-67-0) [Mesajları"](#page-67-0) (aşağıda).

# <span id="page-67-0"></span>**Hata Göstergeleri ve Uyarı Mesajları**

Uyarı mesajları ve göstergeleri projektörde bir hata meydana geldiğinde sorunun ne olduğunu bilmenizi sağlar.

- Bir hata meydana geldiğinde, AC güç kablosunu elektrik prizinden çekmeden önce fanlar durana kadar bekleyin. Fan çalışır durumdayken AC güç kablosunu elektrik prizinden çekerseniz, AC güç kablosunu prize geri takarken hata meydana gelebilir.
- **Gösterge/Hata Mesajı Açıklama ve Gerekli Eylem** POWER : Kesintisiz yeşil Projektörün iç sıcaklığı çok yüksek. Aşağıdaki adımları gerçekleştirin. 1 Projektörün giriş havalandırma deliklerinde ve çıkış havalandırma deliklerinde herhangi bir tıkanıklık olup olmadığını kontrol edin ve projektörün çevresinde yeterli boşluk bulunduğundan emin olun. Bkz. ["Kurulum Tedbirleri"](#page-8-0) (sayfa [9\)](#page-8-0). 2 Giriş havalandırma deliklerinin ve/veya çıkış havalandırma deliklerinin çevresinde toz birikmişse projektörü kapatıp tozu temizleyin. Bkz. ["Projektörün Temizlenmesi](#page-65-0)" (sayfa [66](#page-65-0)).  $LIGHT \t-$ TEMP : – Mesaj : İç sıcaklık çok yüksek. Projektör hava deliklerinde tıkanıklık olup olmadığını kontrol edin. POWER : Kesintisiz yesil  $\rightarrow$ Kırmızı sabit İç kısımdaki aşırı ısınmadan dolayı güç otomatik olarak kapandı. Aşağıdaki adımları gerçekleştirin. 1 Projektörün giriş havalandırma deliklerinde ve çıkış havalandırma deliklerinde herhangi bir tıkanıklık olup olmadığını kontrol edin ve projektörün çevresinde yeterli boşluk bulunduğundan emin olun. Bkz. ["Kurulum Tedbirleri"](#page-8-0) (sayfa [9\)](#page-8-0). 2 Giriş havalandırma deliklerinin ve/veya çıkış havalandırma deliklerinin çevresinde toz birikmişse tozu temizleyin. Bkz. ["Projektörün](#page-65-0)  [Temizlenmesi"](#page-65-0) (sayfa [66\)](#page-65-0). Projektörün hava deliklerinde herhangi bir sorun yoksa, POWER/ STANDBY göstergesinin kırmızı yandığını (yanıp sönmeden) doğrulayın ve ardından gücü tekrar geri açın. Gücü yeniden açtığınızda aynı hata tekrar meydana gelirse, satıcınıza ya da size en yakın Yetkili CASIO Servis Merkezine başvurun. LIGHT : –  $TEMP : -$ Mesaj : İç sıcaklık çok yüksek. Projektör kapanacaktır. POWER : Kırmızı sabit Fan problemi nedeniyle güç otomatik olarak kapandı. POWER/STANDBY göstergesinin kırmızı yandığını (yanıp sönmeden) ve ardından fanın durduğunu doğrulayın. POWER/STANDBY göstergesini kontrol ettikten sonra, güç kablosunu projektörden çekin ve projektörün tüm göstergelerinin sönmesini bekleyin. Ardından güç kablosunu yeniden bağlayın ve projektörü geri açın. Gücü yeniden açtığınızda aynı hata tekrar meydana gelirse, satıcınıza ya da size en yakın Yetkili CASIO Servis Merkezine başvurun. LIGHT : Kırmızı sabit TEMP : Kırmızı sabit Mesaj : Fanda bir sorun var. Projektör kapanacaktır. POWER : Kırmızı sabit Sistem problemi nedeniyle güç otomatik olarak kapandı. POWER/ STANDBY göstergesinin kırmızı yandığını (yanıp sönmeden) doğruladıktan sonra, güç kablosunu projektörden çekin ve projektörün tüm göstergelerinin sönmesini bekleyin. Ardından güç kablosunu yeniden bağlayın ve projektörü tekrar açın. Gücü yeniden açtığınızda aynı hata tekrar meydana gelirse, satıcınıza ya da size en yakın Yetkili CASIO Servis Merkezine başvurun.  $LIGHT = \cdot -$ TEMP : Kırmızı sabit Mesaj : Bir sistem sorunu meydana geldi. Projektör kapanacaktır. POWER : Kesintisiz yeşil Bazı işlevlerde sorunlara neden olabilecek bir sistem sorunu meydana geldi. Projektörü kapatın, güç kablosunu projektörden çekin ve projektörün tüm göstergelerinin sönmesini bekleyin. Ardından güç kablosunu yeniden bağlayın ve projektörü tekrar açın. Gücü yeniden açtığınızda aynı hata tekrar meydana gelirse, satıcınıza ya da size en yakın Yetkili CASIO Servis Merkezine başvurun. LIGHT : –  $TEMP : -$ Mesaj : Sistemde bir sorun var. Ses işlevi doğru şekilde çalışmayabilir.
- **•** Uyarı mesajını silmek için [ESC] tuşuna basın.

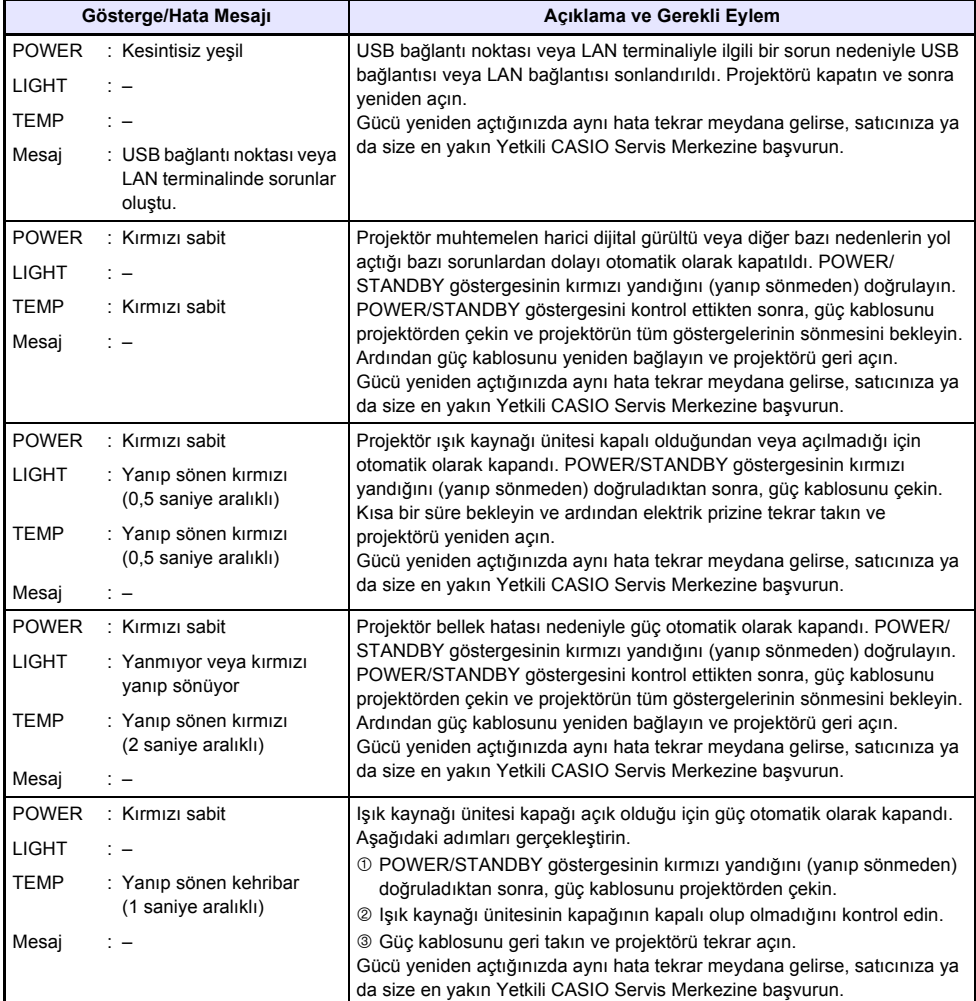

# **Projektör Sorunlarını Giderme**

Projektörde bir sorunla karşılaştığınızda aşağıdaki öğeleri kontrol edin.

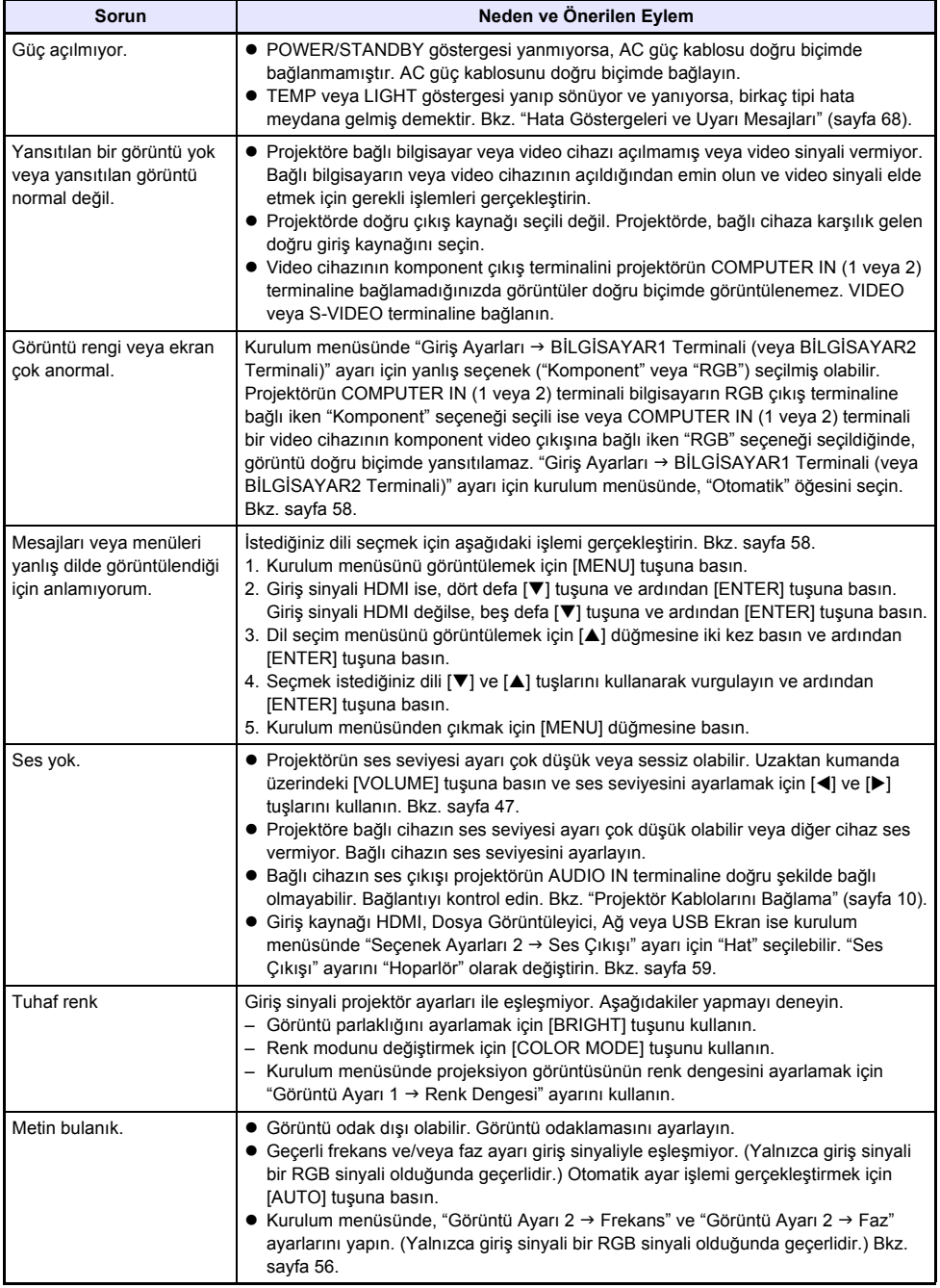

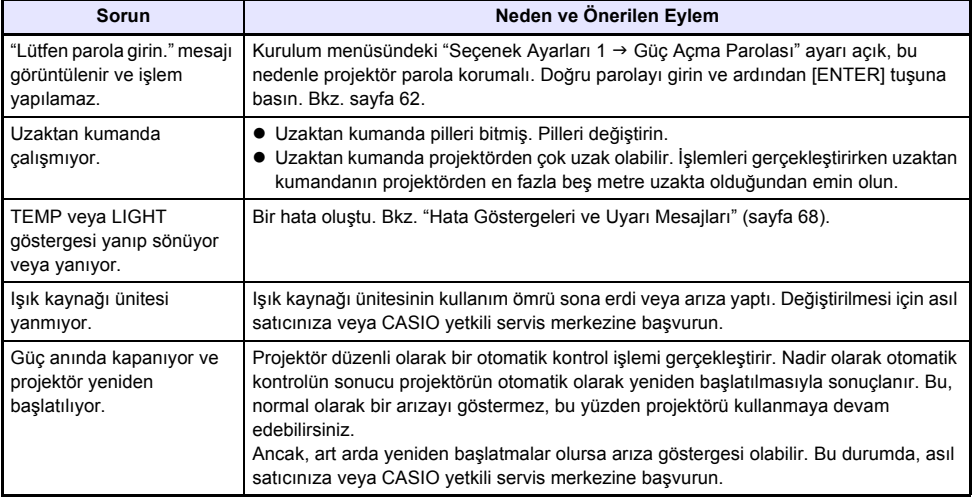

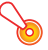

#### **Önemli!**

- z Aşağıdaki adımları gerçekleştirmeyi deneyin. Projektörü normal çalışma durumuna getirebilecek imkanlar vardır.
	- 1. AC güç kablosunu çekin ve en az 10 dakika bekleyin.
	- 2. Güç kablosunu geri takın ve projektörü tekrar açın.
- Yukarıdaki adımları gerçekleştirmenize rağmen projektör normal olarak çalışmıyorsa, projektörü satıcınıza veya CASIO yetkili servis merkezine götürün.

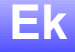

## **Bir Komponent Video Çıkışına Bağlanma**

Bu bölümde projektör ile bir video cihazı arasında bir komponent video bağlantısının nasıl oluşturulacağı açıklanmıştır.

- 3 terminalleri bir takım halinde gelen komponent video çıkış terminalleri: Y·Cb·Cr veya Y·Pb·Pr. Fiş renklerinin komponent video kablosu üzerindeki terminal renkleriyle eşleşmesinden emin olun (Yeşil: Y; Mavi: Cb/Pb; Kırmızı: Cr/Pr).
- $\bullet$  Yalnızca analog komponent terminale bağlantının desteklendiğine dikkat edin. Dijital çıkış terminaline bağlantı desteklenmemektedir.

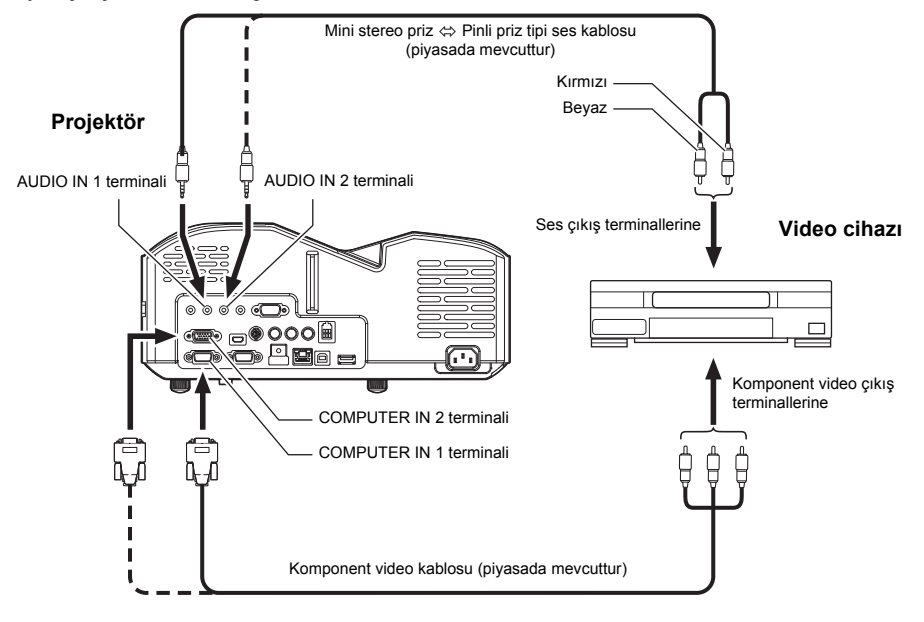
# **Kompozit Video Çıkışı veya S-Video Çıkışına Bağlama**

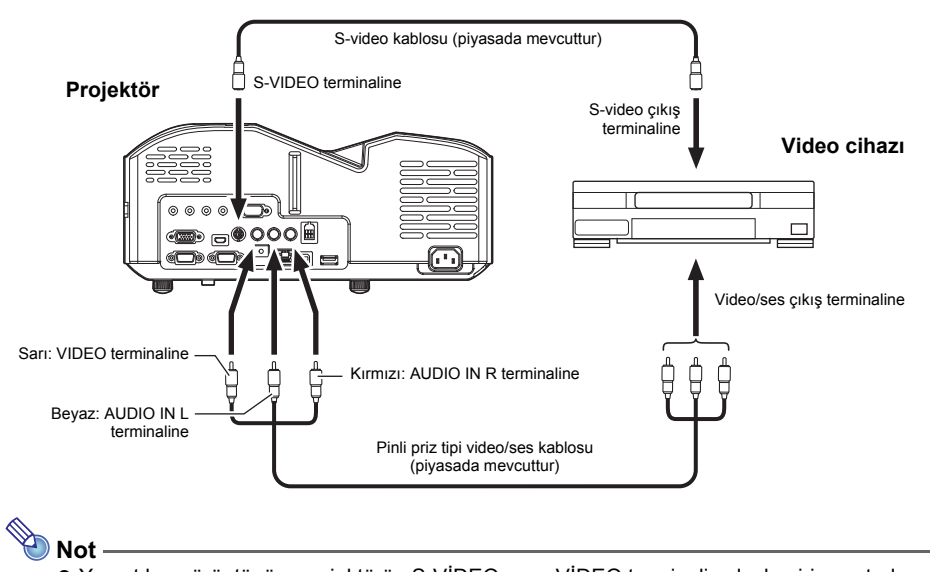

z Yansıtılan görüntünün, projektörün S-VİDEO veya VİDEO terminali yoluyla giriş yaptırılmasına bakılmaksızın projektör, projektörün AUDIO IN L/R terminallerinden giriş yapılan sesi dışarı verir.

# **MONITOR OUT Terminalini Kullanma**

Projektörün MONITOR OUT terminali COMPUTER IN 1 terminalinden veya COMPUTER IN 2 terminalinden girilen video sinyalini olduğu gibi çıkarır. Bu, yansıtılan görüntüyü başka bir ekrana aynı anda çıkarmayı mümkün kılar.

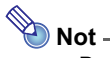

z Projektör kapatıldığında MONITOR OUT terminalinden gelen sinyal çıkışı, aşağıdaki tabloda gösterildiği gibi seçilen giriş kaynağına bağlıdır.

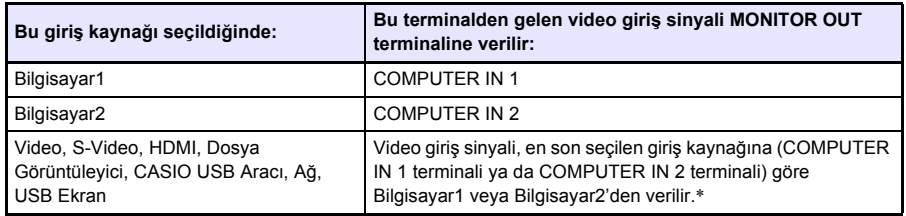

\* Örneğin, giriş kaynağı Bilgisayar1'den S-Video'ya geçirilse bile, MONITOR OUT terminali video giriş sinyalini COMPUTER IN 1'den vermeye devam eder.

● Projektör bekleme modunda olsa bile AUDIO IN 1 terminalinden giriş sinyali AUDIO OUT terminaline verilirken projektör COMPUTER IN 1 terminalinden giriş sinyali MONITOR OUT terminaline verilecek şekilde yapılandırılabilir. Ayrıntılar için, bkz. "Seçenek Ayarları 2 → Bekleme RGB/Ses" (sayfa [59](#page-58-0)).

### **Donanım Yazılımını Güncelleme ve bir Kullanıcı Logosunu Aktarma**

Bir USB kablosuyla projektörün LOGO bağlantı noktasına (ROM güncelleme USB bağlantı noktası) bağlı bir bilgisayardan projektörün donanım yazılımı (projektör flaş ROM'da yazılım) güncellenebilir ve kullanıcı logosu görüntüleri projektöre aktarılabilir.

#### *Projektörün LOGO bağlantı noktasını bir bilgisayarın USB bağlantı noktasına bağlamak için*

Projektörün LOGO bağlantı noktasını bilgisayarın USB bağlantı noktasına bağlamak için ayrıca satılan bir USB kablosu kullanın.

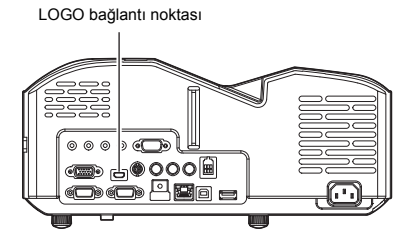

Bir ucunda projektörün LOGO bağlantı noktasına bağlantı için bir ucunda bir micro USB fişi ve diğer ucunda bilgisayarın USB bağlantı noktasıyla uyumlu bir şekle sahip bir fiş olan bir USB kablosu kullanın.

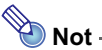

z Donanım yazılımının nasıl güncelleneceği ve bir kullanıcı logosunun projektöre nasıl aktarılacağı hakkında bilgi için CASIO web sitesinde mevcut olan "User Logo Transfer Guide" ve "Projector Firmware Update Guide"na bakın.

# **Projektörü Tavandan Asma**

Projektör tavandan asılabilir. Bunu yaparken, projektörün üst tarafı aşağıya çevrilmeli ve tavana sabitlenmelidir.

Tam ayrıntılar için, projektörü satın aldığınız satıcıyla irtibata geçin.

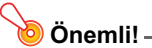

- z Projektörü tavandan asarken, projektörün yangın detektörleri, yangın alarmları ve diğer yangın koruma aygıtlarından en az bir metre uzakta olduğundan emin olun. Projektörün yangın koruma aygıtına çok yakın yerleştirilmesi, projektörden çıkan sıcak hava nedeniyle aygıtın yanlış çalışması riski ortaya çıkar. Ayrıca, projektörü flüoresan ışıklar veya kuvvetli ışık kaynaklarına yakın yerleştirmekten sakının. Parlak ışık uzaktan kumandanın çalışma mesafesini kısaltabilir, hatta uzaktan kumanda etmeyi imkansız hale getirebilir. Projektörün yerini seçerken, uzaktan kumandanın düzgün çalıştığını test ettiğinizden emin olun.
- z Tavana asılı bir projektörden yansıtılırken, yansıtılan görüntünün dikey ve yatay yönü normal yapılandırmanın tersine çevrilir. Bunu düzeltmek için, projektör kurulumunu değiştirmeniz gerekir. Ayrıntılar için, "[Kurulum Menüsü Ayarları](#page-55-0)" kısmındaki "Ekran Ayarları 3 Tavana Montaj" (sayfa [57](#page-56-0)).

# **Projeksiyon Mesafesi ve Ekran Boyutu**

Projektör ayarlanırken aşağıdaki projeksiyon mesafesi değerleri referanstır.

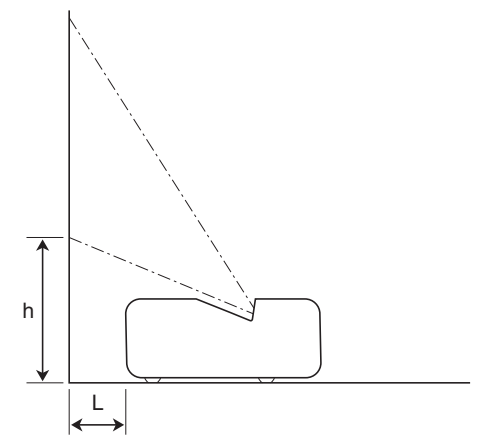

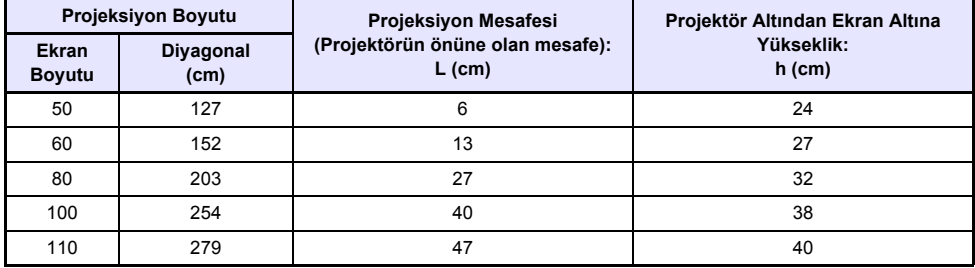

# **En Boy Oranı Ayarı ve Projeksiyon Görüntüsü**

Aşağıda görüntülerin giriş sinyali tipine ve projektörün en boy oranına göre nasıl yansıtıldığı gösterilmiştir.

#### **Giriş kaynağı: RGB ya da HDMI (PC)**

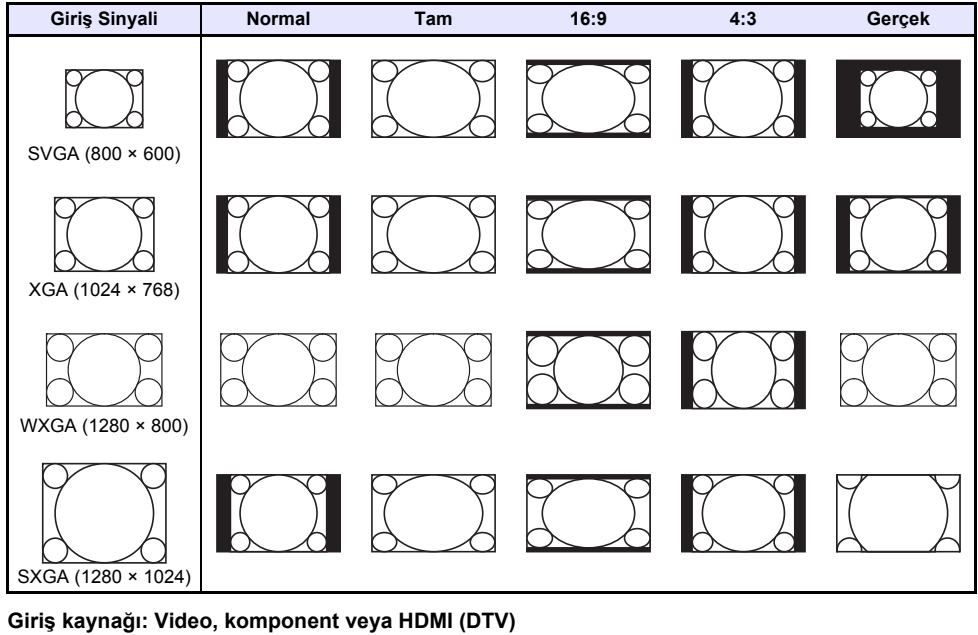

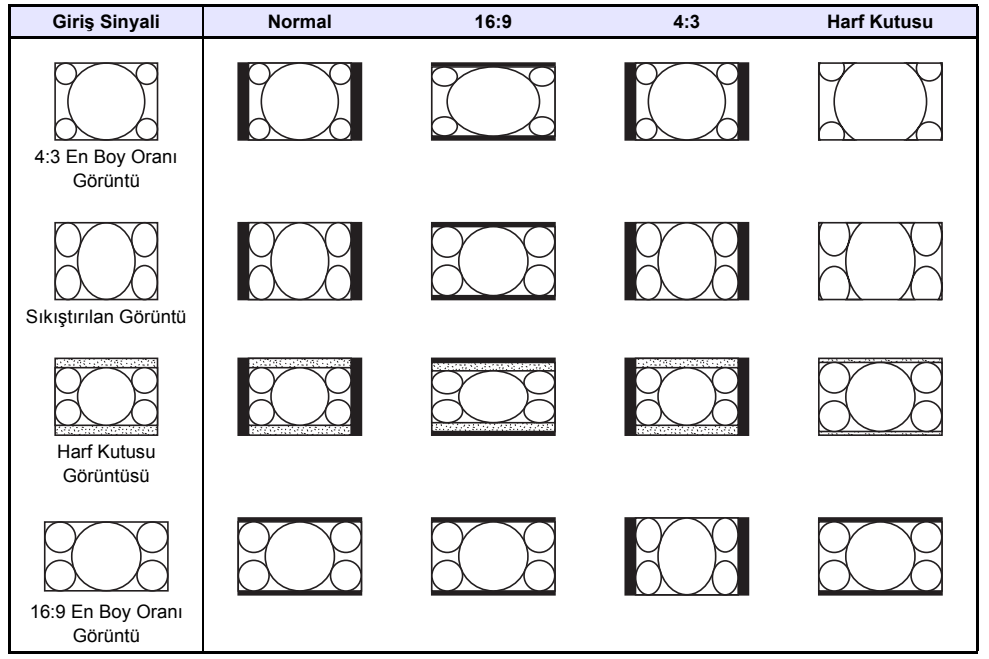

# **Desteklenen Sinyaller**

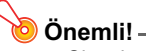

z Sinyal aşağıdaki tabloda listelense bile, görüntüleri doğru biçimde görüntüleyebileceğiniz garanti edilmez.

#### **RGB Sinyali**

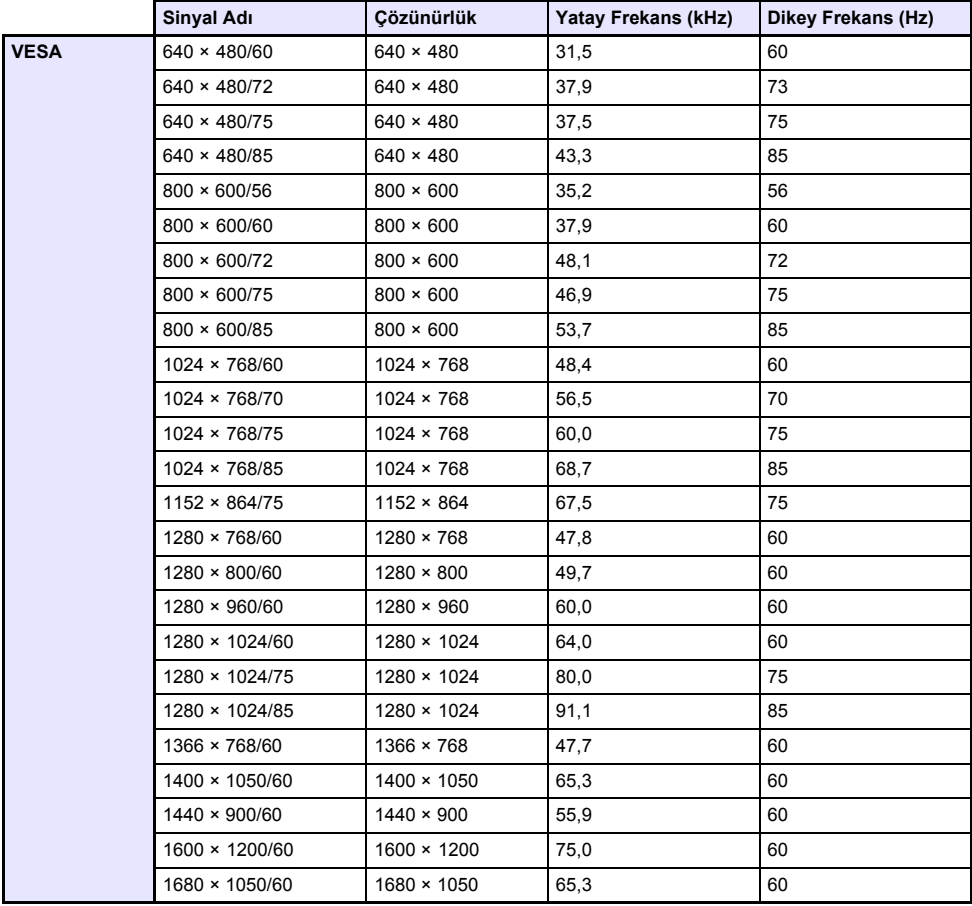

### **Komponent Sinyali**

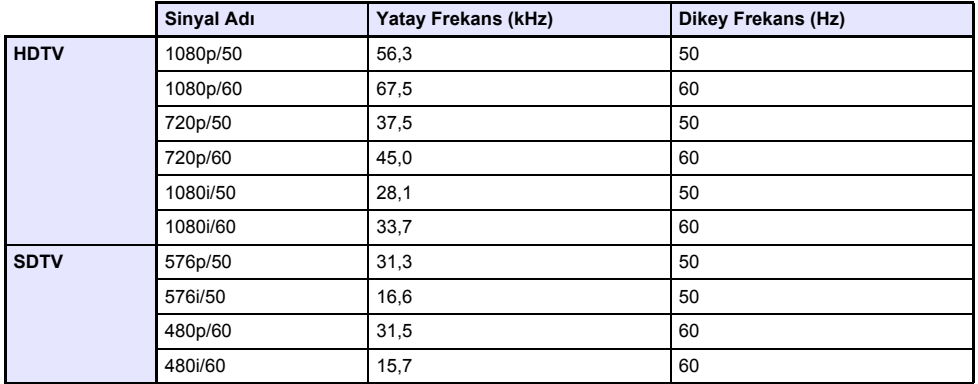

#### **Video Sinyali**

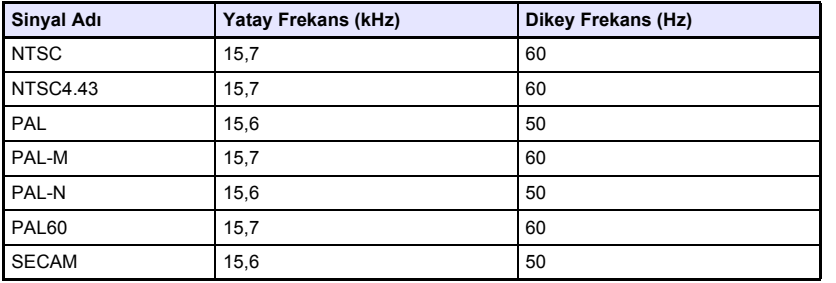

#### **HDMI Sinyali**

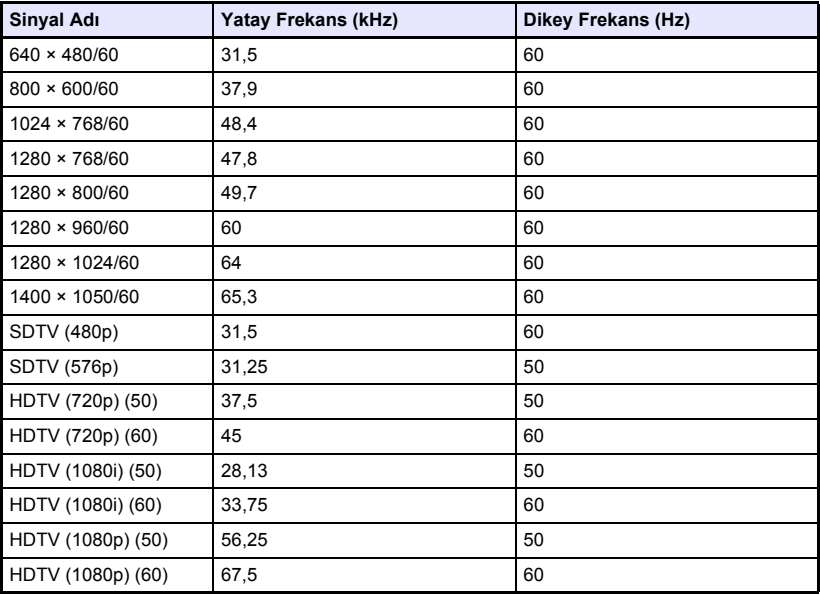

### **3D Sinyalleri (3D Giriş Modu)**

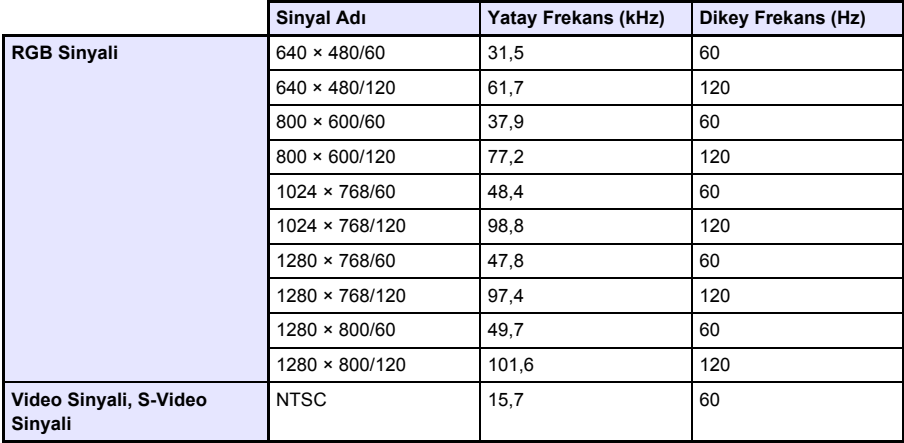

# **Projektör RS-232C Kumandası**

Projektör ile bir bilgisayar arasında seri bir bağlantı varken, bilgisayardan gönderilen RS-232C komutlarını kullanarak projektörü kontrol edebilirsiniz.

### *Projektör ve bir bilgisayar arasında bir seri bağlantısı kurmak için*

Projektörü ve bilgisayarı aşağıdaki resimde verildiği gibi bağlayın.

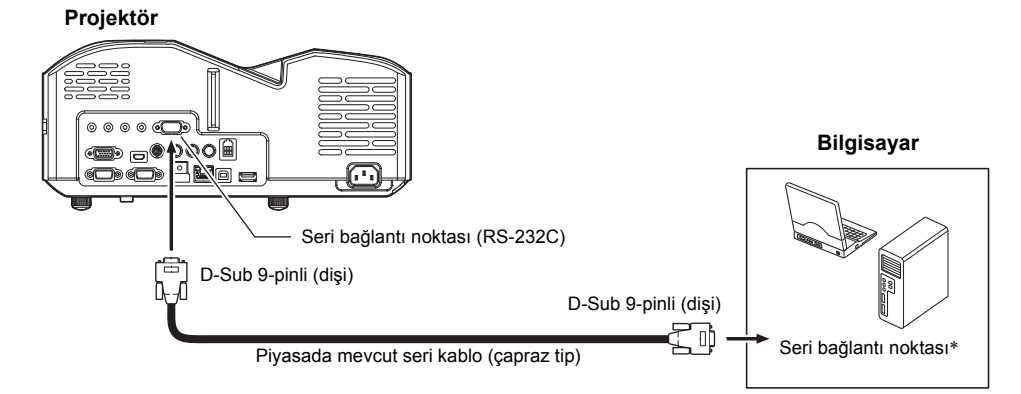

#### **Kumanda Komutlarını Kullanma**

Bu bölüm, projektörün bilgisayardan kumanda edilmesinde kullanılan komutları açıklamaktadır.

#### **Komut Gönderme Formatı**

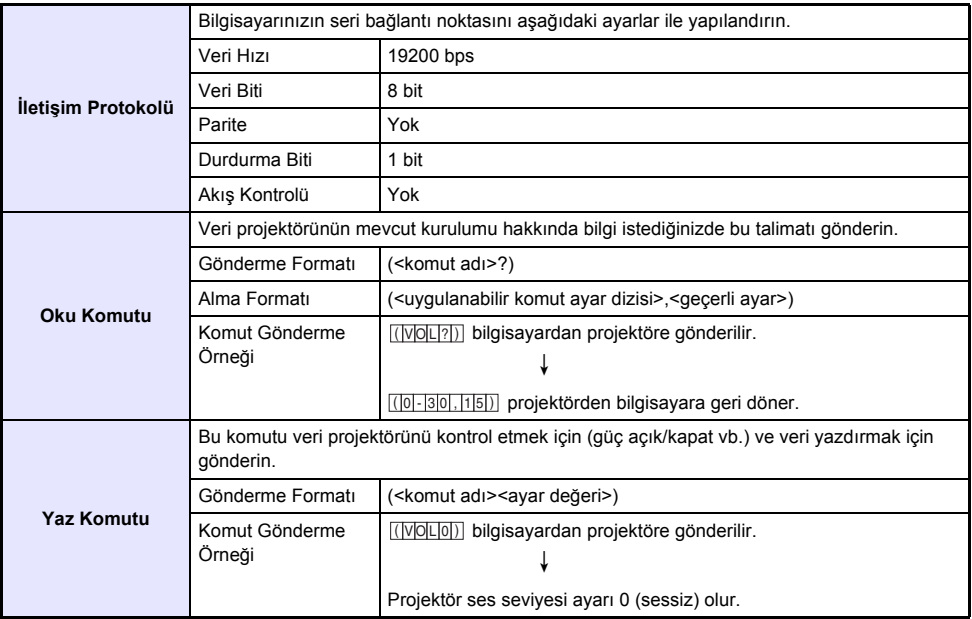

- z Komut adları ve ayarları için bkz. "Komut Listesi".
- Tüm komutlar ASCII karakterlerini ve ondalık formatta tamsayıları kullanmaktadır.
- z Projektör tanımlayamadığı bir komuta soru işareti (?) ile karşılık verecektir. Bunun yanında, uygulanabilir izin verilen dizin dışarısında bir değer geçmek isteyen tüm komutlar görmezden gelinir.
- z Projektör bir önceki gönderilen komutla, projektör tuş işlemiyle veya uzaktan kumanda tuş işlemiyle başlatılmış bir işlem gerçekleştiriyorsa, bir sonraki gönderilen komut projektörün önceki işlemi tamamlamasına kadar beklemek zorundadır.

#### **Komut Listesi**

- z Projektör kapalı iken yalnızca aşağıdaki fonksiyonlar desteklenir. Projektöre herhangi bir komut göndermeye çalışmayın.
	- Güç açık/kapalı: Oku
	- Güç açık: Yaz
	- Işık zamanı al: Oku
- z Boş ekranı açmak veya en boy oranını değiştirmek amacıyla bir komut kullanmak için geçerli sinyal girişi devam ediyor olmalıdır.

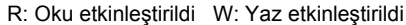

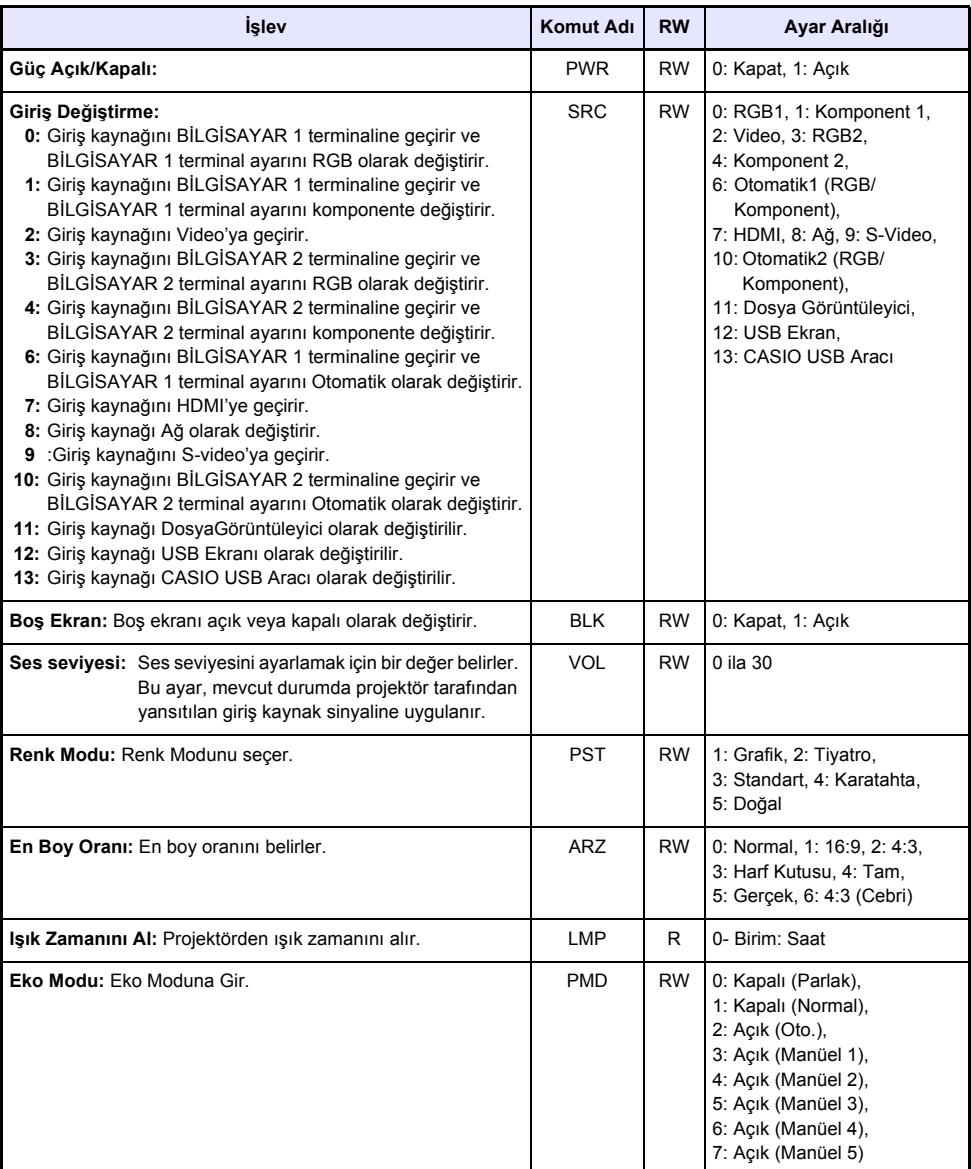

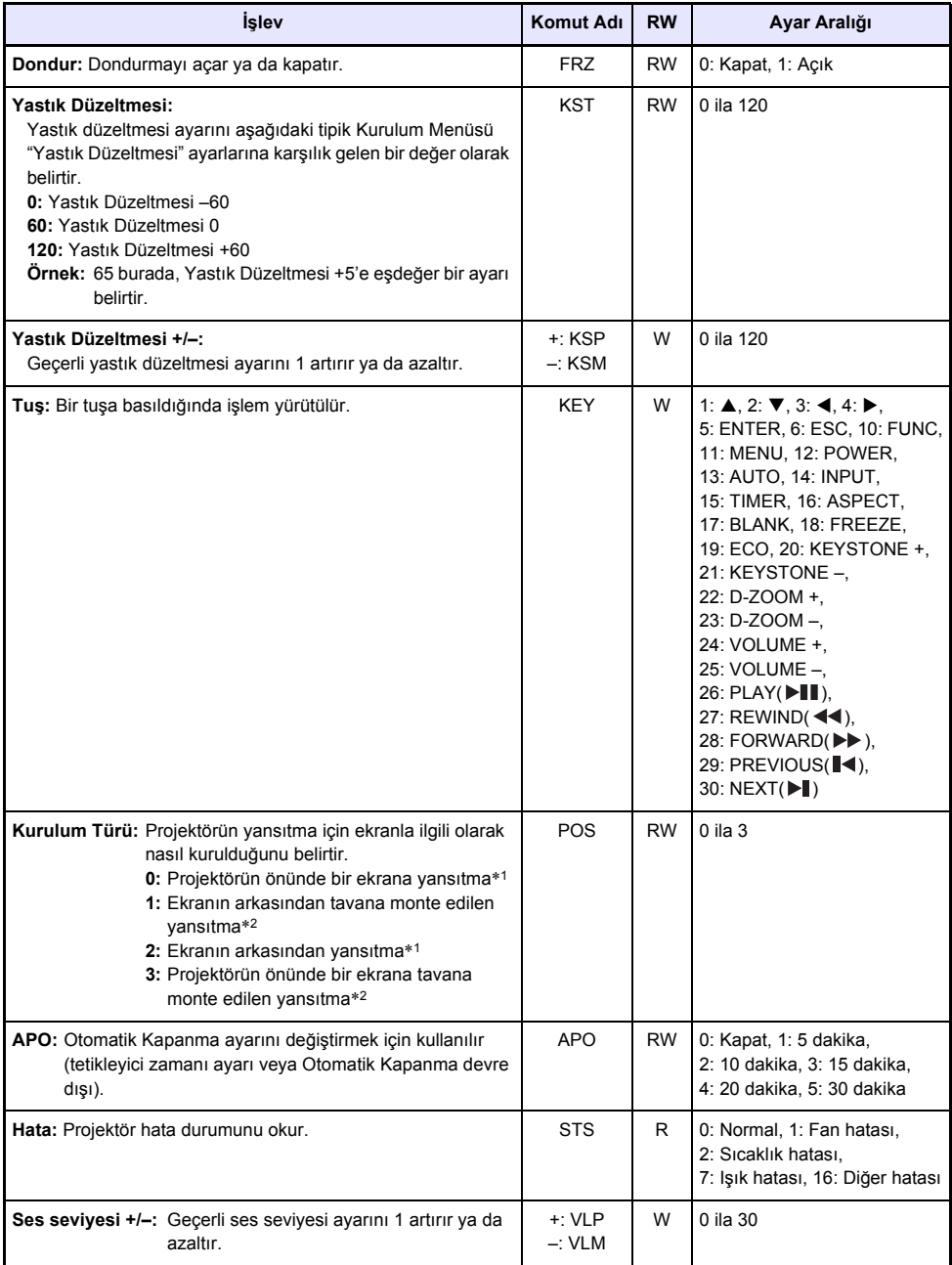

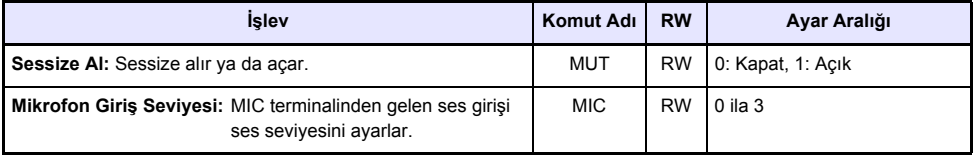

\*1 Projektörün üstü yukarıya

\*2 Projektörün üstü aşağıya

# **GPL ve LGPL**

- (1) Bu üründe GNU General Public License (GPL) ve GNU Lesser General Public License (LGPL) kapsamında gelen bir yazılım (Bu Yazılım) kullanılmaktadır. GPL ve LGPL uyarınca Bu Yazılımın kaynak kodu açık kaynak kodudur. Açık kaynak kodunu görüntülemek isteyen kişiler kaynak kodunu CASIO Projektör indirme sitesinden indirebilirler. Bu Yazılımı kopyalarken, üzerinde değişiklik yaparken veya dağıtırken, GPL ve LGPL şartlarına ve koşullarına riayet ettiğinizden emin olun.
- (2) Bu Yazılım herhangi bir doğrudan veya dolaylı garanti olmaksızın "olduğu gibi" verilmiştir. Ancak, bu feragat ürünün garanti şartlarını ve koşullarını etkilemez (Bu Yazılımdan kaynaklı arızalar dahil).
- (3) Aşağıda Bu Yazılımın tabi olduğu GPL ve LGPL verilmiştir.

### **GNU GENERAL PUBLIC LICENSE**

Version 2, June 1991

Copyright (C) 1989, 1991 Free Software Foundation, Inc. 51 Franklin Street, Fifth Floor, Boston, MA 02110-1301, USA

Everyone is permitted to copy and distribute verbatim copies of this license document, but changing it is not allowed.

### **Preamble**

The licenses for most software are designed to take away your freedom to share and change it. By contrast, the GNU General Public License is intended to guarantee your freedom to share and change free software--to make sure the software is free for all its users. This General Public License applies to most of the Free Software Foundation's software and to any other program whose authors commit to using it. (Some other Free Software Foundation software is covered by the GNU Lesser General Public License instead.) You can apply it to your programs, too.

When we speak of free software, we are referring to freedom, not price. Our General Public Licenses are designed to make sure that you have the freedom to distribute copies of free software (and charge for this service if you wish), that you receive source code or can get it if you want it, that you can change the software or use pieces of it in new free programs; and that you know you can do these things.

To protect your rights, we need to make restrictions that forbid anyone to deny you these rights or to ask you to surrender the rights. These restrictions translate to certain responsibilities for you if you distribute copies of the software, or if you modify it.

For example, if you distribute copies of such a program, whether gratis or for a fee, you must give the recipients all the rights that you have. You must make sure that they, too, receive or can get the source code. And you must show them these terms so they know their rights.

We protect your rights with two steps: (1) copyright the software, and (2) offer you this license which gives you legal permission to copy, distribute and/or modify the software.

Also, for each author's protection and ours, we want to make certain that everyone understands that there is no warranty for this free software. If the software is modified by someone else and passed on, we want its recipients to know that what they have is not the original, so that any problems introduced by others will not reflect on the original authors' reputations.

Finally, any free program is threatened constantly by software patents. We wish to avoid the danger that redistributors of a free program will individually obtain patent licenses, in effect making the program proprietary. To prevent this, we have made it clear that any patent must be licensed for everyone's free use or not licensed at all.

The precise terms and conditions for copying, distribution and modification follow.

# **TERMS AND CONDITIONS FOR COPYING, DISTRIBUTION AND MODIFICATION**

0. This License applies to any program or other work which contains a notice placed by the copyright holder saying it may be distributed under the terms of this General Public License. The "Program", below, refers to any such program or work, and a "work based on the Program" means either the Program or any derivative work under copyright law: that is to say, a work containing the Program or a portion of it, either verbatim or with modifications and/or translated into another language. (Hereinafter, translation is included without limitation in the term "modification".) Each licensee is addressed as "you".

Activities other than copying, distribution and modification are not covered by this License; they are outside its scope. The act of running the Program is not restricted, and the output from the Program is covered only if its contents constitute a work based on the Program (independent of having been made by running the Program). Whether that is true depends on what the Program does.

1. You may copy and distribute verbatim copies of the Program's source code as you receive it, in any medium, provided that you conspicuously and appropriately publish on each copy an appropriate copyright notice and disclaimer of warranty; keep intact all the notices that refer to this License and to the absence of any warranty; and give any other recipients of the Program a copy of this License along with the Program.

You may charge a fee for the physical act of transferring a copy, and you may at your option offer warranty protection in exchange for a fee.

- 2. You may modify your copy or copies of the Program or any portion of it, thus forming a work based on the Program, and copy and distribute such modifications or work under the terms of Section 1 above, provided that you also meet all of these conditions:
	- a) You must cause the modified files to carry prominent notices stating that you changed the files and the date of any change.
	- b) You must cause any work that you distribute or publish, that in whole or in part contains or is derived from the Program or any part thereof, to be licensed as a whole at no charge to all third parties under the terms of this License.
	- c) If the modified program normally reads commands interactively when run, you must cause it, when started running for such interactive use in the most ordinary way, to print or display an announcement including an appropriate copyright notice and a notice that there is no warranty (or else, saying that you provide a warranty) and that users may redistribute the program under these conditions, and telling the user how to view a copy of this License. (Exception: if the Program itself is interactive but does not normally print such an announcement, your work based on the Program is not required to print an announcement.)

These requirements apply to the modified work as a whole. If identifiable sections of that work are not derived from the Program, and can be reasonably considered independent and separate works in themselves, then this License, and its terms, do not apply to those sections when you distribute them as separate works. But when you distribute the same sections as part of a whole which is a work based on the Program, the distribution of the whole must be on the terms of this License, whose permissions for other licensees extend to the entire whole, and thus to each and every part regardless of who wrote it.

Thus, it is not the intent of this section to claim rights or contest your rights to work written entirely by you; rather, the intent is to exercise the right to control the distribution of derivative or collective works based on the Program.

In addition, mere aggregation of another work not based on the Program with the Program (or with a work based on the Program) on a volume of a storage or distribution medium does not bring the other work under the scope of this License.

- 3. You may copy and distribute the Program (or a work based on it, under Section 2) in object code or executable form under the terms of Sections 1 and 2 above provided that you also do one of the following:
	- a) Accompany it with the complete corresponding machine-readable source code, which must be distributed under the terms of Sections 1 and 2 above on a medium customarily used for software interchange; or,
	- b) Accompany it with a written offer, valid for at least three years, to give any third party, for a charge no more than your cost of physically performing source distribution, a complete machine-readable copy of the corresponding source code, to be distributed under the terms of Sections 1 and 2 above on a medium customarily used for software interchange; or,
	- c) Accompany it with the information you received as to the offer to distribute corresponding source code. (This alternative is allowed only for noncommercial distribution and only if you received the program in object code or executable form with such an offer, in accord with Subsection b above.)

The source code for a work means the preferred form of the work for making modifications to it. For an executable work, complete source code means all the source code for all modules it contains, plus any associated interface definition files, plus the scripts used to control compilation and installation of the executable. However, as a special exception, the source code distributed need not include anything that is normally distributed (in either source or binary form) with the major components (compiler, kernel, and so on) of the operating system on which the executable runs, unless that component itself accompanies the executable.

If distribution of executable or object code is made by offering access to copy from a designated place, then offering equivalent access to copy the source code from the same place counts as distribution of the source code, even though third parties are not compelled to copy the source along with the object code.

4. You may not copy, modify, sublicense, or distribute the Program except as expressly provided under this License. Any attempt otherwise to copy, modify, sublicense or distribute the Program is void, and will automatically terminate your rights under this License. However, parties who have received copies, or rights, from you under this License will not have their licenses terminated so long as such parties remain in full compliance.

- 5. You are not required to accept this License, since you have not signed it. However, nothing else grants you permission to modify or distribute the Program or its derivative works. These actions are prohibited by law if you do not accept this License. Therefore, by modifying or distributing the Program (or any work based on the Program), you indicate your acceptance of this License to do so, and all its terms and conditions for copying, distributing or modifying the Program or works based on it.
- 6. Each time you redistribute the Program (or any work based on the Program), the recipient automatically receives a license from the original licensor to copy, distribute or modify the Program subject to these terms and conditions. You may not impose any further restrictions on the recipients' exercise of the rights granted herein. You are not responsible for enforcing compliance by third parties to this License.
- 7. If, as a consequence of a court judgment or allegation of patent infringement or for any other reason (not limited to patent issues), conditions are imposed on you (whether by court order, agreement or otherwise) that contradict the conditions of this License, they do not excuse you from the conditions of this License. If you cannot distribute so as to satisfy simultaneously your obligations under this License and any other pertinent obligations, then as a consequence you may not distribute the Program at all. For example, if a patent license would not permit royalty-free redistribution of the Program by all those who receive copies directly or indirectly through you, then the only way you could satisfy both it and this License would be to refrain entirely from distribution of the Program.

If any portion of this section is held invalid or unenforceable under any particular circumstance, the balance of the section is intended to apply and the section as a whole is intended to apply in other circumstances.

It is not the purpose of this section to induce you to infringe any patents or other property right claims or to contest validity of any such claims; this section has the sole purpose of protecting the integrity of the free software distribution system, which is implemented by public license practices. Many people have made generous contributions to the wide range of software distributed through that system in reliance on consistent application of that system; it is up to the author/donor to decide if he or she is willing to distribute software through any other system and a licensee cannot impose that choice.

This section is intended to make thoroughly clear what is believed to be a consequence of the rest of this License.

- 8. If the distribution and/or use of the Program is restricted in certain countries either by patents or by copyrighted interfaces, the original copyright holder who places the Program under this License may add an explicit geographical distribution limitation excluding those countries, so that distribution is permitted only in or among countries not thus excluded. In such case, this License incorporates the limitation as if written in the body of this License.
- 9. The Free Software Foundation may publish revised and/or new versions of the General Public License from time to time. Such new versions will be similar in spirit to the present version, but may differ in detail to address new problems or concerns.

Each version is given a distinguishing version number. If the Program specifies a version number of this License which applies to it and "any later version", you have the option of following the terms and conditions either of that version or of any later version published by the Free Software Foundation. If the Program does not specify a version number of this License, you may choose any version ever published by the Free Software Foundation.

10. If you wish to incorporate parts of the Program into other free programs whose distribution conditions are different, write to the author to ask for permission. For software which is copyrighted by the Free Software Foundation, write to the Free Software Foundation; we sometimes make exceptions for this. Our decision will be guided by the two goals of preserving the free status of all derivatives of our free software and of promoting the sharing and reuse of software generally.

### **NO WARRANTY**

- 11.BECAUSE THE PROGRAM IS LICENSED FREE OF CHARGE, THERE IS NO WARRANTY FOR THE PROGRAM, TO THE EXTENT PERMITTED BY APPLICABLE LAW. EXCEPT WHEN OTHERWISE STATED IN WRITING THE COPYRIGHT HOLDERS AND/OR OTHER PARTIES PROVIDE THE PROGRAM "AS IS" WITHOUT WARRANTY OF ANY KIND, EITHER EXPRESSED OR IMPLIED, INCLUDING, BUT NOT LIMITED TO, THE IMPLIED WARRANTIES OF MERCHANTABILITY AND FITNESS FOR A PARTICULAR PURPOSE. THE ENTIRE RISK AS TO THE QUALITY AND PERFORMANCE OF THE PROGRAM IS WITH YOU. SHOULD THE PROGRAM PROVE DEFECTIVE, YOU ASSUME THE COST OF ALL NECESSARY SERVICING, REPAIR OR CORRECTION.
- 12.IN NO EVENT UNLESS REQUIRED BY APPLICABLE LAW OR AGREED TO IN WRITING WILL ANY COPYRIGHT HOLDER, OR ANY OTHER PARTY WHO MAY MODIFY AND/OR REDISTRIBUTE THE PROGRAM AS PERMITTED ABOVE, BE LIABLE TO YOU FOR DAMAGES, INCLUDING ANY GENERAL, SPECIAL, INCIDENTAL OR CONSEQUENTIAL DAMAGES ARISING OUT OF THE USE OR INABILITY TO USE THE PROGRAM (INCLUDING BUT NOT LIMITED TO LOSS OF DATA OR DATA BEING RENDERED INACCURATE OR LOSSES SUSTAINED BY YOU OR THIRD PARTIES OR A FAILURE OF THE PROGRAM TO OPERATE WITH ANY OTHER PROGRAMS), EVEN IF SUCH HOLDER OR OTHER PARTY HAS BEEN ADVISED OF THE POSSIBILITY OF SUCH DAMAGES.

### **END OF TERMS AND CONDITIONS**

#### **How to Apply These Terms to Your New Programs**

If you develop a new program, and you want it to be of the greatest possible use to the public, the best way to achieve this is to make it free software which everyone can redistribute and change under these terms.

To do so, attach the following notices to the program. It is safest to attach them to the start of each source file to most effectively convey the exclusion of warranty; and each file should have at least the "copyright" line and a pointer to where the full notice is found.

one line to give the program's name and an idea of what it does. Copyright (C) yyyy name of author

This program is free software; you can redistribute it and/or modify it under the terms of the GNU General Public License as published by the Free Software Foundation; either version 2 of the License, or (at your option) any later version.

This program is distributed in the hope that it will be useful, but WITHOUT ANY WARRANTY; without even the implied warranty of MERCHANTABILITY or FITNESS FOR A PARTICULAR PURPOSE. See the GNU General Public License for more details.

You should have received a copy of the GNU General Public License along with this program; if not, write to the Free Software Foundation, Inc., 51 Franklin Street, Fifth Floor, Boston, MA 02110-1301, USA.

Also add information on how to contact you by electronic and paper mail.

If the program is interactive, make it output a short notice like this when it starts in an interactive mode:

Gnomovision version 69, Copyright (C) year name of author Gnomovision comes with ABSOLUTELY NO WARRANTY; for details type 'show w'. This is free software, and you are welcome to redistribute it under certain conditions; type 'show c' for details.

The hypothetical commands 'show w' and 'show c' should show the appropriate parts of the General Public License. Of course, the commands you use may be called something other than 'show w' and 'show c'; they could even be mouse-clicks or menu items--whatever suits your program.

You should also get your employer (if you work as a programmer) or your school, if any, to sign a "copyright disclaimer" for the program, if necessary. Here is a sample; alter the names:

```
Yoyodyne, Inc., hereby disclaims all copyright
interest in the program 'Gnomovision'
(which makes passes at compilers) written
by James Hacker.
signature of Ty Coon, 1 April 1989
Ty Coon, President of Vice
```
This General Public License does not permit incorporating your program into proprietary programs. If your program is a subroutine library, you may consider it more useful to permit linking proprietary applications with the library. If this is what you want to do, use the GNU Lesser General Public License instead of this License.

### **GNU LESSER GENERAL PUBLIC LICENSE**

#### Version 2.1, February 1999

Copyright (C) 1991, 1999 Free Software Foundation, Inc. 51 Franklin Street, Fifth Floor, Boston, MA 02110-1301 USA Everyone is permitted to copy and distribute verbatim copies of this license document, but changing it is not allowed.

[This is the first released version of the Lesser GPL. It also counts as the successor of the GNU Library Public License, version 2, hence the version number 2.1.]

#### **Preamble**

The licenses for most software are designed to take away your freedom to share and change it. By contrast, the GNU General Public Licenses are intended to guarantee your freedom to share and change free software--to make sure the software is free for all its users.

This license, the Lesser General Public License, applies to some specially designated software packages--typically libraries--of the Free Software Foundation and other authors who decide to use it. You can use it too, but we suggest you first think carefully about whether this license or the ordinary General Public License is the better strategy to use in any particular case, based on the explanations below.

When we speak of free software, we are referring to freedom of use, not price. Our General Public Licenses are designed to make sure that you have the freedom to distribute copies of free software (and charge for this service if you wish); that you receive source code or can get it if you want it; that you can change the software and use pieces of it in new free programs; and that you are informed that you can do these things.

To protect your rights, we need to make restrictions that forbid distributors to deny you these rights or to ask you to surrender these rights. These restrictions translate to certain responsibilities for you if you distribute copies of the library or if you modify it.

For example, if you distribute copies of the library, whether gratis or for a fee, you must give the recipients all the rights that we gave you. You must make sure that they, too, receive or can get the source code. If you link other code with the library, you must provide complete object files to the recipients, so that they can relink them with the library after making changes to the library and recompiling it. And you must show them these terms so they know their rights.

We protect your rights with a two-step method: (1) we copyright the library, and (2) we offer you this license, which gives you legal permission to copy, distribute and/or modify the library.

To protect each distributor, we want to make it very clear that there is no warranty for the free library. Also, if the library is modified by someone else and passed on, the recipients should know that what they have is not the original version, so that the original author's reputation will not be affected by problems that might be introduced by others.

Finally, software patents pose a constant threat to the existence of any free program. We wish to make sure that a company cannot effectively restrict the users of a free program by obtaining a restrictive license from a patent holder. Therefore, we insist that any patent license obtained for a version of the library must be consistent with the full freedom of use specified in this license.

Most GNU software, including some libraries, is covered by the ordinary GNU General Public License. This license, the GNU Lesser General Public License, applies to certain designated libraries, and is quite different from the ordinary General Public License. We use this license for certain libraries in order to permit linking those libraries into non-free programs.

When a program is linked with a library, whether statically or using a shared library, the combination of the two is legally speaking a combined work, a derivative of the original library. The ordinary General Public License therefore permits such linking only if the entire combination fits its criteria of freedom. The Lesser General Public License permits more lax criteria for linking other code with the library.

We call this license the "Lesser" General Public License because it does Less to protect the user's freedom than the ordinary General Public License. It also provides other free software developers Less of an advantage over competing non-free programs. These disadvantages are the reason we use the ordinary General Public License for many libraries. However, the Lesser license provides advantages in certain special circumstances.

For example, on rare occasions, there may be a special need to encourage the widest possible use of a certain library, so that it becomes a de-facto standard. To achieve this, non-free programs must be allowed to use the library. A more frequent case is that a free library does the same job as widely used non-free libraries. In this case, there is little to gain by limiting the free library to free software only, so we use the Lesser General Public License.

In other cases, permission to use a particular library in non-free programs enables a greater number of people to use a large body of free software. For example, permission to use the GNU C Library in non-free programs enables many more people to use the whole GNU operating system, as well as its variant, the GNU/Linux operating system.

Although the Lesser General Public License is Less protective of the users' freedom, it does ensure that the user of a program that is linked with the Library has the freedom and the wherewithal to run that program using a modified version of the Library.

The precise terms and conditions for copying, distribution and modification follow. Pay close attention to the difference between a "work based on the library" and a "work that uses the library". The former contains code derived from the library, whereas the latter must be combined with the library in order to run.

## **TERMS AND CONDITIONS FOR COPYING, DISTRIBUTION AND MODIFICATION**

0. This License Agreement applies to any software library or other program which contains a notice placed by the copyright holder or other authorized party saying it may be distributed under the terms of this Lesser General Public License (also called "this License"). Each licensee is addressed as "you".

A "library" means a collection of software functions and/or data prepared so as to be conveniently linked with application programs (which use some of those functions and data) to form executables.

The "Library", below, refers to any such software library or work which has been distributed under these terms. A "work based on the Library" means either the Library or any derivative work under copyright law: that is to say, a work containing the Library or a portion of it, either verbatim or with modifications and/or translated straightforwardly into another language. (Hereinafter, translation is included without limitation in the term "modification".)

"Source code" for a work means the preferred form of the work for making modifications to it. For a library, complete source code means all the source code for all modules it contains, plus any associated interface definition files, plus the scripts used to control compilation and installation of the library.

Activities other than copying, distribution and modification are not covered by this License; they are outside its scope. The act of running a program using the Library is not restricted, and output from such a program is covered only if its contents constitute a work based on the Library (independent of the use of the Library in a tool for writing it). Whether that is true depends on what the Library does and what the program that uses the Library does.

1. You may copy and distribute verbatim copies of the Library's complete source code as you receive it, in any medium, provided that you conspicuously and appropriately publish on each copy an appropriate copyright notice and disclaimer of warranty; keep intact all the notices that refer to this License and to the absence of any warranty; and distribute a copy of this License along with the Library.

You may charge a fee for the physical act of transferring a copy, and you may at your option offer warranty protection in exchange for a fee.

- 2. You may modify your copy or copies of the Library or any portion of it, thus forming a work based on the Library, and copy and distribute such modifications or work under the terms of Section 1 above, provided that you also meet all of these conditions:
	- a) The modified work must itself be a software library.
	- b) You must cause the files modified to carry prominent notices stating that you changed the files and the date of any change.
	- c) You must cause the whole of the work to be licensed at no charge to all third parties under the terms of this License.

d) If a facility in the modified Library refers to a function or a table of data to be supplied by an application program that uses the facility, other than as an argument passed when the facility is invoked, then you must make a good faith effort to ensure that, in the event an application does not supply such function or table, the facility still operates, and performs whatever part of its purpose remains meaningful.

(For example, a function in a library to compute square roots has a purpose that is entirely well-defined independent of the application. Therefore, Subsection 2d requires that any application-supplied function or table used by this function must be optional: if the application does not supply it, the square root function must still compute square roots.)

These requirements apply to the modified work as a whole. If identifiable sections of that work are not derived from the Library, and can be reasonably considered independent and separate works in themselves, then this License, and its terms, do not apply to those sections when you distribute them as separate works. But when you distribute the same sections as part of a whole which is a work based on the Library, the distribution of the whole must be on the terms of this License, whose permissions for other licensees extend to the entire whole, and thus to each and every part regardless of who wrote it.

Thus, it is not the intent of this section to claim rights or contest your rights to work written entirely by you; rather, the intent is to exercise the right to control the distribution of derivative or collective works based on the Library.

In addition, mere aggregation of another work not based on the Library with the Library (or with a work based on the Library) on a volume of a storage or distribution medium does not bring the other work under the scope of this License.

3. You may opt to apply the terms of the ordinary GNU General Public License instead of this License to a given copy of the Library. To do this, you must alter all the notices that refer to this License, so that they refer to the ordinary GNU General Public License, version 2, instead of to this License. (If a newer version than version 2 of the ordinary GNU General Public License has appeared, then you can specify that version instead if you wish.) Do not make any other change in these notices.

Once this change is made in a given copy, it is irreversible for that copy, so the ordinary GNU General Public License applies to all subsequent copies and derivative works made from that copy.

This option is useful when you wish to copy part of the code of the Library into a program that is not a library.

4. You may copy and distribute the Library (or a portion or derivative of it, under Section 2) in object code or executable form under the terms of Sections 1 and 2 above provided that you accompany it with the complete corresponding machine-readable source code, which must be distributed under the terms of Sections 1 and 2 above on a medium customarily used for software interchange.

If distribution of object code is made by offering access to copy from a designated place, then offering equivalent access to copy the source code from the same place satisfies the requirement to distribute the source code, even though third parties are not compelled to copy the source along with the object code.

5. A program that contains no derivative of any portion of the Library, but is designed to work with the Library by being compiled or linked with it, is called a "work that uses the Library". Such a work, in isolation, is not a derivative work of the Library, and therefore falls outside the scope of this License.

However, linking a "work that uses the Library" with the Library creates an executable that is a derivative of the Library (because it contains portions of the Library), rather than a "work that uses the library". The executable is therefore covered by this License. Section 6 states terms for distribution of such executables.

When a "work that uses the Library" uses material from a header file that is part of the Library, the object code for the work may be a derivative work of the Library even though the source code is not. Whether this is true is especially significant if the work can be linked without the Library, or if the work is itself a library. The threshold for this to be true is not precisely defined by law.

If such an object file uses only numerical parameters, data structure layouts and accessors, and small macros and small inline functions (ten lines or less in length), then the use of the object file is unrestricted, regardless of whether it is legally a derivative work. (Executables containing this object code plus portions of the Library will still fall under Section 6.)

Otherwise, if the work is a derivative of the Library, you may distribute the object code for the work under the terms of Section 6. Any executables containing that work also fall under Section 6, whether or not they are linked directly with the Library itself.

6. As an exception to the Sections above, you may also combine or link a "work that uses the Library" with the Library to produce a work containing portions of the Library, and distribute that work under terms of your choice, provided that the terms permit modification of the work for the customer's own use and reverse engineering for debugging such modifications.

You must give prominent notice with each copy of the work that the Library is used in it and that the Library and its use are covered by this License. You must supply a copy of this License. If the work during execution displays copyright notices, you must include the copyright notice for the Library among them, as well as a reference directing the user to the copy of this License. Also, you must do one of these things:

- a) Accompany the work with the complete corresponding machine-readable source code for the Library including whatever changes were used in the work (which must be distributed under Sections 1 and 2 above); and, if the work is an executable linked with the Library, with the complete machine-readable "work that uses the Library", as object code and/or source code, so that the user can modify the Library and then relink to produce a modified executable containing the modified Library. (It is understood that the user who changes the contents of definitions files in the Library will not necessarily be able to recompile the application to use the modified definitions.)
- b) Use a suitable shared library mechanism for linking with the Library. A suitable mechanism is one that (1) uses at run time a copy of the library already present on the user's computer system, rather than copying library functions into the executable, and (2) will operate properly with a modified version of the library, if the user installs one, as long as the modified version is interface-compatible with the version that the work was made with.
- c) Accompany the work with a written offer, valid for at least three years, to give the same user the materials specified in Subsection 6a, above, for a charge no more than the cost of performing this distribution.
- d) If distribution of the work is made by offering access to copy from a designated place, offer equivalent access to copy the above specified materials from the same place.
- e) Verify that the user has already received a copy of these materials or that you have already sent this user a copy.

For an executable, the required form of the "work that uses the Library" must include any data and utility programs needed for reproducing the executable from it. However, as a special exception, the materials to be distributed need not include anything that is normally distributed (in either source or binary form) with the major components (compiler, kernel, and so on) of the operating system on which the executable runs, unless that component itself accompanies the executable.

It may happen that this requirement contradicts the license restrictions of other proprietary libraries that do not normally accompany the operating system. Such a contradiction means you cannot use both them and the Library together in an executable that you distribute.

- 7. You may place library facilities that are a work based on the Library side-by-side in a single library together with other library facilities not covered by this License, and distribute such a combined library, provided that the separate distribution of the work based on the Library and of the other library facilities is otherwise permitted, and provided that you do these two things:
	- a) Accompany the combined library with a copy of the same work based on the Library, uncombined with any other library facilities. This must be distributed under the terms of the Sections above.
	- b) Give prominent notice with the combined library of the fact that part of it is a work based on the Library, and explaining where to find the accompanying uncombined form of the same work.
- 8. You may not copy, modify, sublicense, link with, or distribute the Library except as expressly provided under this License. Any attempt otherwise to copy, modify, sublicense, link with, or distribute the Library is void, and will automatically terminate your rights under this License. However, parties who have received copies, or rights, from you under this License will not have their licenses terminated so long as such parties remain in full compliance.
- 9. You are not required to accept this License, since you have not signed it. However, nothing else grants you permission to modify or distribute the Library or its derivative works. These actions are prohibited by law if you do not accept this License. Therefore, by modifying or distributing the Library (or any work based on the Library), you indicate your acceptance of this License to do so, and all its terms and conditions for copying, distributing or modifying the Library or works based on it.
- 10.Each time you redistribute the Library (or any work based on the Library), the recipient automatically receives a license from the original licensor to copy, distribute, link with or modify the Library subject to these terms and conditions. You may not impose any further restrictions on the recipients' exercise of the rights granted herein. You are not responsible for enforcing compliance by third parties with this License.
- 11.If, as a consequence of a court judgment or allegation of patent infringement or for any other reason (not limited to patent issues), conditions are imposed on you (whether by court order, agreement or otherwise) that contradict the conditions of this License, they do not excuse you from the conditions of this License. If you cannot distribute so as to satisfy simultaneously your obligations under this License and any other pertinent obligations, then as a consequence you may not distribute the Library at all. For example, if a patent license would not permit royalty-free redistribution of the Library by all those who receive copies directly or indirectly through you, then the only way you could satisfy both it and this License would be to refrain entirely from distribution of the Library.

If any portion of this section is held invalid or unenforceable under any particular circumstance, the balance of the section is intended to apply, and the section as a whole is intended to apply in other circumstances.

It is not the purpose of this section to induce you to infringe any patents or other property right claims or to contest validity of any such claims; this section has the sole purpose of protecting the integrity of the free software distribution system which is implemented by public license practices. Many people have made generous contributions to the wide range of software distributed through that system in reliance on consistent application of that system; it is up to the author/donor to decide if he or she is willing to distribute software through any other system and a licensee cannot impose that choice.

This section is intended to make thoroughly clear what is believed to be a consequence of the rest of this License.

- 12. If the distribution and/or use of the Library is restricted in certain countries either by patents or by copyrighted interfaces, the original copyright holder who places the Library under this License may add an explicit geographical distribution limitation excluding those countries, so that distribution is permitted only in or among countries not thus excluded. In such case, this License incorporates the limitation as if written in the body of this License.
- 13.The Free Software Foundation may publish revised and/or new versions of the Lesser General Public License from time to time. Such new versions will be similar in spirit to the present version, but may differ in detail to address new problems or concerns.

Each version is given a distinguishing version number. If the Library specifies a version number of this License which applies to it and "any later version", you have the option of following the terms and conditions either of that version or of any later version published by the Free Software Foundation. If the Library does not specify a license version number, you may choose any version ever published by the Free Software Foundation.

14. If you wish to incorporate parts of the Library into other free programs whose distribution conditions are incompatible with these, write to the author to ask for permission. For software which is copyrighted by the Free Software Foundation, write to the Free Software Foundation; we sometimes make exceptions for this. Our decision will be guided by the two goals of preserving the free status of all derivatives of our free software and of promoting the sharing and reuse of software generally.

#### **NO WARRANTY**

- 15.BECAUSE THE LIBRARY IS LICENSED FREE OF CHARGE, THERE IS NO WARRANTY FOR THE LIBRARY, TO THE EXTENT PERMITTED BY APPLICABLE LAW. EXCEPT WHEN OTHERWISE STATED IN WRITING THE COPYRIGHT HOLDERS AND/OR OTHER PARTIES PROVIDE THE LIBRARY "AS IS" WITHOUT WARRANTY OF ANY KIND, EITHER EXPRESSED OR IMPLIED, INCLUDING, BUT NOT LIMITED TO, THE IMPLIED WARRANTIES OF MERCHANTABILITY AND FITNESS FOR A PARTICULAR PURPOSE. THE ENTIRE RISK AS TO THE QUALITY AND PERFORMANCE OF THE LIBRARY IS WITH YOU. SHOULD THE LIBRARY PROVE DEFECTIVE, YOU ASSUME THE COST OF ALL NECESSARY SERVICING, REPAIR OR CORRECTION.
- 16.IN NO EVENT UNLESS REQUIRED BY APPLICABLE LAW OR AGREED TO IN WRITING WILL ANY COPYRIGHT HOLDER, OR ANY OTHER PARTY WHO MAY MODIFY AND/OR REDISTRIBUTE THE LIBRARY AS PERMITTED ABOVE, BE LIABLE TO YOU FOR DAMAGES, INCLUDING ANY GENERAL, SPECIAL, INCIDENTAL OR CONSEQUENTIAL DAMAGES ARISING OUT OF THE USE OR INABILITY TO USE THE LIBRARY (INCLUDING BUT NOT LIMITED TO LOSS OF DATA OR DATA BEING RENDERED INACCURATE OR LOSSES SUSTAINED BY YOU OR THIRD PARTIES OR A FAILURE OF THE LIBRARY TO OPERATE WITH ANY OTHER SOFTWARE), EVEN IF SUCH HOLDER OR OTHER PARTY HAS BEEN ADVISED OF THE POSSIBILITY OF SUCH DAMAGES.

## **END OF TERMS AND CONDITIONS**

#### **How to Apply These Terms to Your New Libraries**

If you develop a new library, and you want it to be of the greatest possible use to the public, we recommend making it free software that everyone can redistribute and change. You can do so by permitting redistribution under these terms (or, alternatively, under the terms of the ordinary General Public License).

To apply these terms, attach the following notices to the library. It is safest to attach them to the start of each source file to most effectively convey the exclusion of warranty; and each file should have at least the "copyright" line and a pointer to where the full notice is found.

one line to give the library's name and an idea of what it does. Copyright (C) year name of author

This library is free software; you can redistribute it and/or modify it under the terms of the GNU Lesser General Public License as published by the Free Software Foundation; either version 2.1 of the License, or (at your option) any later version.

This library is distributed in the hope that it will be useful, but WITHOUT ANY WARRANTY; without even the implied warranty of MERCHANTABILITY or FITNESS FOR A PARTICULAR PURPOSE. See the GNU Lesser General Public License for more details.

You should have received a copy of the GNU Lesser General Public License along with this library; if not, write to the Free Software Foundation, Inc., 51 Franklin Street, Fifth Floor, Boston, MA 02110-1301 USA

Also add information on how to contact you by electronic and paper mail.

You should also get your employer (if you work as a programmer) or your school, if any, to sign a "copyright disclaimer" for the library, if necessary. Here is a sample; alter the names:

Yoyodyne, Inc., hereby disclaims all copyright interest in the library 'Frob' (a library for tweaking knobs) written by James Random Hacker.

signature of Ty Coon, 1 April 1990 Ty Coon, President of Vice

That's all there is to it!

# **CASIO.**

#### **CASIO COMPUTER CO., LTD.**

6-2, Hon-machi 1-chome Shibuya-ku, Tokyo 151-8543, Japan

> MA1603-C© 2014 CASIO COMPUTER CO., LTD.